Modularer Power Analyser

# UMG 801

## Benutzerhandbuch und technische Daten

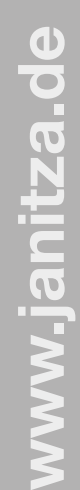

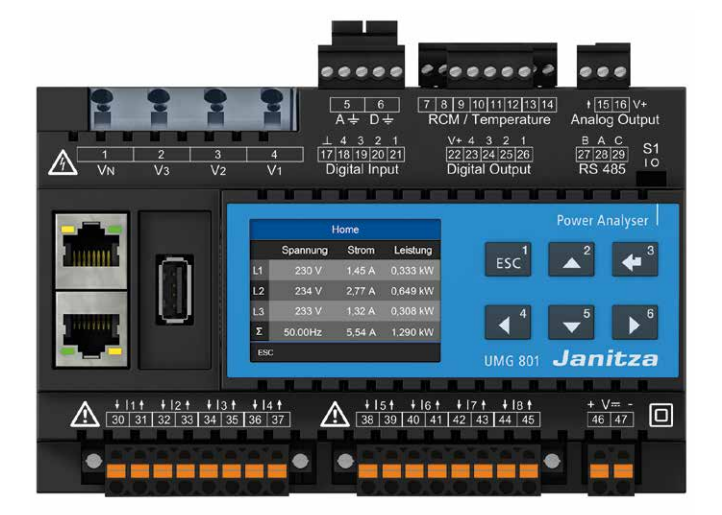

Janitza electronics GmbH Vor dem Polstück 6 D-35633 Lahnau Support Tel. +49 6441 9642-22 E-Mail: info@janitza.de www.janitza.de

Janitza®

UMG 801 Modulares Multifunktionsmessgerät zur Erfassung von Energiemessgrößen Dok.-Nr.: 2.053.006.1.k Stand: 01/2023 Die deutsche Version ist die Originalausführung der Dokumentation

## Technische Änderungen vorbehalten

Die Inhalte unserer Dokumentation wurden mit größter Sorgfalt zusammengestellt und entsprechen unserem derzeitigen Informationsstand. Dennoch weisen wir darauf hin, dass die Aktualisierung dieses Dokuments nicht immer zeitgleich mit der technischen Weiterentwicklung unserer Produkte durchgeführt werden kann. Informationen und Spezifikationen können jederzeit geändert werden. Bitte informieren Sie sich über die aktuelle Version unter www.janitza.de.

## INHALTSVERZEICHNIS

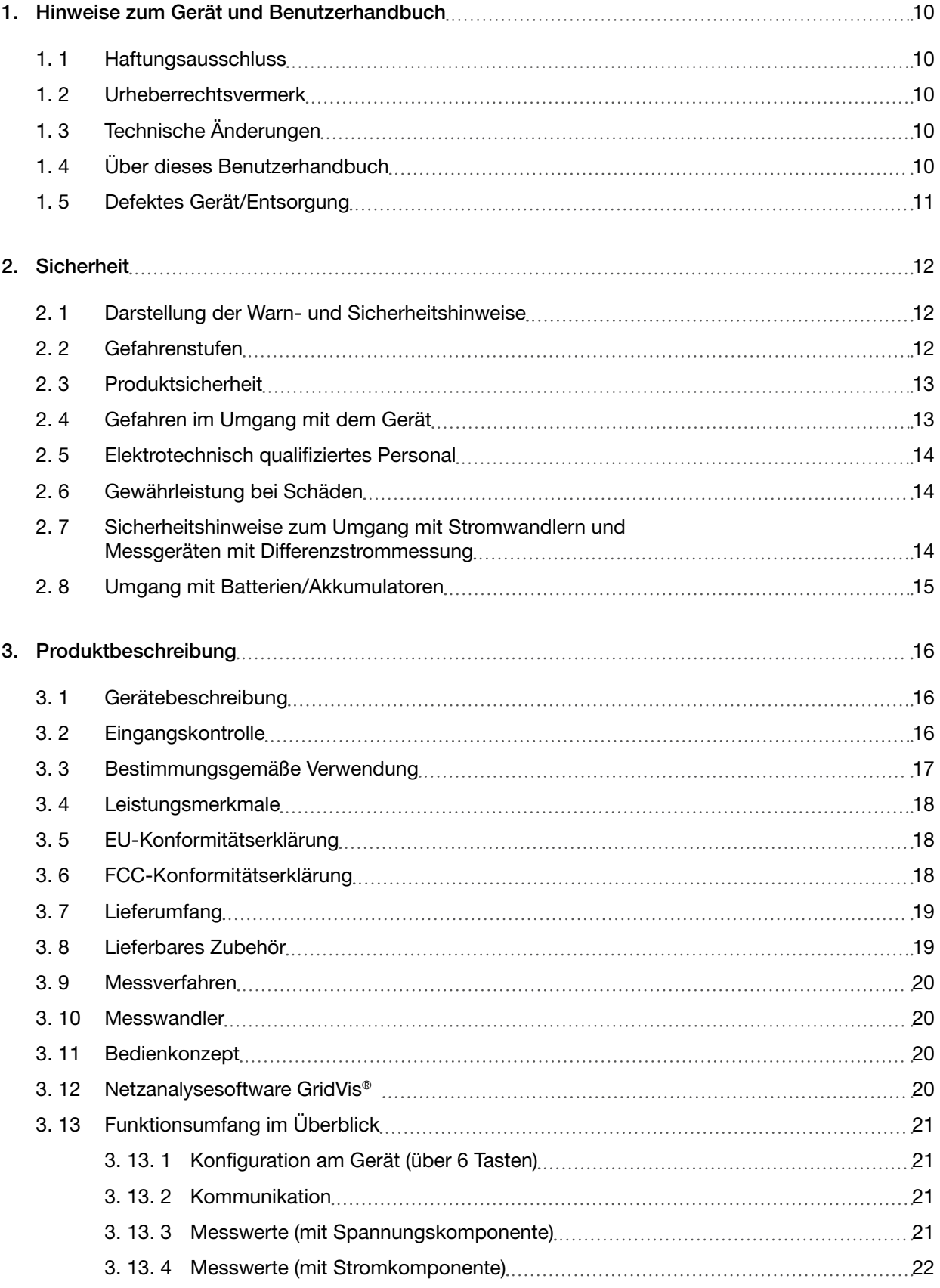

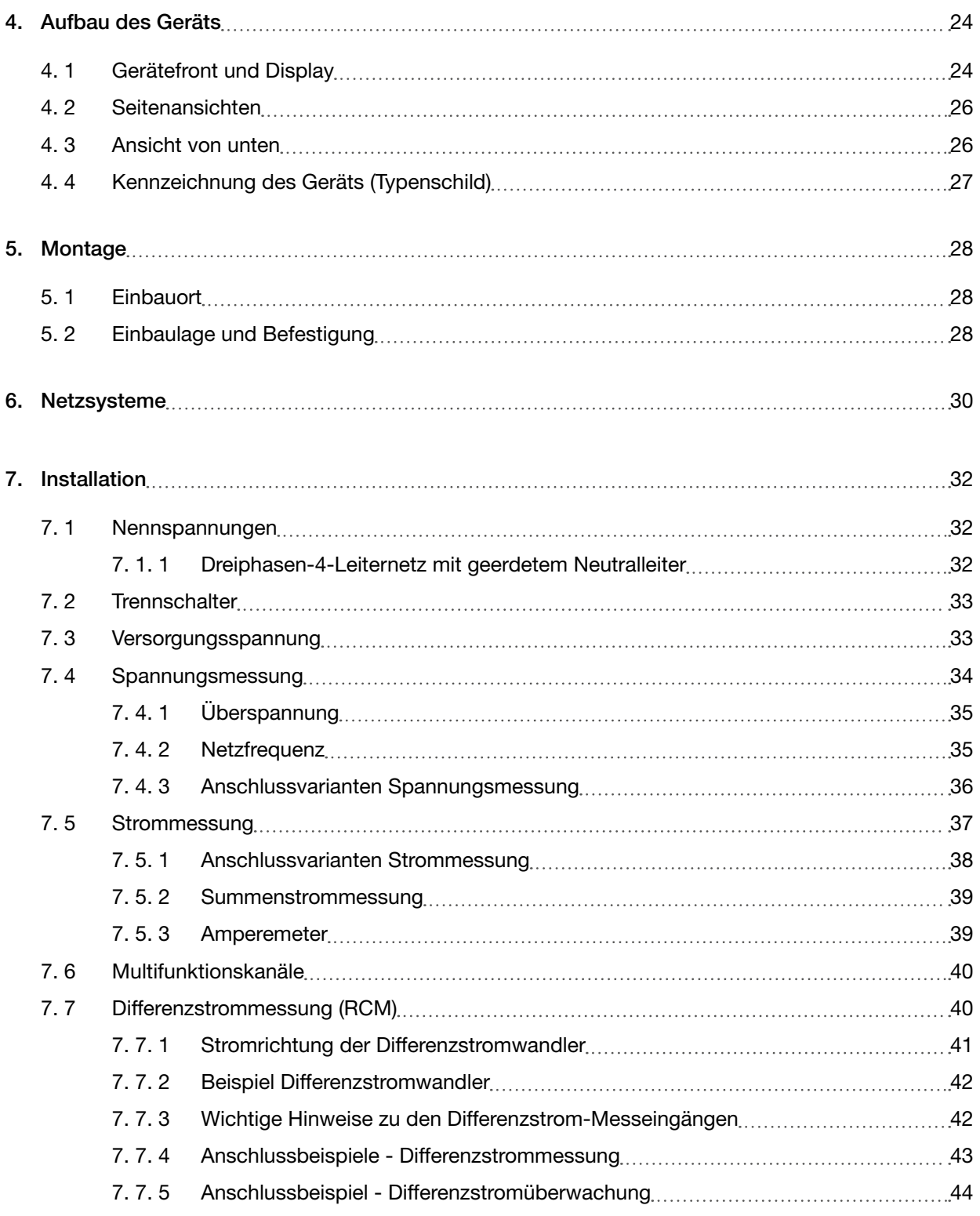

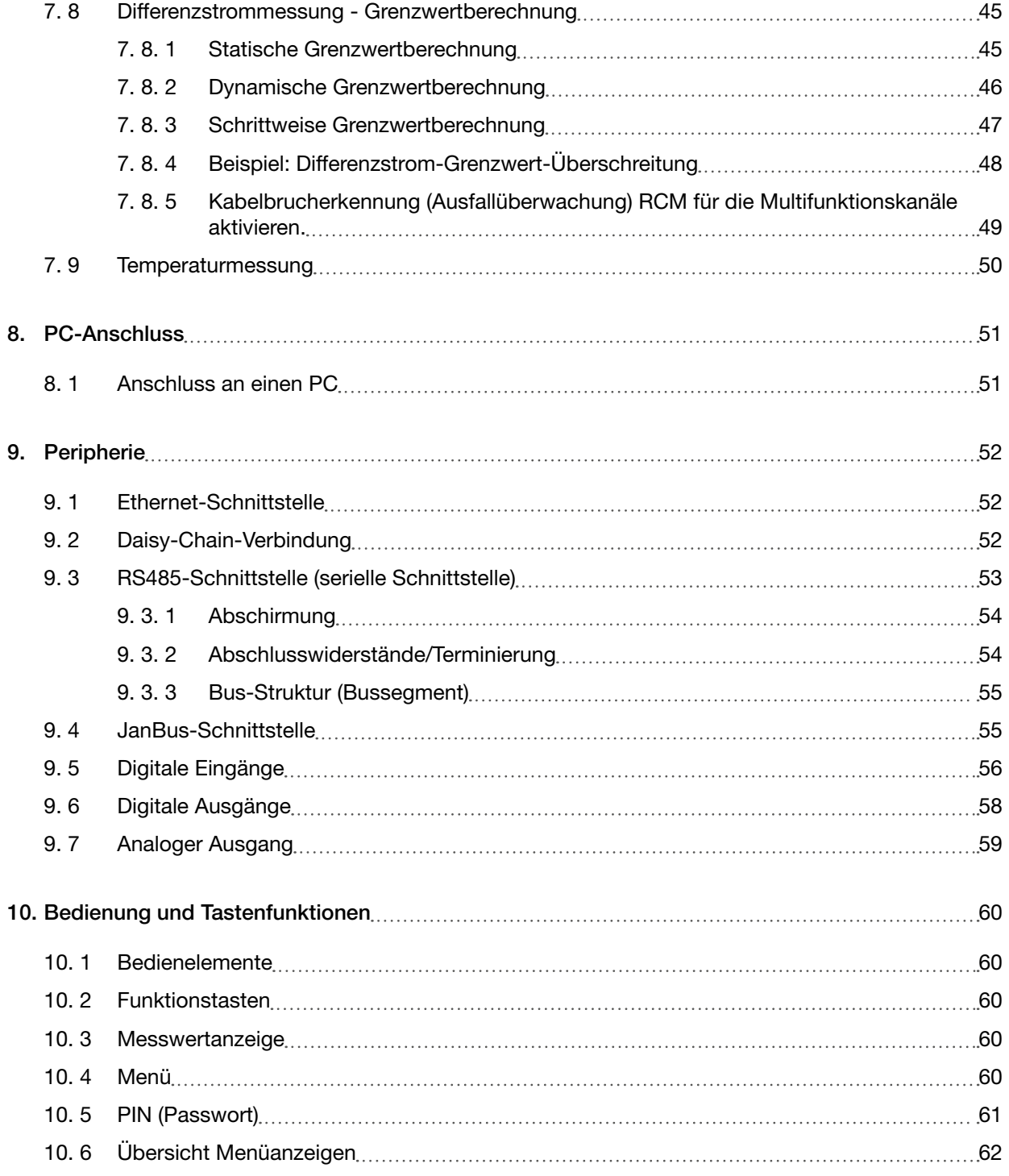

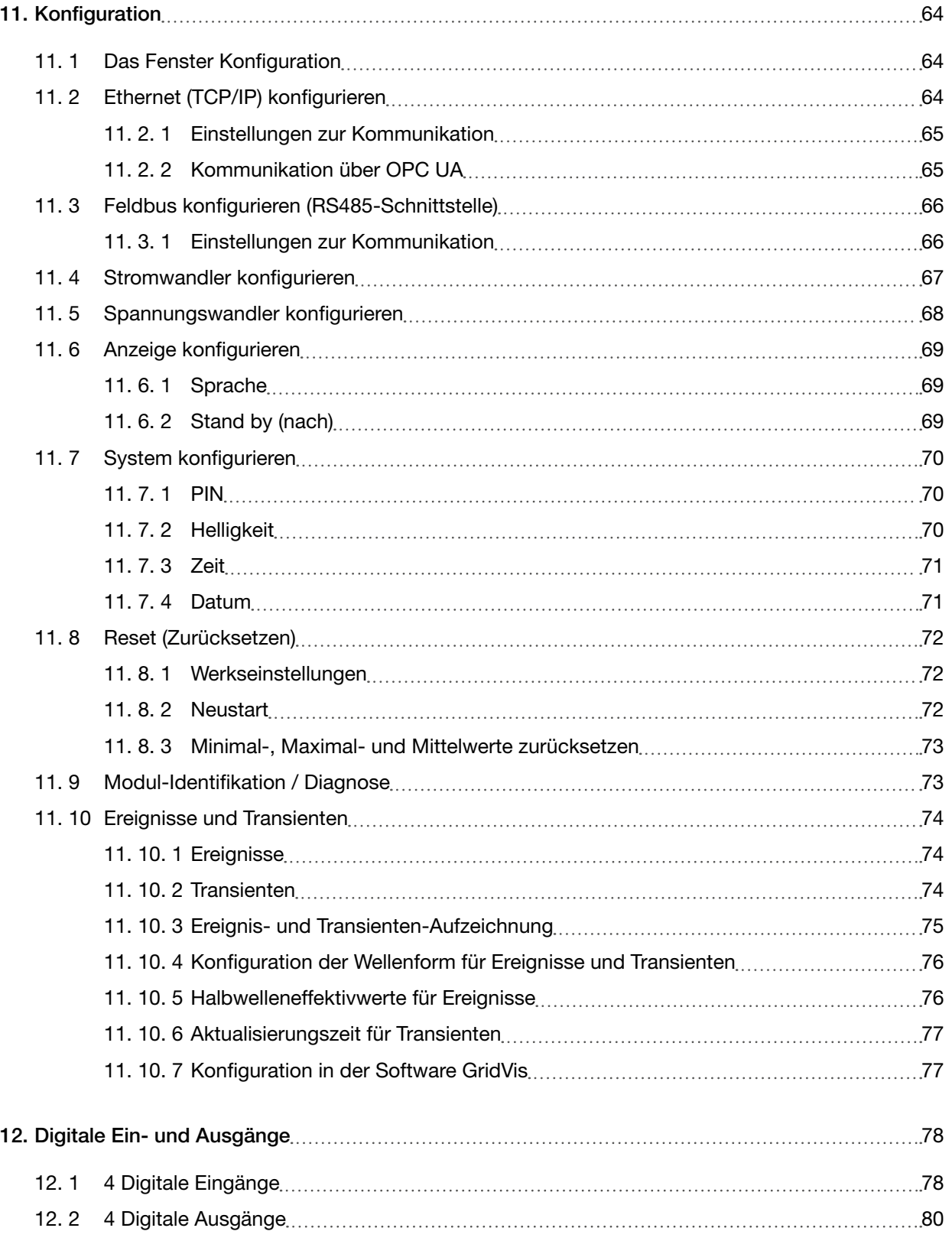

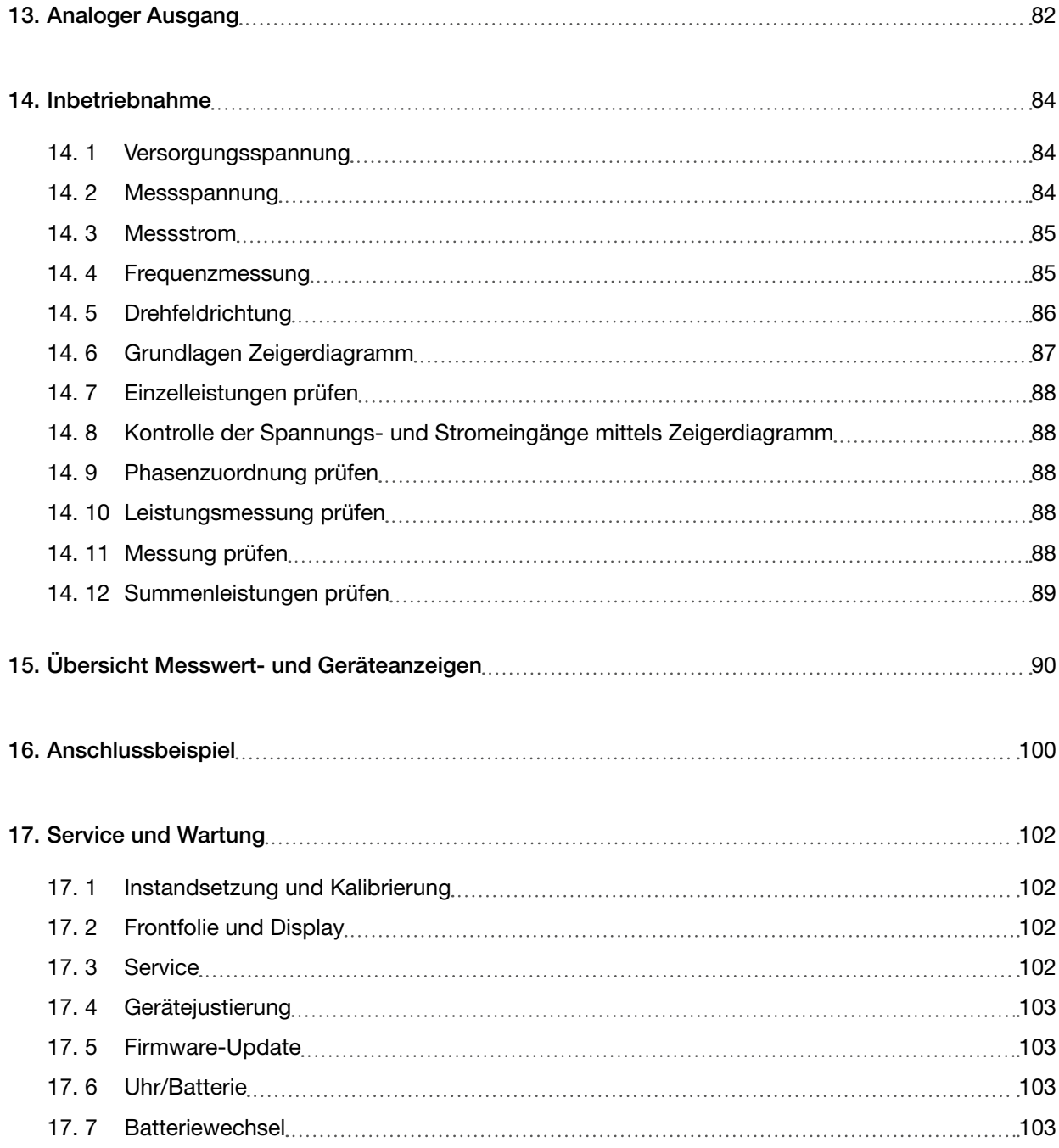

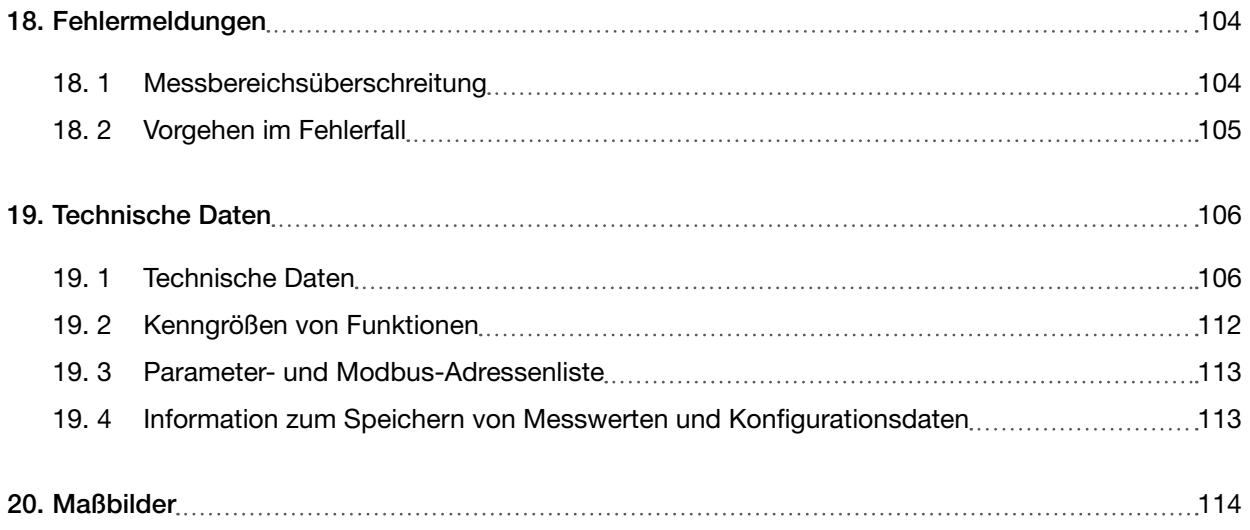

### <span id="page-9-0"></span>1. Hinweise zum Gerät und Benutzerhandbuch

#### 1.1 Haftungsausschluss

Die Beachtung der Informationsprodukte zu den Geräten ist Voraussetzung für den sicheren Betrieb und um angegebene Leistungsmerkmale und Produkteigenschaften zu erreichen.

Für Personen-, Sach- oder Vermögensschäden, die durch Nichtbeachtung der Informationsprodukte entstehen, übernimmt die Janitza electronics GmbH keine Haftung.

Sorgen Sie dafür, dass Ihre Informationsprodukte leserlich zugänglich sind.

#### 1.2 Urheberrechtsvermerk

© 2019 - Janitza electronics GmbH - Lahnau. Alle Rechte vorbehalten.

Jede, auch auszugsweise, Vervielfältigung, Bearbeitung, Verbreitung und sonstige Verwertung dieses Informationsprodukts ist verboten.

Alle Markenzeichen und ihre daraus resultierenden Rechte gehören den jeweiligen Inhabern dieser Rechte.

#### 1.3 Technische Änderungen

- · Achten Sie darauf, dass Ihr Gerät mit dem Benutzerhandbuch übereinstimmt.
- · Dieses Benutzerhandbuch ist gültig für das UMG 801. Gesonderte Gültigkeiten und Unterscheidungen sind gekennzeichnet.
- · Lesen und verstehen Sie zunächst produktbegleitende Dokumente.
- · Halten Sie produktbegleitende Dokumente während der gesamten Lebensdauer verfügbar und geben Sie diese gegebenenfalls an nachfolgende Benutzer weiter.
- · Informieren Sie sich über Geräte-Revisionen und die damit verbundenen Anpassungen der produktbegleitenden Dokumentation auf www.janitza.de.

#### 1.4 Über dieses Benutzerhandbuch

Haben Sie Fragen, Anregungen oder Verbesserungsvorschläge zum Benutzerhandbuch, informieren Sie uns bitte per E-Mail: info@janitza.de.

## *INFORMATION*

Dieses Benutzerhandbuch beschreibt das UMG 801 und liefert Informationen zum Betrieb des Geräts. Beachten Sie zu diesem Benutzerhandbuch auch die weiterführende Dokumentation, wie:

- · Installationsanleitung.
- · Datenblatt.
- · Sicherheitshinweise.
- · Gegebenenfalls Dokumente zu Erweiterungsmo- dulen.
- · Online-Hilfe zur Netzvisualisierungs-Software GridVis®.

<span id="page-10-0"></span>Bevor Sie defekte Geräte, Module oder Komponenten zur Überprüfung zurück an den Hersteller senden:

- · Kontaktieren Sie den Support des Herstellers.
- · Versenden Sie Geräte, Module oder Komponenten komplett mit Zubehör.
- · Berücksichtigen Sie hierbei die Transportbedingungen.

## *INFORMATION*

Defekte oder beschädigte Geräte senden Sie bitte zurück an die Janitza electronics GmbH unter Be- rücksichtigung der Versandvorschriften für Luftfracht und Straße (komplett mit Zubehör). Beachten Sie gesonderte Bestimmungen für Geräte mit verbauten Batterien oder Akkus!

Versuchen Sie nicht das Gerät (die Komponente) eigenständig zu öffnen oder zu reparieren, da ansonsten der Anspruch auf Gewährleistung erlischt!

Für die Entsorgung des Geräts beachten Sie bitte nationale Bestimmungen! Entsorgen Sie gegebenenfalls einzelne Teile, je nach Beschaffenheit und existierende länderspezifische Vorschriften, z.B. als · Elektroschrott,

- · Batterien und Akkumulatoren,
- · Kunststoffe,
- · Metalle.

Beauftragen Sie unter Umständen einen zertifizierten Entsorgungsbetrieb mit der Verschrottung.

Informationen zu Service und Wartung Ihres Geräts finden Sie im Kap. "17. Service und Wartung" auf [Seite 102.](#page-101-1)

### <span id="page-11-0"></span>2. Sicherheit

Das Kapitel Sicherheit enthält Hinweise, die Sie zu Ihrer persönlichen Sicherheit und zur Vermeidung von Sachschäden beachten müssen.

#### 2.1 Darstellung der Warn- und Sicherheitshinweise

Die nachstehend aufgeführten Warnhinweise

- · finden Sie in der gesamten Dokumentation.
- · finden Sie auf den Geräten selbst.
- · verweisen auf potenzielle Risiken und Gefahren.
- · bekräftigen Informationen, die Vorgehensweisen verdeutlichen oder vereinfachen.

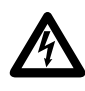

Das zusätzliche Symbol auf dem Gerät selbst deutet auf eine elektrische Gefahr hin, die zu schweren Verletzungen oder Tod führen kann.

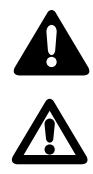

Das allgemeine Warnsymbol macht Sie auf mögliche Verletzungsgefahren aufmerksam. Beachten Sie alle unter diesem Symbol aufgeführten Hinweise, um mögliche Verletzungen oder gar Todesfälle zu vermeiden.

#### 2.2 Gefahrenstufen

Warn- und Sicherheitshinweise sind durch ein Warnsymbol hervorgehoben und die Gefahrenstufen sind je nach Gefährdungsgrad wie folgt dargestellt:

## $\triangle$  GEFAHR

Warnt vor einer unmittelbar drohenden Gefahr, die bei Nichtbeachtung zu schweren bzw. tödlichen Verletzungen führt.

### **A** WARNUNG

Warnt vor einer möglicherweise gefährlichen Situ-<br>ation, die bei Nichtbeachtung zu schweren Verlet-<br>zungen oder Tod führen kann.

### **A** VORSICHT

Warnt vor einer unmittelbar gefährlichen Situation, die bei Nichtbeachtung zu geringfügigen oder mäßigen Verletzungen führen kann.

### *ACHTUNG*

Warnt vor einer unmittelbar gefährlichen Situation, die bei Nichtbeachtung zu Sachschäden oder Umweltschäden führen kann.

## *INFORMATION*

Verweist auf Vorgänge bei denen keine Gefahr von Personen- oder Sachschäden besteht.

#### <span id="page-12-0"></span>2.3 Produktsicherheit

Das Gerät entspricht dem Stand der Technik und den anerkannten sicherheitstechnischen Regeln, trotzdem können Gefahren entstehen.

Beachten Sie Sicherheitsvorschriften und Warnhinweise. Sollten Sie den Hinweisen nicht folgen, kann dies Personenschäden und/oder Schäden am Produkt hervorrufen.

Jegliche unerlaubte Manipulation oder Verwendung dieses Geräts,

- · die über die angegebenen mechanischen, elektrischen oder anderweitigen Betriebsgrenzen hinausgeht, kann Personenschäden und/oder Schäden am Produkt hervorrufen.
- begründet "Missbrauch" und/oder "Fahrlässigkeit" im Sinne der Gewährleistung für das Produkt und schließt somit die Gewährleistung für die Deckung möglicher daraus folgender Schäden aus.

Lesen und verstehen Sie vor der Installation, dem Betrieb, der Wartung und dem Gebrauch des Geräts das Benutzerhandbuch.

Betreiben Sie das Gerät nur in einwandfreiem Zustand unter Beachtung dieses Benutzerhandbuchs und der beiliegenden Dokumente. Senden Sie defekte Geräte unter Beachtung der Transportbedingungen zurück an den Hersteller. Bewahren Sie das Benutzerhandbuch während der gesamten Lebensdauer des Geräts auf und halten es zum Nachschlagen bereit.

Beachten Sie bei Gebrauch des Gerätes zusätzlich die für den jeweiligen Anwendungsfall erforderlichen Rechts- und Sicherheitsvorschriften für Ihre Anlage.

#### 2.4 Gefahren im Umgang mit dem Gerät

Beim Betrieb elektrischer Geräte stehen zwangsläufig bestimmte Teile dieser Geräte unter gefährlicher Spannung. Es können deshalb schwere Körperverletzung oder Sachschäden auftreten, wenn nicht fachgerecht gehandelt wird.

Beachten Sie im Umgang mit unseren Geräten deshalb grundsätzlich:

- · die im Benutzerhandbuch und auf dem Typenschild genannten Grenzwerte nicht überschreiten! Dies ist auch bei der Prüfung und Inbetriebnahme zu beachten!
- · Sicherheits- und Warnhinweise in allen Dokumenten, die zu den Geräten gehören!

### **AWARNUNG**

Die Missachtung von Anschlussbedingungen der Janitza-Messgeräte oder deren Komponenten kann zu Verletzungen bis hin zum Tod oder zu Sachschäden führen!

- · Janitza-Messgeräte oder -Komponenten nicht für kritische Schalt-, Steuerungs- oder Schutzanwendungen verwenden, bei denen die Sicherheit von Personen und Sachwerten von dieser Funktion abhängt.
- · Schalthandlungen mit den Janitza-Messgeräten oder -Komponenten nicht ohne vorherige Prüfung Ihres Anlagenverantwortlichen mit Fachkenntnis vornehmen! Dabei sind insbesondere die Sicherheit von Personen, Sachwerten und einschlägige Normen zu berücksichtigen!

## **AL WARNUNG**

Verletzungsgefahr durch elektrische Spannung! Schwere Körperverletzungen oder Tod können erfolgen! Beachten Sie deshalb:

- · Vor Arbeitsbeginn an Ihrer Anlage, die Anlage spannungsfrei schalten! Gegen Wiederein- schalten sichern! Spannungsfreiheit feststel- len! Erden und Kurzschließen! Benachbarte, unter Spannung stehende Teile abdecken oder abschranken!<br>Achten Sie auch bei der Bedienung und Feh-
- lersuche (insbesondere bei Hutschienengerä-<br>ten) Ihre Anlage auf gefährliche Spannungen zu prüfen und gegebenenfalls abzuschalten!
- · Tragen Sie für Arbeiten an Elektroanlagen Schutzkleidung und eine Schutzausrüstung nach geltenden Richtlinien!
- · Vor Anschluss von Verbindungen das Gerät/ die Komponente am Schutzleiteranschluss, wenn vorhanden, erden!
- Blanke oder abisolierte Adern, die unter Spannung stehen nicht berühren! Leiter aus Einzeldrähten mit Aderendhülsen versehen!
- · Gefährliche Spannungen können in allen mit der Spannungsversorgung verbundenen Schaltungsteilen anstehen.
- · Ihre Leitungen, Kabel und Geräte mit einem geeigneten Leitungsschutzschalter/einer Sicherung sichern!
- · Sicherheitsvorrichtungen niemals abschalten, demontieren oder manipulieren!
- · Auch nach Abtrennen der Versorgungsspannung können gefährliche Spannungen im Gerät oder in der Komponente vorhanden sein (Kondensatorspeicher).
- · Betriebsmittel mit Stromwandlerkreisen nicht offen betreiben.
- · Nur Schraubklemmen mit gleicher Polzahl und Bauart verbinden!
- Die im Benutzerhandbuch und auf dem Typenschild genannten Grenzwerte nicht überschreiten! Dies ist auch bei der Prüfung und der Inbetriebnahme zu beachten.
- · Sicherheits- und Warnhinweise in den Dokumenten, die zu den Geräten und deren Komponenten gehören!

#### <span id="page-13-0"></span>2.5 Elektrotechnisch qualifiziertes Personal

Um Personen- und Sachschäden zu vermeiden, darf nur elektrotechnisch qualifiziertes Personal an Geräten und deren Komponenten, Modulen, Baugruppen, Systemen und Stromkreisen arbeiten mit Kenntnissen

- · der nationalen und internationalen Unfallverhütungsvorschriften.
- · in Standards der Sicherheitstechnik.
- · in Installation, Inbetriebnahme, Bedienung, Freischalten, Erden und Kennzeichnen von elektrotechnischen Betriebsmitteln.
- · in den Anforderungen an die persönliche Schutzausrüstung.

Elektrotechnisch qualifiziertes Personal im Sinne der sicherheitstechnischen Hinweise aller zum Gerät und deren Komponenten gehörenden Dokumente sind Personen, die eine fachliche Qualifikation als Elektrofachkraft nachweisen können.

## **A** WARNUNG

#### Warnung vor unerlaubten Manipulationen oder unsachgemäßer Verwendung des Geräts oder dessen Komponenten!

Das Öffnen, Zerlegen oder unerlaubtes Manipu- lieren des Geräts und dessen Komponenten, das über die angegebenen mechanischen, elektrischen oder anderweitigen Betriebsgrenzen hinausgeht, kann zu Sachschaden oder Verletzungen bis hin zum Tod führen.

- · Es darf nur elektrotechnisch qualifiziertes Personal an Geräten und deren Komponenten, Baugruppen, Systemen und Stromkreisen arbeiten!
- · Verwenden Sie Ihr Gerät oder Ihre Komponente stets so, wie in der zugehörigen Dokumentation beschrieben.

Senden Sie bei erkennbaren Beschädigungen das Gerät oder die Komponente zurück an den Hersteller!

#### 2.6 Gewährleistung bei Schäden

Jegliche unerlaubte Manipulation oder Verwendung des Geräts begründet "Missbrauch" und/oder "Fahrlässigkeit" im Sinne der Gewährleistung für das Produkt und schließt somit die Gewährleistung für die Deckung möglicher, daraus folgender Schäden aus. Beachten Sie hierzu Kap. "3.3 Bestimmungsgemäße Verwendung" auf Seite [17.](#page-16-1)

2.7 Sicherheitshinweise zum Umgang mit Stromwandlern und Messgeräten mit Differenzstrommessung

## **AL WARNUNG**

## Verletzungsgefahr durch große Ströme und hohe elektrische Spannungen an den Strom- wandlern!

Sekundärseitig offen betriebene Stromwandler (hohe berührungsgefährliche Spannungsspitzen) können schwere Körperverletzungen oder Tod zur Folge haben.

- Den offenen Betrieb der Stromwandler ver-<br>meiden, unbelastete Wandler kurzschließen! · Vor Unterbrechung der Stromzuleitung, die Sekundäranschlüsse der Stromwandler kurzschließen. Prüfschalter, die Sekundär- leitungen der Stromwandler automatisch kurzschließen, in den Status "Prüfen" bringen (Prüfschalter/Kurzschließer vorher prüfen)!
- · Nur Stromwandler mit Basisisolierung gemäß IEC 61010-1:2010 verwenden!
- · Vorsicht, auch offensichere Stromwandler können bei offenem Betrieb berührungsge- fährlich sein!
- · Achten Sie darauf, dass Schraubklemmen für den Stromwandleranschluss am Gerät, aus- reichend befestigt sind!
- Befolgen Sie Hinweise und Bestimmungen in der Dokumentation Ihrer Stromwandler!

## **AL** VORSICHT

Verletzungsgefahr oder Beschädigung des Messgeräts durch hohe Messströme an den Anschlüssen der Stromwandler!

Durch hohe Messströme können an den Anschlüssen der Stromwandler Temperaturen bis zu 80 °C (176 °F) entstehen.

- · Verwenden Sie Leitungen, die für eine Betriebstemperatur von mindestens 80 °C (176 °F) ausgelegt sind!
- · Auch nach dem Ausschalten der Spannungsversorgung können Stromwandler heiß sein. Anschlüsse der Stromwandler und Anschlussleitungen vor dem Berühren abkühlen lassen!

## **AL** WARNUNG

Verletzungsgefahr oder Beschädigung des Messgeräts durch falsche Nutzung! Messgeräte mit Differenzstrommessung können bei Überschreitung von Grenzwerten Warnimpulse auslösen, die ausschließlich der Überwachung von Differenzströmen oder der Ausfallüberwachung dienen. Die Verwendung der Warnimpulse als eigenständige Schutzeinrichtung gegen elektrische

Schläge kann zu Verletzungen bis zum Tod führen!<br>· **Verwenden Sie Geräte mit Differenzstrom**messung nicht als eigenständige Schutzein-<br>richtung. Wählen Sie geeignete Schutzein-<br>richtungen für Ihre Anlage!

## $\mathbf A$  vorsicht

<span id="page-14-0"></span>Verletzungsgefahr oder Beschädigung des Messgeräts/Ihrer Anlage durch Kurzschluss! Zu geringe Isolierung der Betriebsmittel am Diffe Zu geringe Isolierung der Betriebsmittel am Diffe-<br>renzstrom-Messeingang gegenüber den Netzstromkreisen kann zu berührungsgefährlichen Spannun gen am Messeingang oder zur Beschädigung Ihres Geräts/Ihrer Anlage führen. · Sorgen Sie für eine verstärkte oder doppelte

· Sorgen Sie für eine verstärkte oder doppelte<br>Isolierung zu den Netzstromkreisen! · Trennen Sie Differenzstrom-Messeingänge galvanisch voneinander!

#### 2.8 Umgang mit Batterien/Akkumulatoren

Für die verwendete Batterie im Gerät gilt:

## **A** VORSICHT

Verletzungsgefahr durch Feuer oder Verätzun gen!

Die im Gerät verwendete Batterie kann bei unsach gemäßem Gebrauch zu Brand oder Verätzungen<br>führen.

- führen.<br>· **Die Batterie nur durch gleiche oder von Janit**za empfohlene Typen ersetzen!
- · Beim Einbau der Batterie die Polarität be achten!

Batterien nur mit nicht leitenden Werkzeugen (z.B. Pinzetten aus Kunststoff) entnehmen!

· Batterien nicht wieder aufladen, nicht zerle gen, nicht über 100 °C (212 °F) aufheizen oder verbrennen!

Batterien nicht mit dem Hausmüll entsorgen! Entsorgungsvorschriften in der jeweiligen Geräte-Dokumentation beachten!<br>Batterien von Kindern und Tieren fernhalten!

Senden Sie Geräte mit eingelöteter Batterie bei Beschädigungen, unter Beachtung der Transportbedingungen, zurück an den Hersteller!

16

## <span id="page-15-0"></span>3. Produktbeschreibung

#### 3.1 Gerätebeschreibung

Das Gerät ist ein multifunktionaler Netzanalysator und geeignet für

- · Messungen und Berechnungen von elektrischen Größen, wie Spannung, Strom, Leistung, Energie, Oberschwingungen in der Gebäudeinstallation, an Verteilern, Leistungsschaltern und Schienenverteilern.
- · eine modulare Erweiterung des Funktionsumfangs durch Strommessmodule.
- · die Anbindung räumlich entfernter Messstellen im Schaltschrank oder Installationskleinverteilern durch Übergabemodule.
- · Messungen von Spannungen und Strömen aus dem gleichen Netz.
- · Messungen in Niederspannungsnetzen (3-Phasen-4-Leitersysteme), in denen Nennspannungen bis 480 V Leiter gegen Erde und Stoßspannungen der Überspannungskategorie III vorkommen.
- · Messungen in Mittel- und Hochspannungsnetzen über Strom- und Spannungswandler.
- · die Strommessung über
- externe ../1 A oder ../5 A Stromwandler.
- die Multifunktionskanäle (mA-Stromeingänge). · den Einbau in ortsfeste Schaltschränke oder Installationskleinverteiler, bei beliebiger Einbaulage.
- · die Messung von DIfferenzströmen (Residual Current Monitoring, RCM) einer elektrischen Anlage. Das Messgerät ist keine Schutzeinrichtung gegen elektrischen Schlag!
- · den Einsatz in Industriebereichen.

Messergebnisse werden vom Messgerät dargestellt und können über Schnittstellen ausgelesen und weiterverarbeitet werden.

## $\mathbf A$  vorsicht

Fehlfunktion und Beschädigung des Geräts oder Verletzungsgefahr durch unsachgemäßen Anschluss.

Unsachgemäß angeschlossene Geräte können feh- lerhafte Messwerte liefern, das Gerät beschädigen oder eine Verletzungsgefahr für Personen bedeuten. Beachten Sie:

· Das Messspannungen und Messströme aus dem gleichen Netz stammen.

Das Gerät nicht für die Messung von Gleich-<br>strom verwenden!

Leitende Schalttafeln erden!

#### 3.2 Eingangskontrolle

Der einwandfreie und sichere Betrieb dieses Geräts und dessen Komponenten setzen sachgemäßen Transport, sachgerechte Lagerung, Aufstellung und Montage, Bedienung und Instandhaltung sowie Beachtung der Sicherheits- und Warnhinweise voraus.

Nehmen Sie das Aus- und Einpacken mit der üblichen Sorgfalt ohne Gewaltanwendung und nur unter Verwendung von geeignetem Werkzeug vor.

Vor der Installation des Geräts prüfen Sie bitte

- · dessen einwandfreien mechanischen Zustand durch Sichtkontrolle.
- · den Lieferumfang auf Vollständigkeit.

Wenn anzunehmen ist, dass ein gefahrloser Betrieb des Geräts nicht mehr möglich ist,

- · trennen Sie das Gerät unverzüglich vom Betrieb!
- · sichern Sie das Gerät gegen wiedereinschalten!

Es ist anzunehmen, dass ein gefahrloser Betrieb nicht mehr möglich ist, wenn das Gerät z.B.

- · eine sichtbare Beschädigung aufweist.
- · trotz intakter Netzversorgung nicht mehr arbeitet.
- · längere Zeit ungünstigen Verhältnissen (z.B. Lagerung außerhalb der zulässigen Klimagrenzen ohne Anpassung an das Raumklima, Betauung o. Ä.) oder Transportbeanspruchungen (z.B. Fall aus großer Höhe auch ohne sichtbare äußere Beschädigung o. Ä.) ausgesetzt war.

#### <span id="page-16-1"></span><span id="page-16-0"></span>3.3 Bestimmungsgemäße Verwendung

Das Gerät ist:

- · nur für den Einsatz im industriellen Bereich bestimmt.
- · für den Einbau in Schaltschränke und Installationskleinverteiler bestimmt.
- · nicht für den Einbau in Fahrzeuge bestimmt! Der Einsatz des Geräts in nicht ortsfesten Ausrüstungen gilt als außergewöhnliche Umweltbedingung und ist nur nach gesonderter Vereinbarung zulässig.
- · nicht für den Einbau in Umgebungen mit schädlichen Ölen, Säuren, Gasen, Dämpfen, Stäuben, Strahlungen, usw. bestimmt.
- · als Innenraumzähler konzipiert.

Der einwandfreie und sichere Betrieb des Geräts setzt sachgemäßen Transport, sachgemäße Lagerung, Montage, Installation, Bedienung und Instandhaltung voraus.

#### <span id="page-17-0"></span>3.4 Leistungsmerkmale

#### **Allgemeines**

- · Hutschienenmessgerät mit den Abmessungen 144 x 90 x 76 mm.
- · Montage auf Hutschiene 35 mm.
- · TFT-Display.
- · Bedienung über 6 Tasten.
- · Passwortschutz.
- · Anschluss über Schraubsteck-Klemmen.
- · 4 Spannungsmesseingänge (1000 V, CATIII).
- · 2x 4 Strommesseingänge (über Stromwandler).
- · RS485 Schnittstelle (Modbus RTU, mit DIP-Schalter für die Terminierung).
- · 2x Ethernet-Schnittstelle (RJ45).
- · 4 digitale Eingänge.
- · 4 digitale Ausgänge.
- · 1 analoger Ausgang (galvanisch getrennt).
- · 4 Multifunktionskanäle für die Verwendung als Differenzstrom- oder Temperatur-Messeingänge und zusätzliche Strommesskanäle (mA).
- · Uhr und Batterie.

#### Messunsicherheit

- · Wirkenergie, Messunsicherheit Klasse 0,2 S für ../5 A Wandler.
- · Wirkenergie, Messunsicherheit Klasse 0,5 S für ../1 A Wandler.
- · Wirkenergie, Messunsicherheit Klasse 0,5 S für ../50 mA Wandler.
- · Blindenergie, Klasse 1.

#### **Messung**

- · Messung in TN-, TT- und IT-Netzen
- · Messung in Netzen mit Nennspannungen bis L-L 830 V und L-N 480 V.
- $\cdot$  Messbereich Spannung 720 Veff L-N; 1000 Veff L-L; 100 V N-PE.
- $\cdot$  Messbereich Strom 0,005 .. 6 A<sub>eff</sub>
- · Echte Effektivwertmessung (TRMS)
- · Kontinuierliche Abtastung der Spannungs- und Strommesseingänge.
- · Frequenzbereich der Grundschwingung 40 Hz .. 70 Hz.
- · Spannung: 1..127 Harmonische und Zwischenharmonische.
- · Strom: 1..63 Harmonische.
- · Differenzstrom nach IEC/TR 60755 (2008-01), Typ  $A + TypeB$  und  $B +$ .

#### <span id="page-17-1"></span>3.5 EU-Konformitätserklärung

Die von der Janitza electronics GmbH angewendeten Gesetze, Normen und Richtlinien für die Geräte entnehmen Sie der EU-Konformitätserklärung auf www.janitza.de. Aus der EU-Konformitätserklärung und den darin erwähnten Gesetzen, Normen und Richtlinien ergibt sich die CE-Kennzeichnungspflicht für das Gerät.

#### 3.6 FCC-Konformitätserklärung

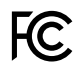

#### Das Gerät

- · erfüllt Teil 15 der FCC-Vorschriften für Grenzwerte von digitalen Geräten der Klasse B (Grenzwerte zum Schutz vor störenden Abstrahlungen in Wohngebieten).
- · erzeugt, verwendet und kann Hochfrequenzenergie abstrahlen.
- · kann bei unsachgemäßer Installation und Verwendung schädliche Störungen der Funkkommunikation erzeugen. Es gibt keine Garantie, dass bei bestimmten Installationen, keine Störungen auftreten.

Bei Störungen des Rundfunk- oder Fernsehempfangs, erkennbar beim Ein- und Ausschalten des Geräts, handeln Sie wie folgt:

- · Empfangsantenne ausrichten oder neu platzieren.
- · Abstand zwischen Gerät und Rundfunk-/ Fernseh-Empfänger vergrößern.
- · Gerät und Rundfunk-/Fernseh-Empfänger in unterschiedlichen Stromkreisen anschließen.
- · ggf. Janitza-Support oder einen Radio-/Fernsehtechniker kontaktieren.

Code of Federal Regulations, Title 47, Part 15, Subpart B - Unintentional Radiators.

#### <span id="page-18-0"></span>3.7 Lieferumfang

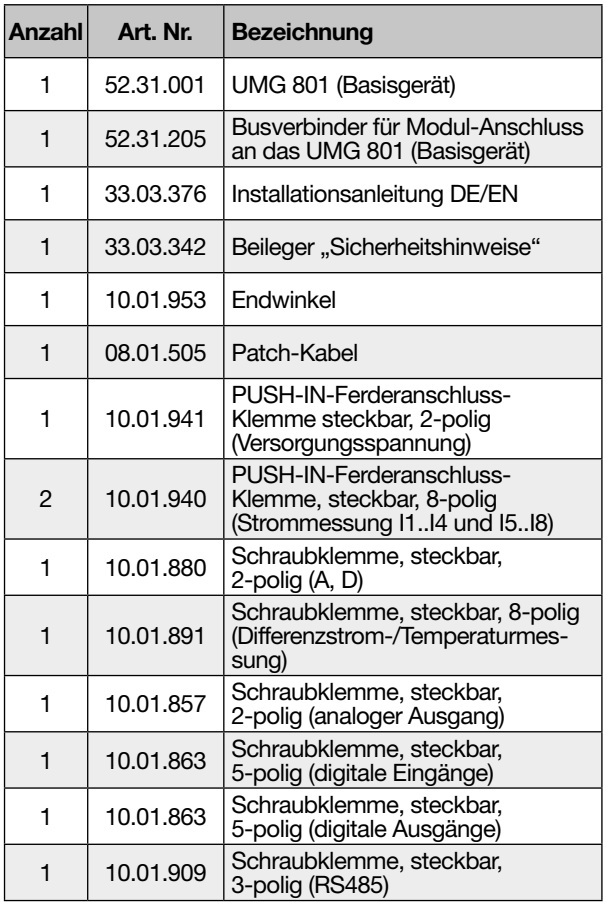

*Tab. Lieferumfang*

Bei Auslieferung besitzt das Gerät die erforderlichen Schraubklemmen.

#### 3.8 Lieferbares Zubehör

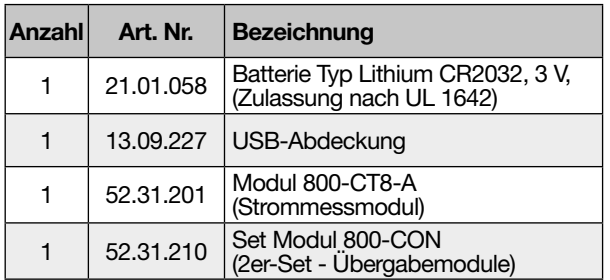

*Tab. Lieferbares Zubehör*

## *INFORMATION*

· Alle gelieferten Optionen und Ausführungsvarianten sind auf dem Lieferschein beschrieben.

#### <span id="page-19-0"></span>3.9 Messverfahren

Das Gerät misst lückenlos und berechnet alle Effektivwerte über

- · ein 200 ms-Perioden-Intervall.
- · den echten Effektivwert (TRMS), der an den Messeingängen angelegten Spannungen und Ströme.

#### 3.10 Messwandler

Verwenden Sie für Janitza-Messgeräte und -Komponenten ausschließlich Stromwandler für Messzwecke ("Messwandler")!

"Messwandler" gehen im Gegensatz zu "Schutzwandlern" bei hohen Stromspitzen in Sättigung. "Schutzwandler" besitzen dieses Sättigungsverhalten nicht und können dadurch im Sekundärstromkreis deutlich über die normierten Werte hinausgehen. Dies kann die Strommesseingänge der Messgeräte überlasten!

Beachten Sie ferner Janitza-Messgeräte und -Komponenten grundsätzlich nicht für kritische Schalt-, Steuerungs- oder Schutzanwendungen (Schutzrelais) zu verwenden! Beachten Sie hierzu die Sicherheits- und Warnhinweise im Kapitel "Installation" und "Produktsicherheit"!

#### 3.11 Bedienkonzept

Um das Messgerät zu bedienen, zu konfigurieren oder auszulesen bietet es folgende Optionen:

- · 6 Funktionstasten mit Display zur Konfiguration und Erfassung von Daten.
- · Die Netzanalyse- und Programmiersoftware GridVis<sup>®</sup> zur Programmierung und Analyse von Daten.

Eine Standard-Modbus-Adressenliste erhalten Sie auf www.janitza.de.

Dieses Benutzerhandbuch beschreibt die Bedienung des Messgeräts über die 6 Tasten. Die Software GridVis® besitzt eine "Online-Hilfe" und E-Learning-Anleitungen.

#### 3.12 Netzanalysesoftware GridVis®

Mit der auf www.janitza.de erhältlichen Netzanalysesoftware GridVis® konfigurieren Sie Ihr Messgerät und lesen Daten zur Analyse aus. Hierfür verbinden Sie einen PC über die Ethernet-Schnittstelle mit Ihrem Messgerät.

#### Leistungsmerkmale der Software GridVis®

- · Konfigurieren und Auslesen des Geräts.
- · Grafische Darstellung von Messwerten.
- · Analyse von ausgelesenen Daten.
- · Speichern von Daten in Datenbanken.
- · Erstellung von Reporten.

#### Verbindungen zum PC

Verbindungen zur Kommunikation zwischen PC und Messgerät finden Sie im Kap. ["8. PC-An](#page-50-1)[schluss" auf Seite 51.](#page-50-1)

#### <span id="page-20-0"></span>3.13 Funktionsumfang im Überblick

#### 3.13.1 Konfiguration am Gerät (über 6 Tasten)

- · Passwortschutz (ausschließlich am Gerät konfigurierbar) und Zeit.
- · Ethernet TCP/IP
- · Feldbus
- · Stromwandler Primär / Sekundär
- · Spannungswandler Primär / Sekundär
- · Sprache, LCD-Helligkeit, Standby nach.
- · Werkseinstellungen, Neustart, Min.-/Max.-Werte
- · u.a Parameter, wie
- Geräteadresse, Baudrate (RS485-Schnittstelle), Datenrahmen (Stoppbits / Parität).

## 3.13.2 Kommunikation

- · eine RS485-Schnittstelle zur Kommunikation mit Modbus/RTU-Geräten.
- · Firmware-Update über Ethernet.
- · 2 Ethernet-Schnittstellen zur Kommunikation über verschiedene IP-Protokolle (OPC-UA, Modbus/IP, DHCP, NTP).

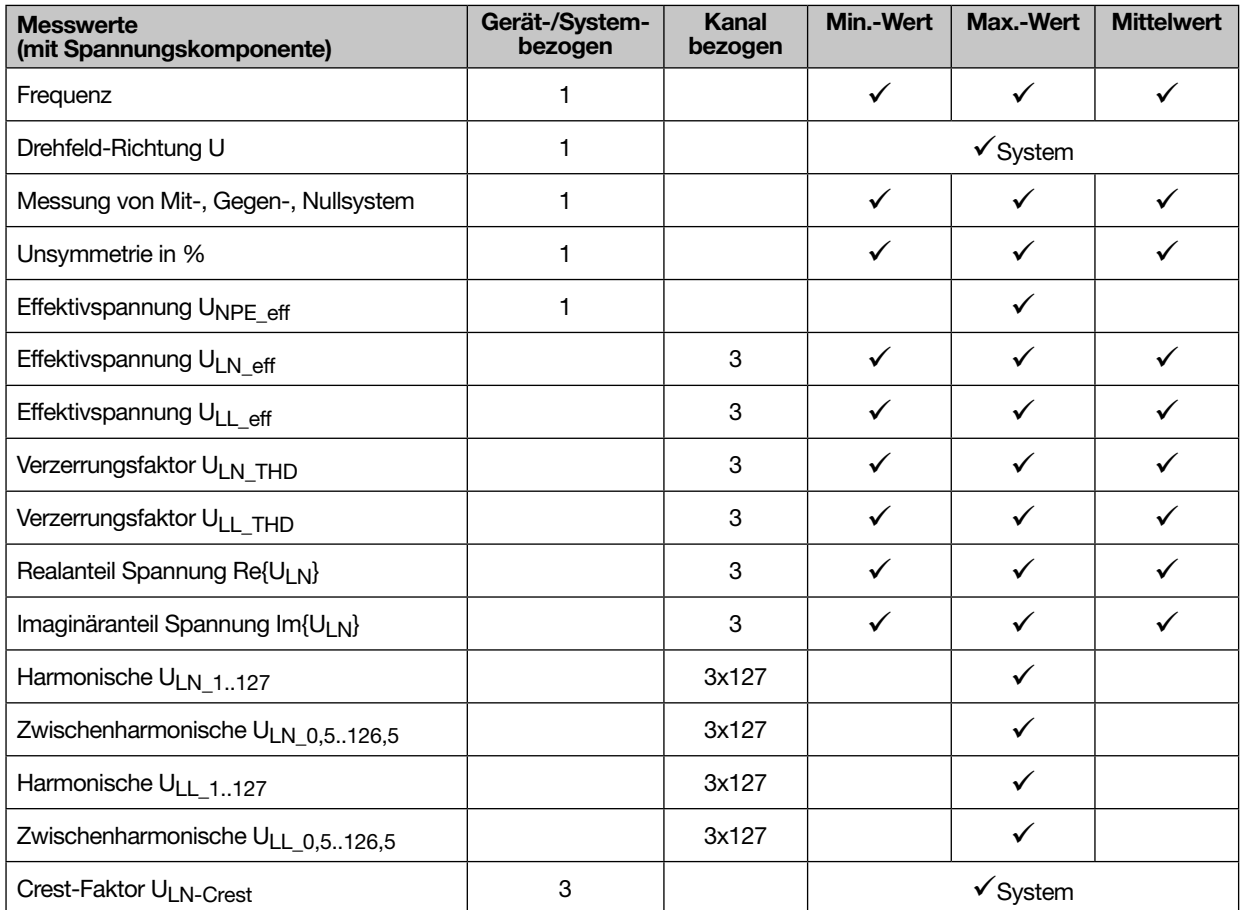

#### 3.13.3 Messwerte (mit Spannungskomponente)

Tab. Übersicht der Messwerte, die vom Gerät erfasst werden.

Weitere Informationen zu den Messwerten finden Sie im Kap. ["19.2 Kenngrößen von Funktionen" auf Seite 112.](#page-111-1)

#### <span id="page-21-0"></span>3.13.4 Messwerte (mit Stromkomponente)

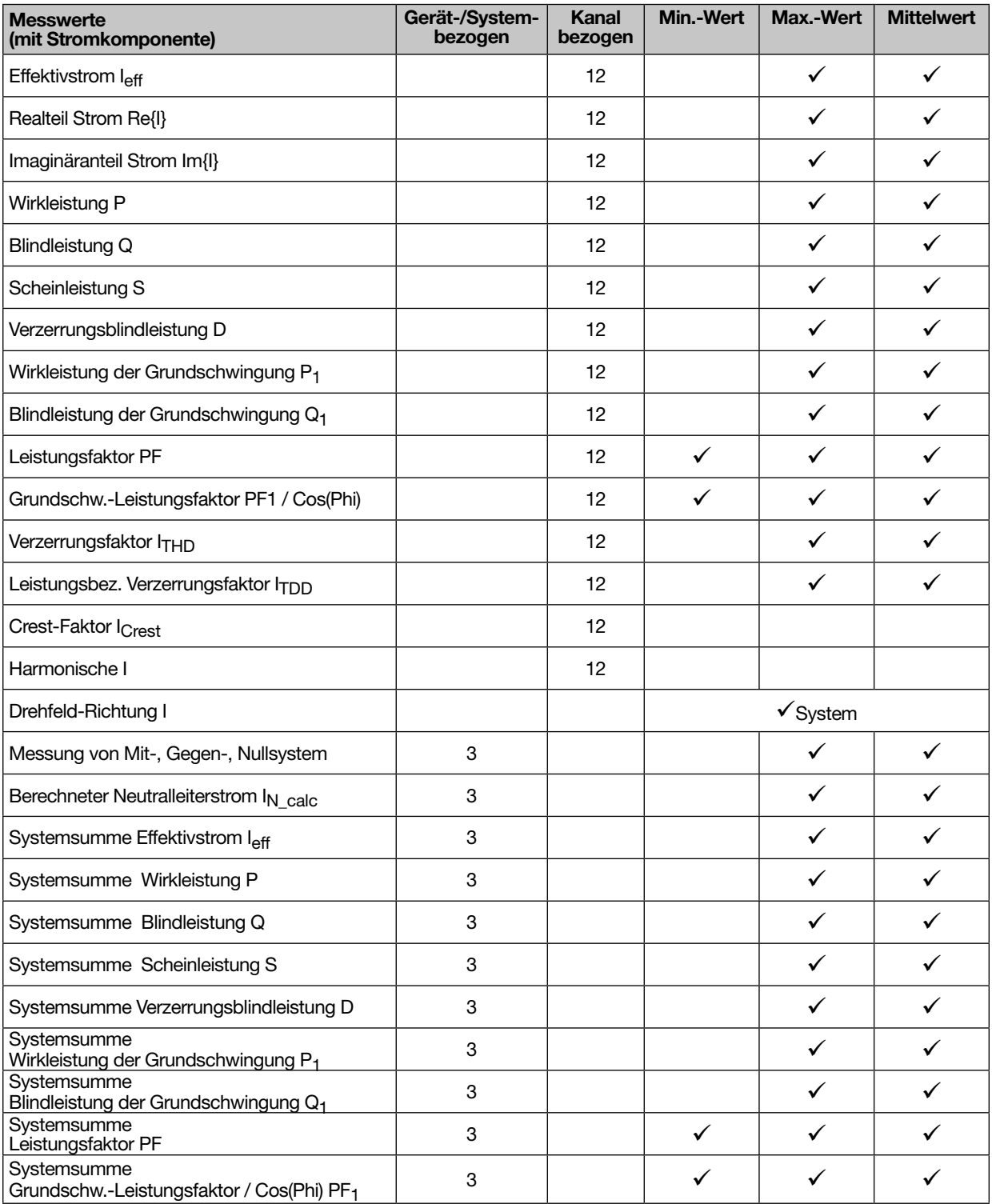

Tab. Übersicht der Messwerte, die vom Gerät erfasst werden.

Weitere Informationen zu den Messwerten finden Sie im Kap. ["19.2 Kenngrößen von Funktionen" auf Seite 112](#page-111-1).

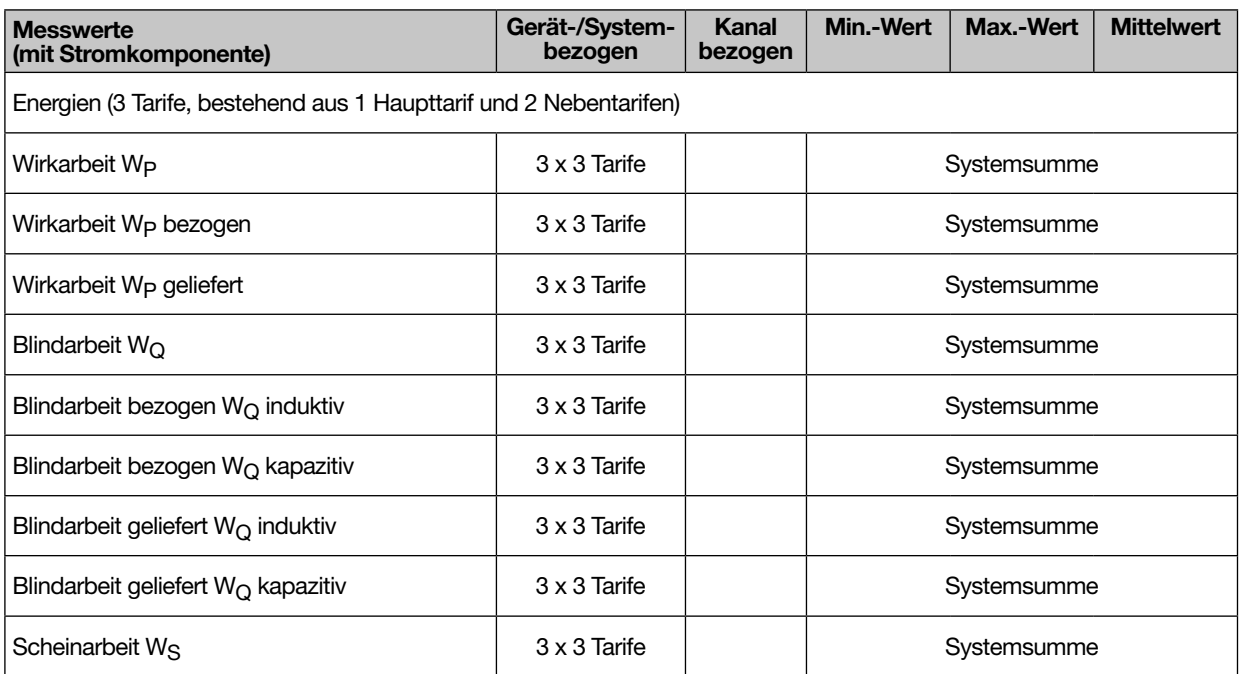

Tab. Übersicht der Messwerte, die vom Gerät erfasst werden.

Weitere Informationen zu den Messwerten finden Sie im Kap. ["19.2 Kenngrößen von Funktionen" auf Seite 112](#page-111-1).

### <span id="page-23-0"></span>4. Aufbau des Geräts

#### 4.1 Gerätefront und Display

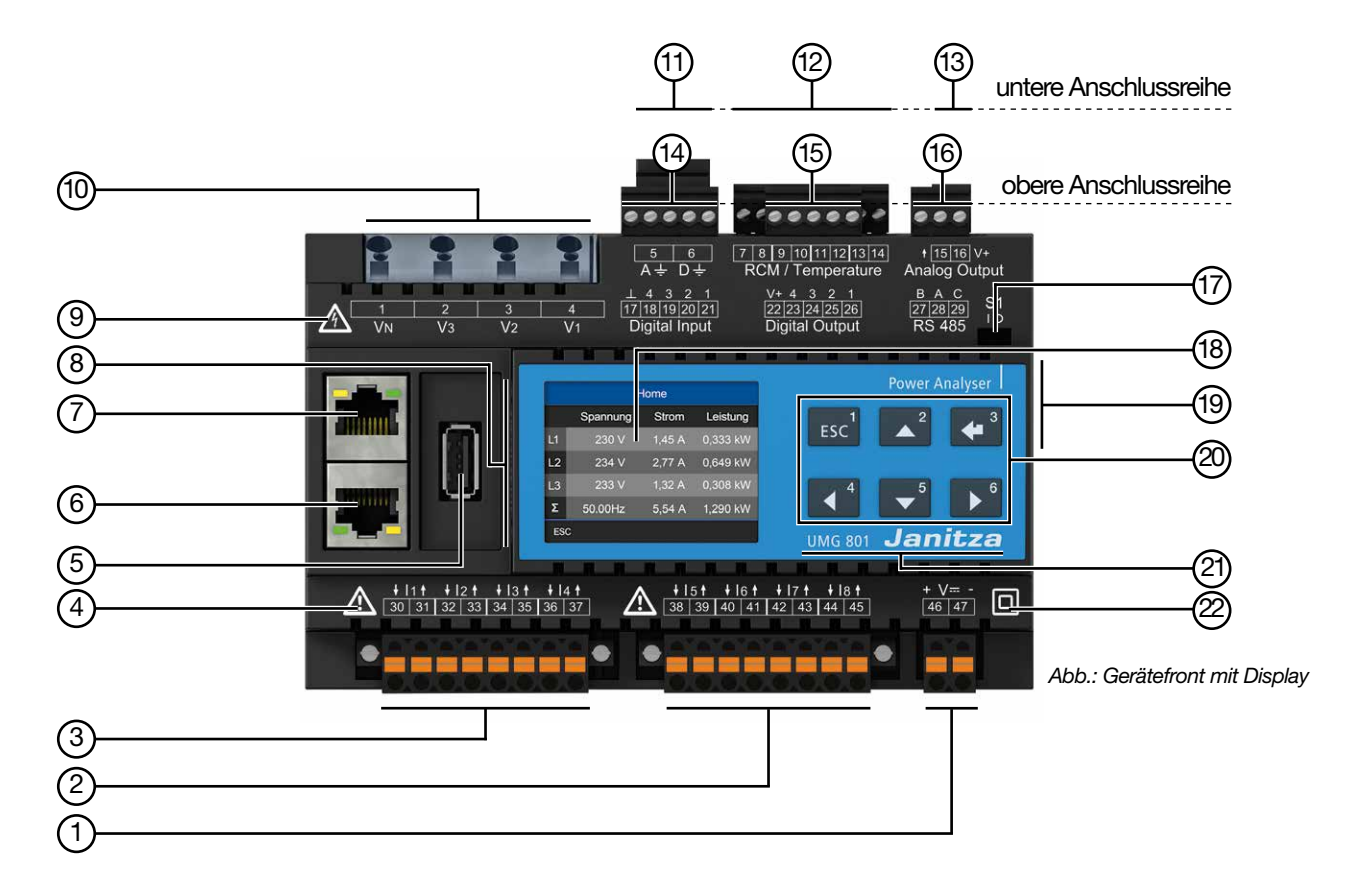

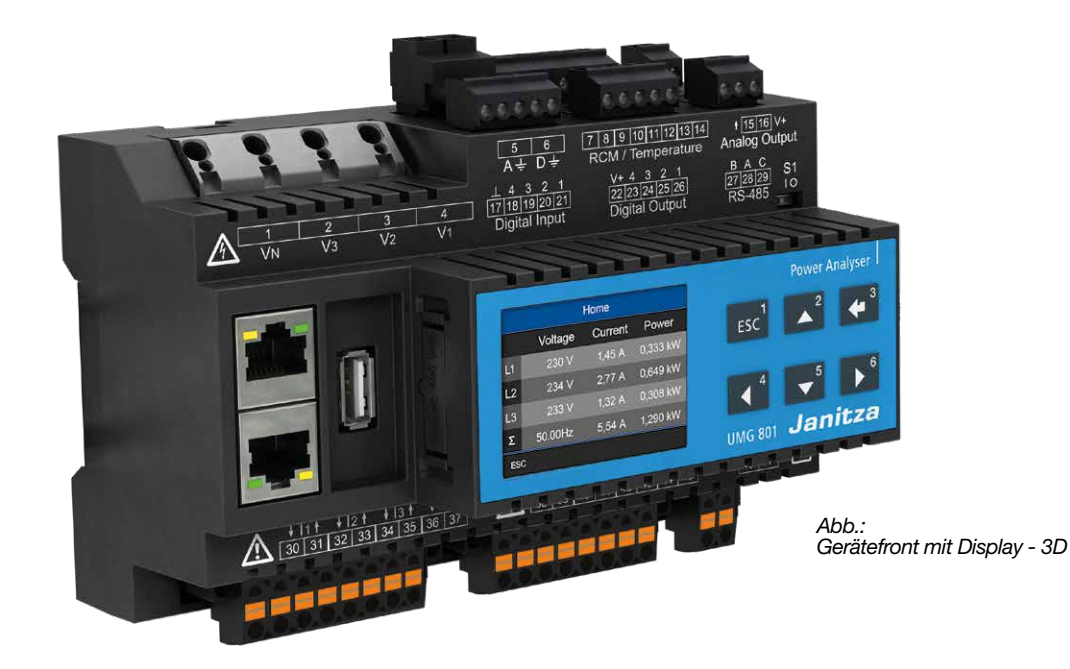

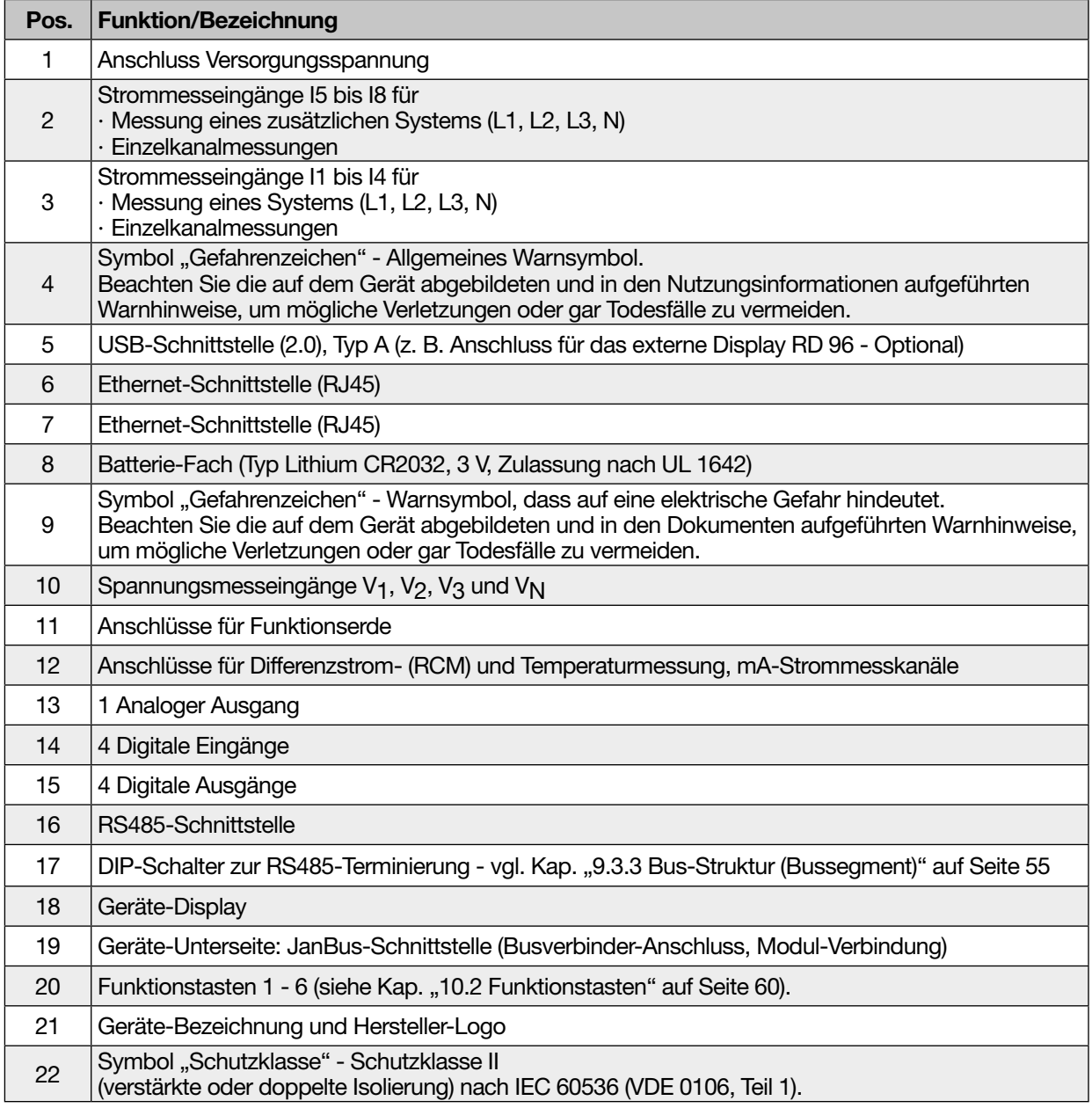

*Tab.: Geräteaufbau - Anschlüsse und Bedienelemente*

#### <span id="page-25-0"></span>4.2 Seitenansichten

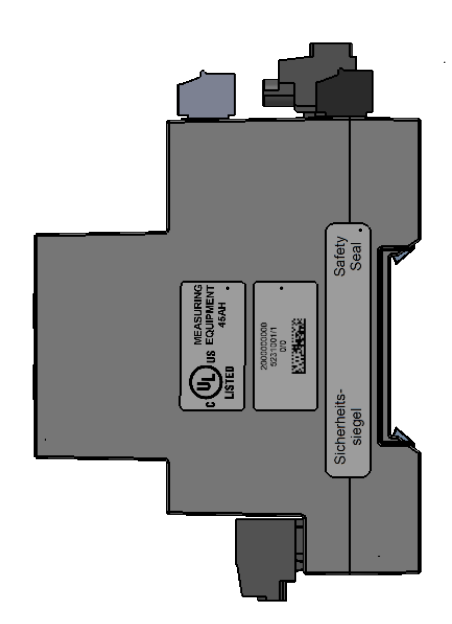

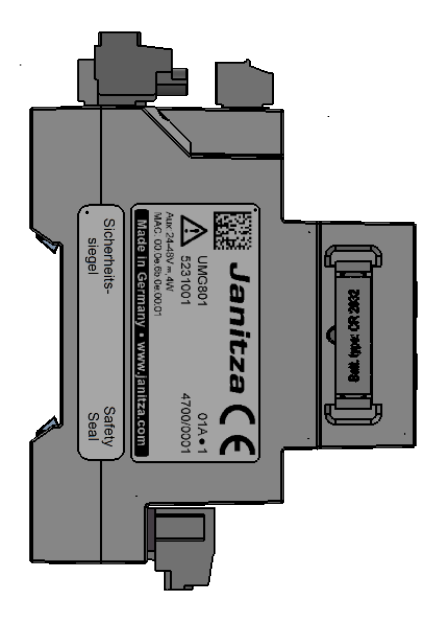

#### 4.3 Ansicht von unten

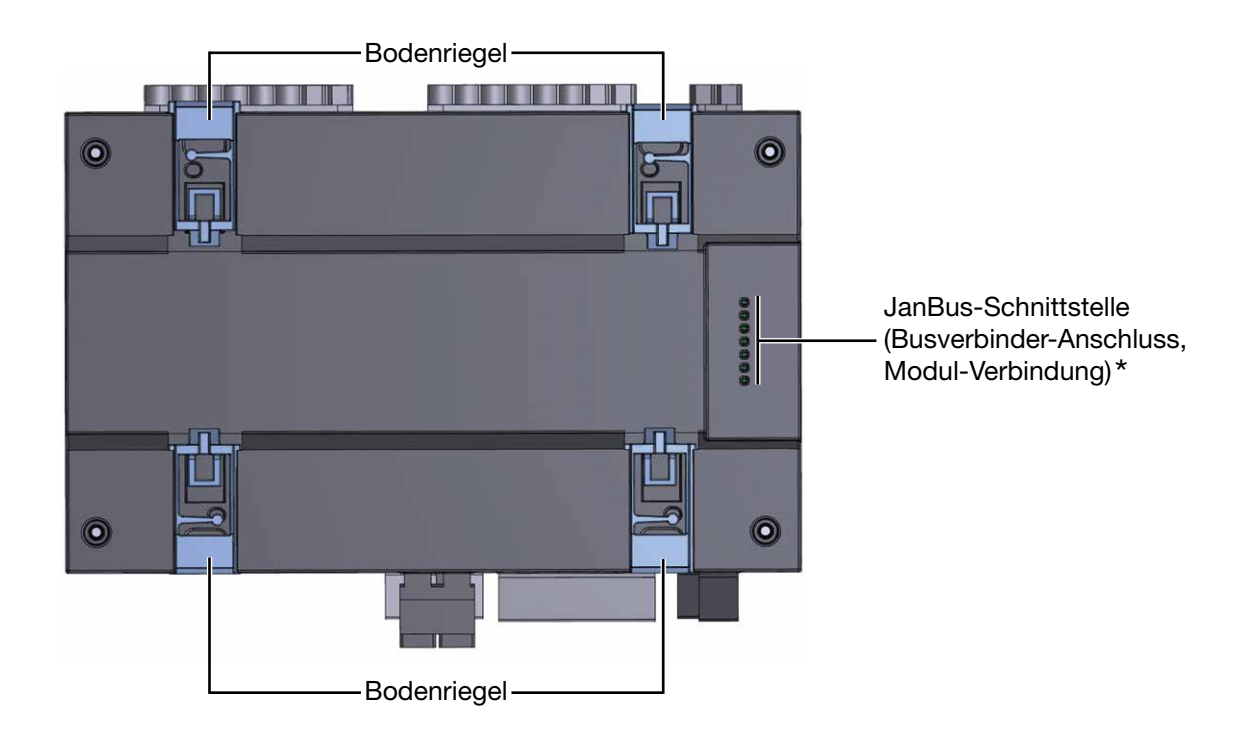

## *INFORMATION*

\*

Bei Auslieferung des Geräts stecken die Busverbinder bereits in der JanBus-Schnittstelle!

#### <span id="page-26-0"></span>4.4 Kennzeichnung des Geräts (Typenschild)

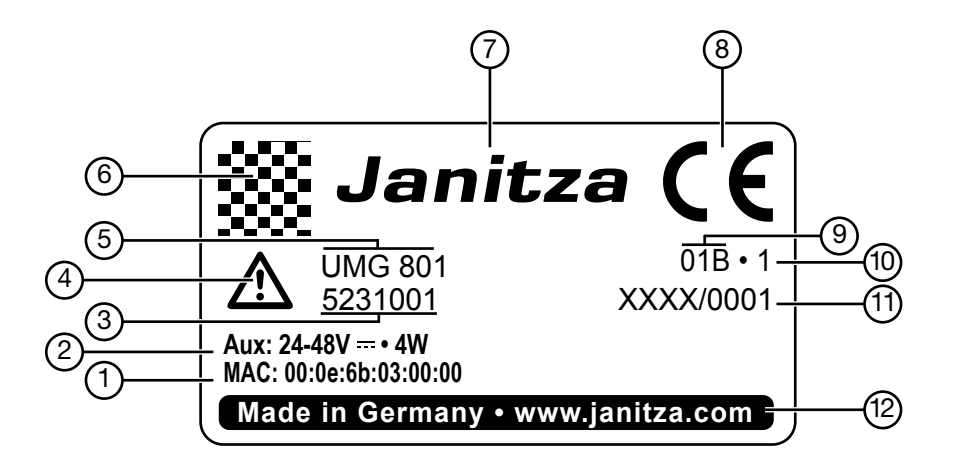

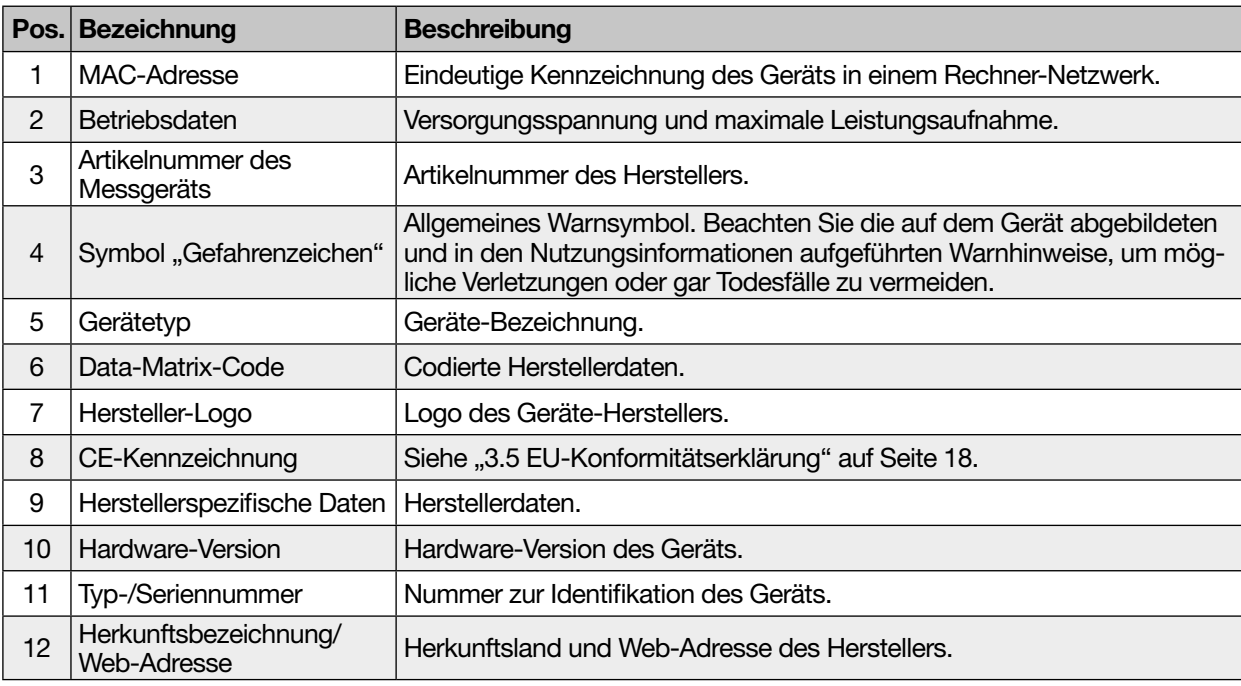

*Tab.: Gerätekennzeichnung Typenschild*

### <span id="page-27-0"></span>5. Montage

#### 5.1 Einbauort

## **A** GEFAHR

#### Gefahr durch elektrischen Schlag!

Elektrische Schläge führen zu ernsten Verletzun- gen, bis hin zum Tod.

- · Vor der Montage und Anschluss des Geräts Ihre Anlage spannungsfrei schalten!
- · Gegen Wiedereinschalten sichern!
- · Spannungsfreiheit feststellen!
- · Erden und Kurzschließen!
- · Benachbarte, unter Spannung stehende Teile abdecken oder abschranken!
- Die Montage darf nur von qualifiziertem Perso-<br>nal mit elektrotechnischer Ausbildung durchge-<br>führt werden!

Montieren Sie das Messgerät in Schaltschränke oder Installationskleinverteiler nach DIN 43880 auf einer 35 mm Tragschiene (Typ siehe Technische Daten) nach DIN EN 60715. Die Einbaulage ist beliebig.

## *ACHTUNG*

Sachschaden durch unsachgemäßen Umgang oder Nichtbeachtung der Montagehinweise! Falsche Montage des UMG 801 kann die Kontakte des Busverbinders (JanBus-Schnittstelle) zerstören! · Verwenden Sie zur Montage des Messgeräts geeignete Tragschienen nach DIN EN 60715! Geeignete Tragschienen-Typen siehe Kap. ["19. Technische Daten" auf Seite 106.](#page-105-1)

- Bevor Sie mit der Tragschienenmontage und Verkabelung Ihres UMG 801 beginnen, stecken Sie, falls noch nicht erfolgt, den Busverbinder in die Buchsen auf der Geräte-Unterseite!
- · Kontakte des Busverbinders niemals
- berühren oder manipulieren!<br>- mit Gewalt in die Busverbind
- mit Gewalt in die Busverbinder-Buchsen drücken!

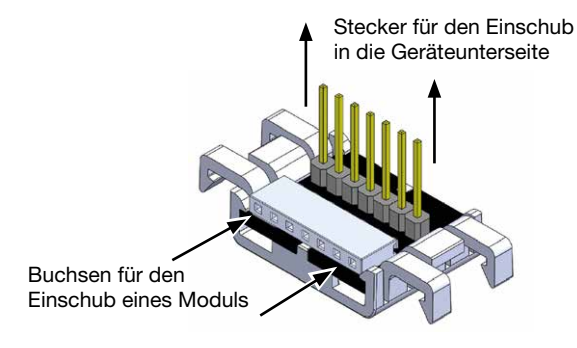

*Abb.: Busverbinder des UMG 801 (Lieferumfang)*

## *INFORMATION*

Bei Auslieferung des Geräts stecken die Busverbinder bereits in der JanBus-Schnittstelle!

#### 5.2 Einbaulage und Befestigung

Bei der Tragschienenmontage des UMG 801 gehen Sie wie folgt vor:

1. Prüfen Sie die Montage des Busverbinders (im Lieferumfang enthalten, vormontiert) auf der Unterseite Ihres Geräts. Falls noch nicht geschehen, stecken Sie den Busverbinder in die Buchsen auf der Unterseite des Messgeräts (siehe Abbildungen).

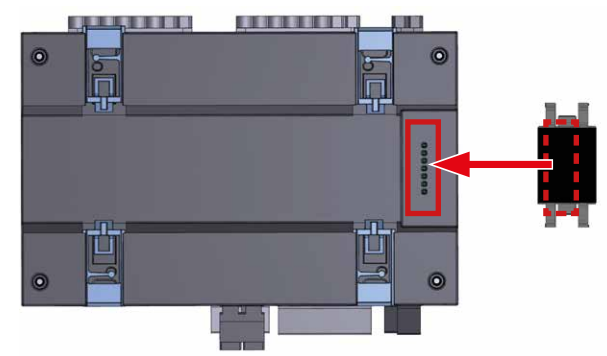

*Abb. Geräte- und Busverbinder-Unterseite*

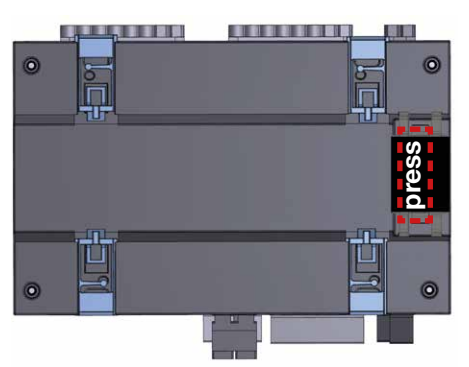

*Abb. Geräte-Unterseite mit montiertem Busverbinder*

2. Bodenriegel des Klemmmechanismus eindrücken.

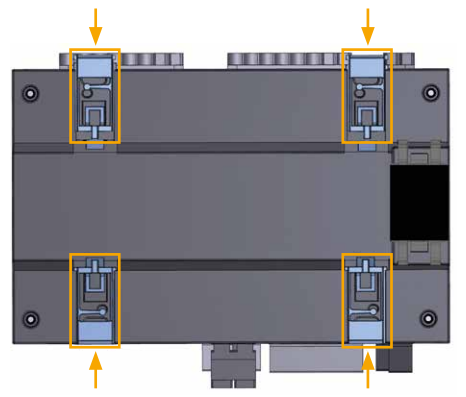

*Abb. Geräte-Unterseite mit montiertem Busverbinder und eingedrückten Bodenriegel.*

3. Drücken Sie Ihr Messgerät mit dem Busverbinder frontal auf die Tragschiene, bis die 4 Bodenriegel einrasten.

Das UMG 801 eignet sich für den Anschluss von bis zu 10 Modulen über die Busverbinder (JanBus-Schnittstelle).

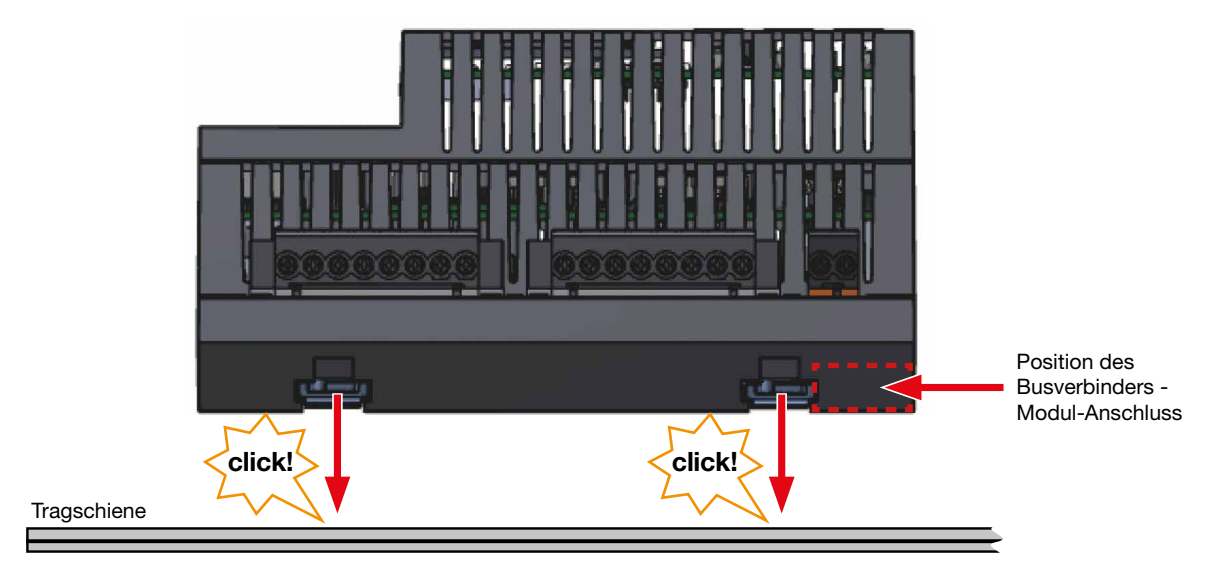

*Abb. Gerät mit Busverbinder auf Tragschiene nach DIN EN 60715 (Tragschienen-Typen siehe Technische Daten)*

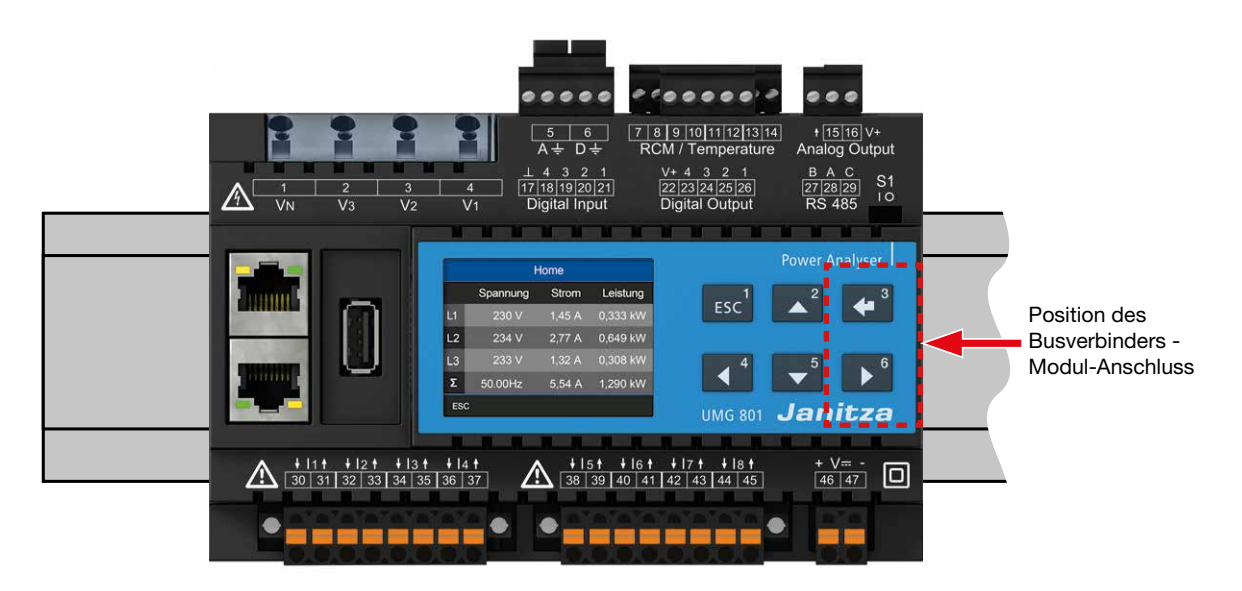

*Abb.: Gerät auf Tragschiene (Hutschiene) nach DIN EN 60715 (Draufsicht)*

## *ACHTUNG*

Sachschaden durch Nichtbeachtung der Montagehinweise!

Nichtbeachtung der Montagehinweise kann Ihr Gerät beschädigen oder zerstören.

· Sorgen Sie in Ihrer Einbau-Umgebung für ausreichende Luftzirkulation, bei hohen Temperaturen ggf. für Kühlung!

### <span id="page-29-0"></span>6. Netzsysteme

Geeignete Netzsysteme und Maximale Nennspannungen nach DIN EN 61010-1/A1:

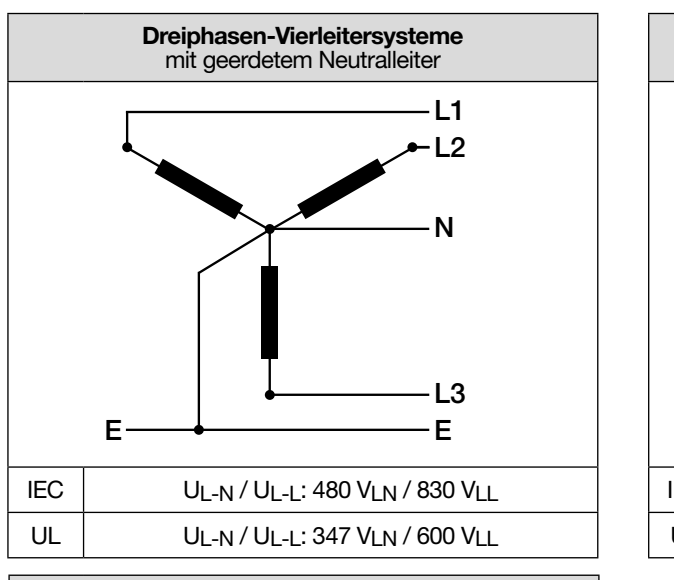

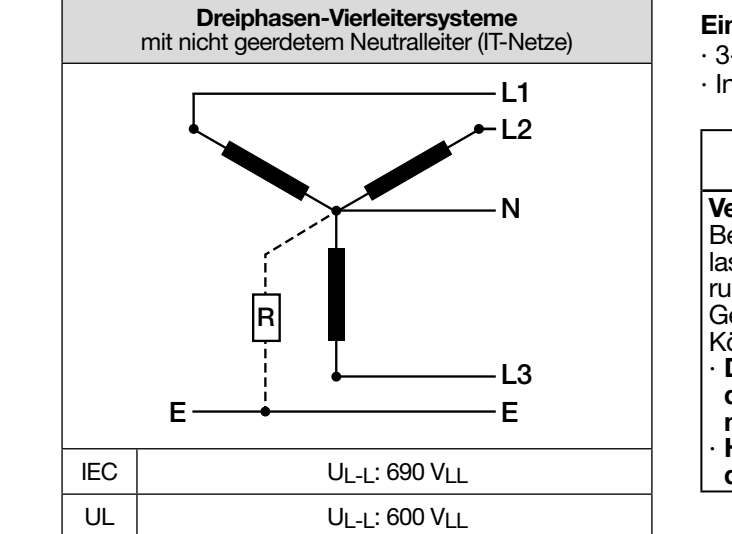

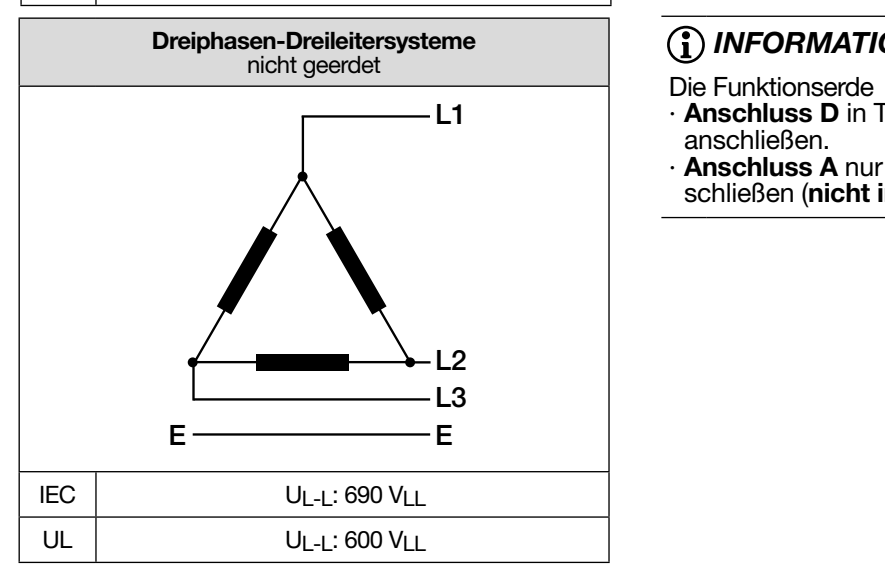

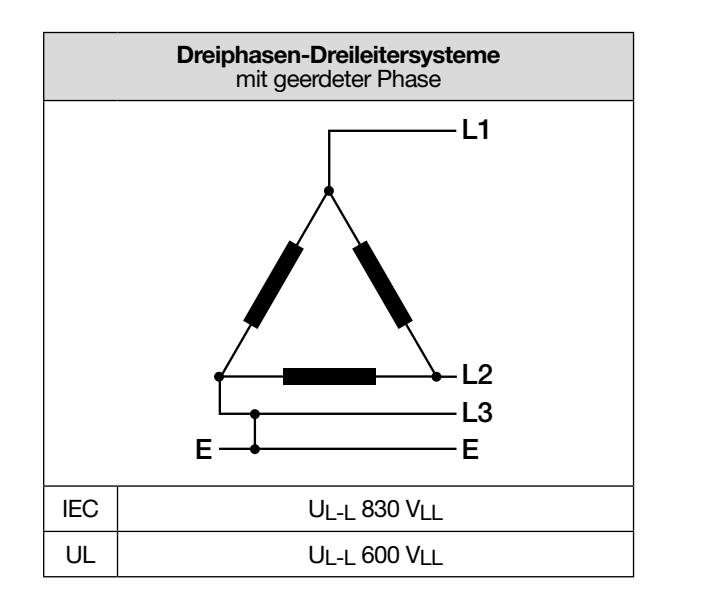

#### Einsatzbereich des Messgeräts:

· 3- und 4-Leiter-Netze (TN-, TT- und IT-Netze). L –ن<br>مما

· Industriebereiche.

## **A** WARNUNG

Verletzungsgefahr durch elektrische Spannung! N Bemessungs-Stoßspannungen oberhalb der zugelassenen Überspannungskategorie können Isolierungen im Gerät beschädigen. Die Sicherheit des Geräts ist beeinträchtigt. Dies kann zu schweren Körperverletzungen oder Tod führen.

· Das Gerät nur in Umgebungen verwenden, in denen die zulässige Bemessungs-Stoßspannung eingehalten wird.  $\sim$  Equipment  $\sim$ 

· Halten Sie die im Benutzerhandbuch und auf dem Typenschild genannten Grenzwerte ein.

#### *INFORMATION*

Die Funktionserde

- Die Funktionserde<br>· **Anschluss D** in TN-, TT- und IT-Netzen immer anschließen.
- · Anschluss A nur in TN- und TT-Netzen anschließen (nicht in IT-Netzen).

## <span id="page-31-0"></span>7. Installation

Verwenden Sie das Messgerät für die Spannungsmessung in TN-, TT- und IT-Netzen mit der zugelassenen Überspannungskategorie von 1000 V CAT III nach IEC und 600 V CAT III nach UL (Bemessungsstoßspannung 8 kV).

# **A** WARNUNG

Verletzungsgefahr durch elektrische Spannung! Sekundärseitige Anschlüsse von Spannungswand-<br>lern **nicht** kurzschließen! Dies kann zu schweren Körperverletzungen oder Tod führen.

· Spannungswandler gemäß deren Dokumen- tation anschließen!

· Überprüfen Sie Ihre Installation!

## **A WARNUNG**

Die Nichtbeachtung von Anschlussbedingungen der Messwandler an Janitza-Messgeräten oder deren Komponenten kann zu Verletzungen bis hin zum Tod oder zu Sachschäden führen!

· Verwenden Sie Janitza-Messgeräte oder -Komponenten nicht für kritische Schalt-, Steuerungsoder Schutzanwendungen (Schutzrelais)! Es ist unzulässig Messwerte oder Messgeräteausgänge für kritische Anwendungen zu verwenden! · Verwenden Sie für Janitza-Messgeräte und dessen Komponenten ausschließlich "Messwandler für Messzwecke", die sich für das Energie-Monitoring Ihrer Anlage eignen. Keine "Messwandler für Schutzzwecke" verwenden! Beachten Sie Hinweise, Bestimmungen und Grenzwerte in den Nutzungsinformationen der

"Messwandler für Messzwecke", auch bei der Prüfung und Inbetriebnahme des Janitza-Messgeräts, der Janitza-Komponente und Ihrer Anlage.

#### 7.1 Nennspannungen

#### 7.1.1 Dreiphasen-4-Leiternetz mit geerdetem Neutralleiter

Geeignete Netze und Nennspannungen für Ihr Messgerät:

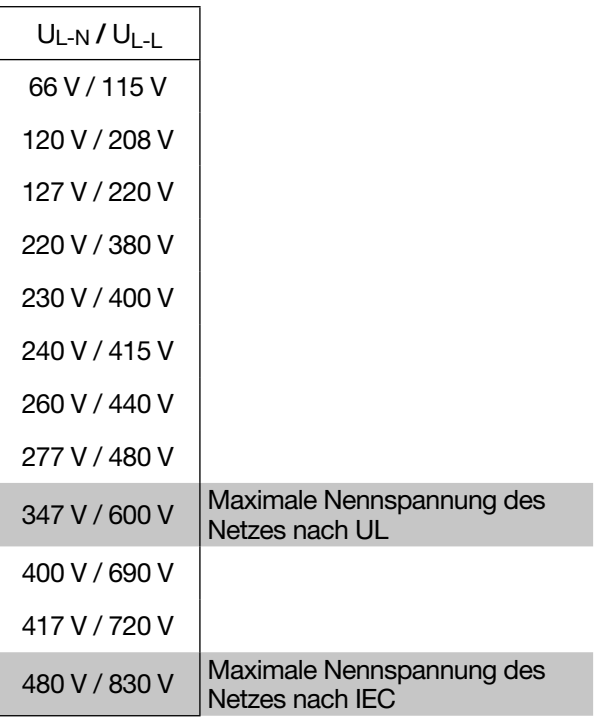

*Tab.: Für Messeingänge geeignete Netz-Nennspannungen nach EN 60664-1:2003*

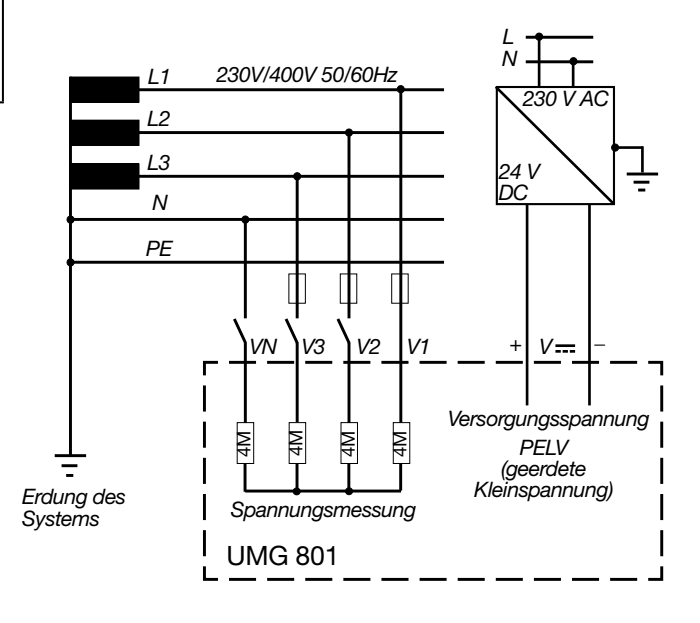

## *INFORMATION*

Näheres zu den Technischen Daten finden Sie im Kap. ["19. Technische Daten" auf Seite 106.](#page-105-1)

#### <span id="page-32-0"></span>7.2 Trennschalter

Sehen Sie bei der Gebäude-Installation einen geeigneten Trennschalter für die Versorgungsspannung vor, um Ihre Anlage und damit Ihr Gerät strom- und spannungsfrei zu schalten.

- · Installieren Sie den Trennschalter Ihrer Anlage oder Ihres Geräts für den Benutzer leicht erreichbar.
- · Kennzeichnen Sie den Schalter als Trennvorrichtung für Ihre Anlage oder Ihres Geräts.

#### 7.3 Versorgungsspannung

## **AL** WARNUNG

Verletzungsgefahr durch elektrische Spannung! Schwere Körperverletzungen oder Tod können erfolgen, durch:

- · Berühren von blanken oder abisolierten Adern, die unter Spannung stehen.
- · Berührungsgefährliche Eingänge des Geräts. · Vor der Montage und Anschluss des Geräts Ihre
- Anlage spannungsfrei schalten! Gegen Wiedereinschalten sichern!
- Spannungsfreiheit feststellen!
- Erden und Kurzschließen!
- Benachbarte, unter Spannung stehende Teile abdecken oder abschranken!

Für den Betrieb des Geräts ist eine Versorgungsspannung erforderlich. Art und Höhe der Versorgungsspannung für Ihr Gerät entnehmen Sie dem Typenschild.

Der Anschluss der Versorgungsspannung erfolgt über Steckklemmen (Lieferumfang) auf der Geräte-Vorderseite.

Stellen Sie vor dem Anlegen der Versorgungsspannung sicher, dass Spannung und Frequenz mit den Angaben auf dem Typenschild übereinstimmen.

Nach Anschluss der Versorgungsspannung, erscheint eine Anzeige auf dem Display.

## *INFORMATION*

#### Beachten Sie, dass das Gerät beim Start eine Initialisierungsphase (Boot-Zeit) benötigt!

Erscheint keine Anzeige, überprüfen Sie:

- · den Anschluss Ihres Geräts.
- · die Versorgungsspannung.

### *INFORMATION*

Die Sicherung ist ein Leitungsschutz - sie ist kein Geräteschutz

### *ACHTUNG*

#### Sachschaden durch Nichtbeachtung der Anschlussbedingungen.

Durch Nichtbeachtung der Anschlussbedingungen oder Überschreiten des zulässigen Spannungsbereichs kann Ihr Gerät beschädigt oder zerstört werden.

#### Bevor Sie das Gerät an die Versorgungsspannung anlegen beachten Sie bitte:

- Spannung und Frequenz müssen den Angaben des Typenschilds entsprechen!
- Grenzwerte (siehe Kap. ""19. Technische Daten" [auf Seite 106\)](#page-105-1), wie beschrieben, einhalten!
- · In der Gebäude-Installation die Versorgungsspannung mit einem UL/IEC gelisteten Leitungsschutzschalter/einer Sicherung sichern!
- · Die Trennvorrichtung:
- für den Nutzer leicht erreichbar und in der Nähe des Geräts anbringen.
- für das jeweilige Gerät kennzeichnen.
- Die Versorgungsspannung nicht an den Spannungswandlern abgreifen.

Für den Neutralleiter eine Sicherung vorsehen, wenn der Neutralleiteranschluss der Quelle nicht geerdet ist.

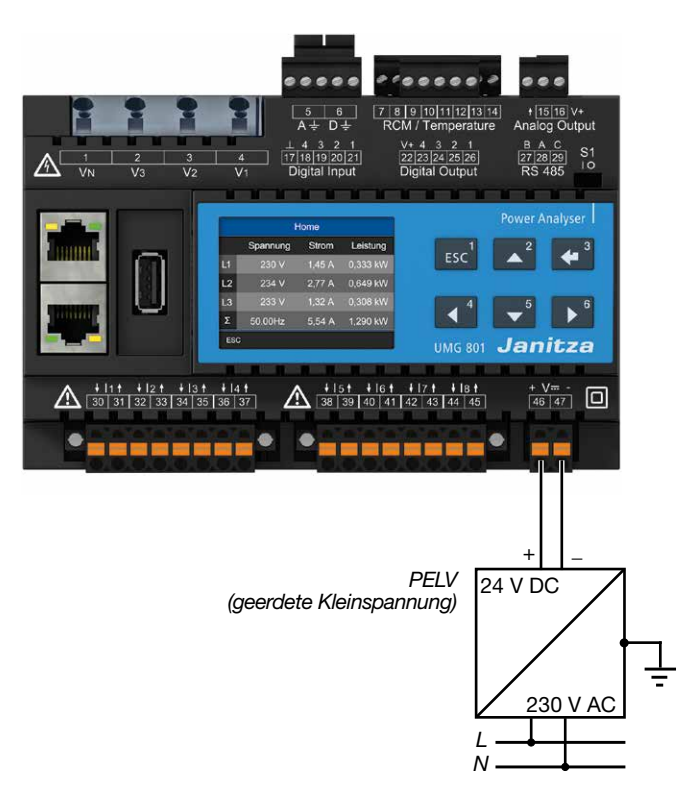

#### <span id="page-33-0"></span>7.4 Spannungsmessung

Das Gerät hat 4 Spannungsmesseingänge und eignet sich für verschiedene Anschlussvarianten.

## $\mathbf A$  WARNUNG Verletzungsgefahr oder Beschädigung des Geräts durch elektrische Spannung und unsach- gemäßen Anschluss! Durch Nichtbeachtung der Anschlussbedingungen für die Spannungsmesseingänge können Sie das Gerät beschädigen oder sich schwer verletzen, bis hin zur Todesfolge. Beachten Sie deshalb: · Vor Arbeitsbeginn an Ihrer Anlage, die Anlage spannungsfrei schalten! Gegen Wiederein- schalten sichern! Spannungsfreiheit feststel- len! Erden und Kurzschließen! Benachbarte, unter Spannung stehende Teile abdecken oder abschranken! · Die Spannungsmesseingänge - nicht mit Gleichspannnung belegen. - mit einer geeigneten, gekennzeichneten und in der Nähe platzierten Sicherung und Trennvorrichtung (Alternativ: Leitungs- schutzschalter) versehen. Spannungen, die die erlaubten Netz-Nenn-<br>spannungen überschreiten über Spannungs-<br>wandler anschließen.

· Messspannungen und -ströme müssen aus dem gleichen Netz stammen.

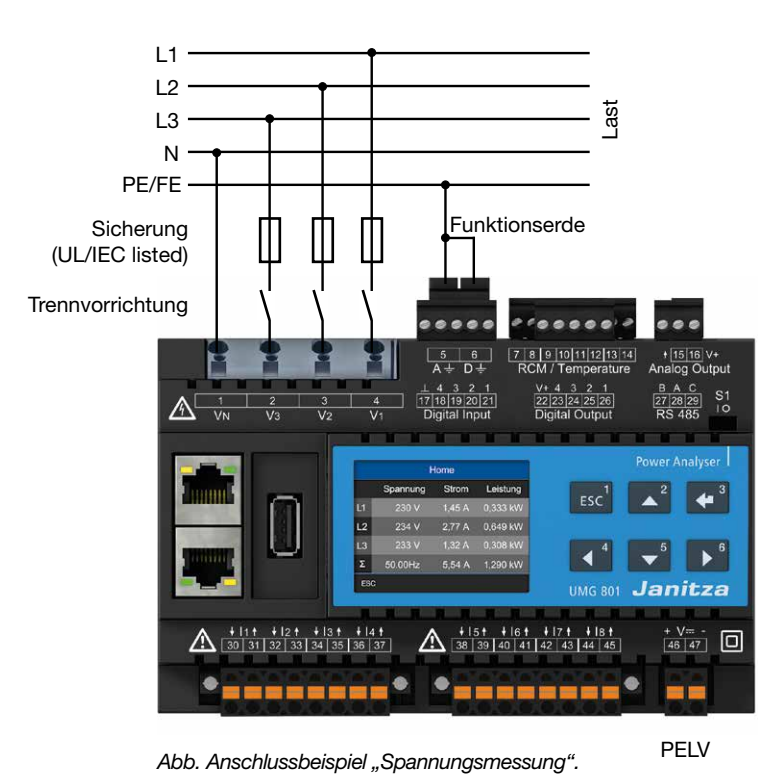

# *INFORMATION*

Alternativ zur Sicherung und Trennvorrichtung können Sie einen Leitungsschutzschalter verwenden.

## *INFORMATION*

Die Funktionserdung ist ein funktioneller Teil und für den regulären Betrieb der elektrischen Anlage wesentlich.

#### <span id="page-34-0"></span>7.4.1 Überspannung

Die Spannungsmesseingänge sind für Messungen in Niederspannungsnetzen ausgelegt, in denen Nennspannungen vorkommen, wie im Kapitel "19. [Technische Daten" auf Seite 106](#page-105-1) beschrieben. Angaben zu den Bemessungsstoßspannungen und zu den Überspannungskategorien finden Sie ebenfalls in den technischen Daten.

#### 7.4.2 Netzfrequenz

Das Gerät:

- · benötigt für die Messung und die Berechnung von Messwerten die Netzfrequenz.
- · ist für die Messung in Netzen geeignet, in denen die Grundschwingung der Spannung im Bereich von 40 Hz bis 70 Hz liegt.
- · benötigt für die automatische Ermittlung der Netzfrequenz am Spannungsmesseingang V1, eine Spannung L1-N von größer 10 Veff.
- · berechnet aus der Netzfrequenz die Abtastfrequenz der Spannungs- und Strommesseingänge.

## *INFORMATION*

Das Gerät ermittelt Messwerte nur, wenn am Spannungsmesseingang V1 eine Spannung L1-N von größer 10 V<sub>eff</sub> (4-Leitermessung) oder eine Spannung L1-L2 von größer 18 V<sub>eff</sub> (3-Leitermessung) anliegt.

Verwenden Sie als Überstrom-Schutzeinrichtung für die Spannungsmessung einen Leitungsschutz mit IEC-/UL-Zulassung (1 - 10 A, Auslösecharakteristik B).

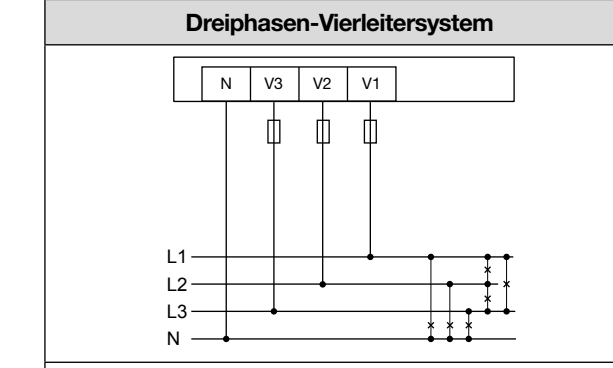

#### <span id="page-35-0"></span>7.4.3 Anschlussvarianten Spannungsmessung

L2

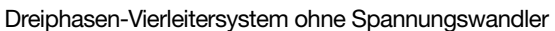

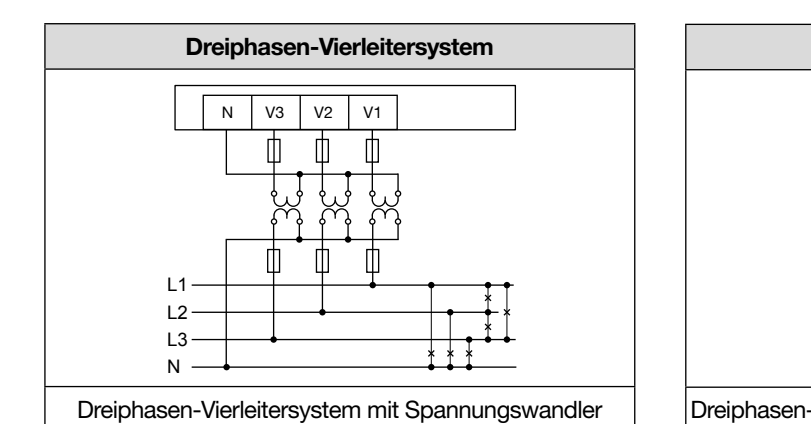

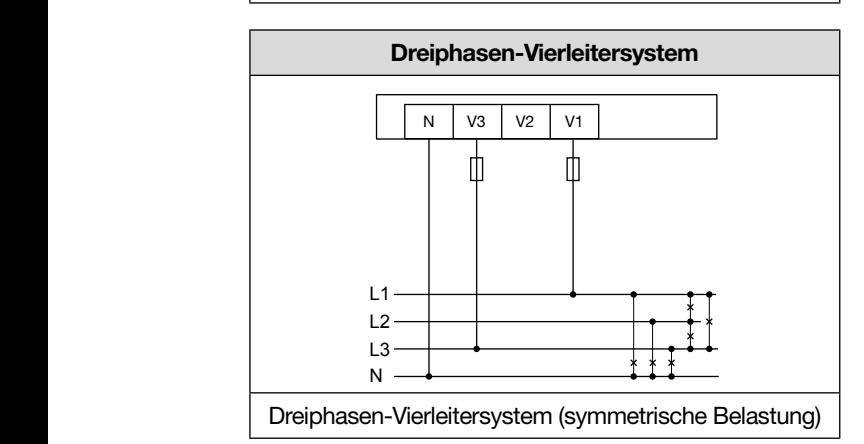

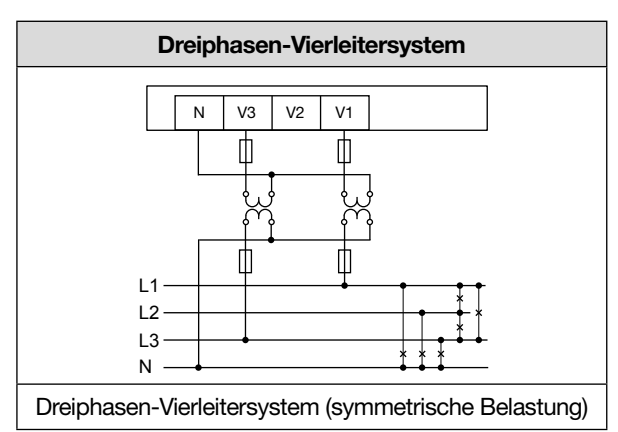

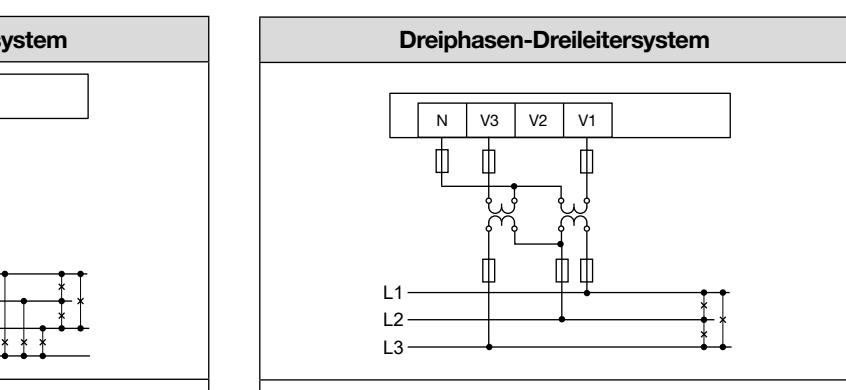

Dreiphasen-Dreileitersystem mit Spannungswandler

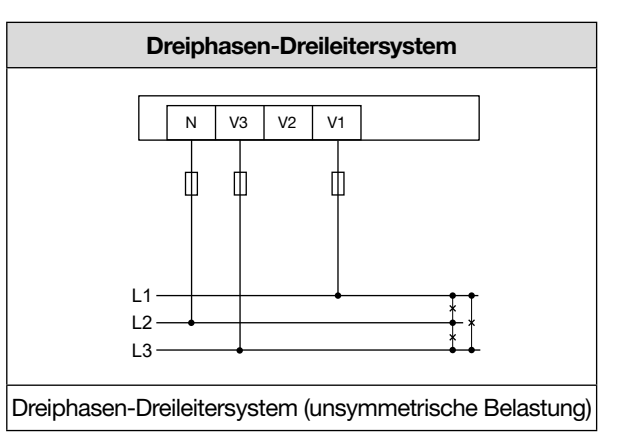

## *INFORMATION*

L2

- (siehe Kap. "18.1 Messbereichsüberschreitung" · Bei einer Messbereichsüberschreitung erscheint eine Warnmeldung in der Messgeräteanzeige [auf Seite 104](#page-103-1)).
	- · Für eine PE/N-Messung Messeingang A als Funktionserde anschließen. Verwenden Sie hierbei keine grün-gelbe Leitung, da der Leiter keine Schutzfunktion besitzt!
#### Das Gerät

- · misst Strom ausschließlich über Stromwandler.
- · erlaubt den Anschluss von Stromwandlern mit einem Wandlerverhältnis ../1 A und../5 A für die Strommesseingänge I1 bis I8
- · besitzt als Standardeinstellung das Stromwandlerverhältnis 5/5A (I1 bis I8).
- · erlaubt eine mA-Strommessung über die Multifunktionskanäle (Klemmen 7 bis 14) nur mit geeigneten Stromwandlern.

Die Stromwandler benötigen eine Basisisolierung gemäß IEC 61010-1:2010 für die Nennspannung des Stromkreises.

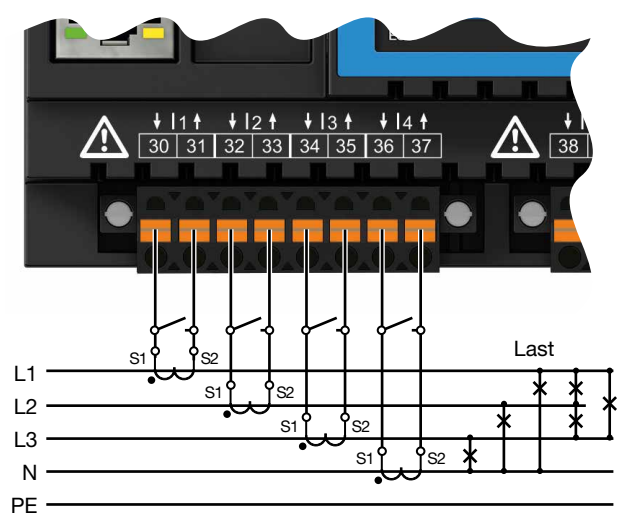

*Abb. Anschlussbeispiel "Strommessung".*

# *ACHTUNG*

Sachschaden durch Nichtbeachtung der Anschlussbedingungen bei der Strommessung. Durch Nichtbeachtung der Anschlussbedingungen Ihres Geräts, kann der zulässige Strommessbereich überschritten werden. Dies kann zur Beschädigung oder Zerstörung Ihres Geräts oder Ihrer Anlage und damit zu Sachschäden führen!

- · Stromwandler zur Strommessung verwenden! Das Gerät erlaubt nur eine Strommes- sung über Stromwandler!
- · Beachten Sie Anschlussbedingungen der Strommesseingänge Ihres Geräts und der Stromwandler!

# $\mathbf A$  WARNUNG

## Verletzungsgefahr durch große Ströme und hohe elektrische Spannungen!

Schwere Körperverletzungen oder Tod können erfolgen, durch:

- · Berühren von blanken oder abisolierten Adern, die unter Spannung stehen.
- · Berührungsgefährliche Strommesseingänge des Geräts und an den Stromwandlern.
- Beachten Sie deshalb, Ihre Anlage:
- · Vor Arbeitsbeginn spannungsfrei schalten!
- Gegen Wiedereinschalten sichern!
- · Spannungsfreiheit feststellen!
- · Erden und Kurzschließen! Verwenden Sie zum Erden die Erdanschlussstellen mit Erdungssymbol!
- Benachbarte, unter Spannung stehende Teile abdecken oder abschranken!

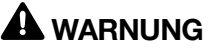

#### Verletzungsgefahr durch elektrische Spannung an Stromwandlern!

An Stromwandlern die sekundärseitig offen betrie- ben werden, können hohe berührungsgefährliche Spannungsspitzen auftreten, die schwere Körper- verletzung oder Tod zur Folge haben können. Beachten Sie deshalb:

- · Vor Arbeitsbeginn Ihre Anlage spannungsfrei schalten! Gegen Wiedereinschalten sichern! Spannungsfreiheit feststellen! Erden und Kurzschließen! Benachbarte, unter Spannung stehende Teile abdecken oder abschranken!
- · Vermeiden Sie den offenen Betrieb der Stromwandler.
- · Unbelastete Stromwandler kurzschließen.
- · Vor Unterbrechung der Stromzuleitung die Sekundäranschlüsse der Stromwandler kurz- schließen.
- Ist ein Prüfschalter vorhanden, der die Stromwandlersekundärleitungen automa- tisch kurzschließt, reicht es aus, diesen in die Stellung "Prüfen" zu bringen, sofern die Kurzschließer vorher überprüft worden sind.
- · Verwenden Sie nur Stromwandler, die über eine Basisisolierung gemäß IEC 61010-1:2010 verfügen.
- Fixieren Sie die aufgesetzte Schraubklemme mit den zwei Schrauben am Gerät.<br>Auch offensichere Stromwandler sind be-
- rührungsgefährlich, wenn sie offen betrieben werden.

# **AL** WARNUNG

Verletzungsgefahr oder Beschädigung des Geräts durch elektrische Spannung und unsachgemäßen Anschluss!<br>Bei hohen Messströmen können an den An-

schlüssen Temperaturen von bis zu 80 °C (176 °F) entstehen.

Verwenden Sie Leitungen für eine Betriebstem-<br>peratur von bis zu 80 °C (176 °F)!

L1

### 7.5.1 Anschlussvarianten Strommessung

Strommessung I1 bis I4 und I5 bis I8

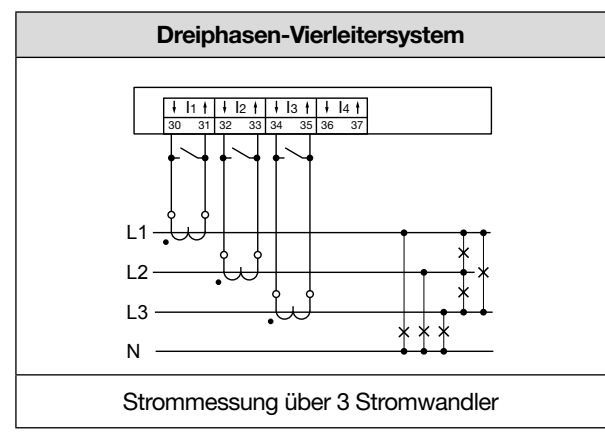

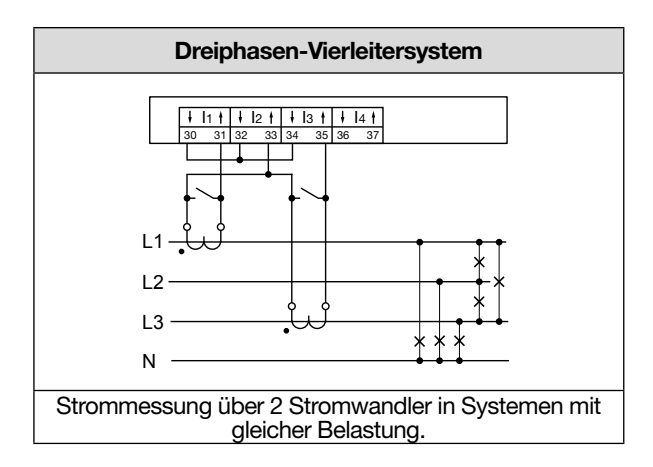

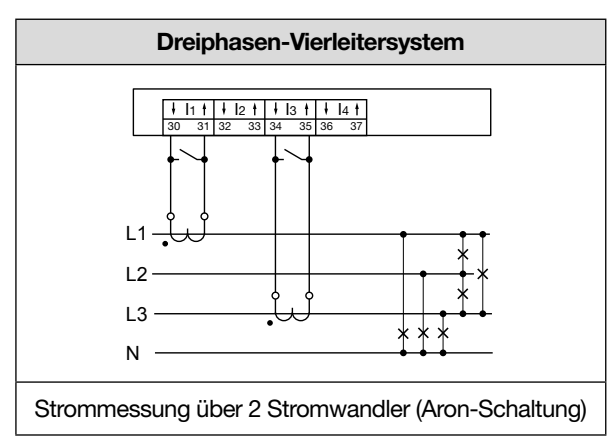

# *INFORMATION*

L2

### Einstellung in der Software GridVis®:

박 Um die Aron-Schaltung im Messgruppen-Modus "Dreiphasen-System" zu aktivieren, wählen Sie "berechnen" für den Stromkanal I2 (L2). Für den Messgruppen-Modus "Einzelmessungen" besteht diese Funktion nicht.

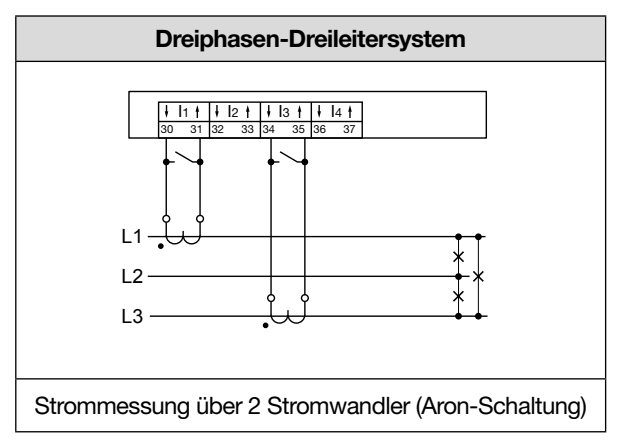

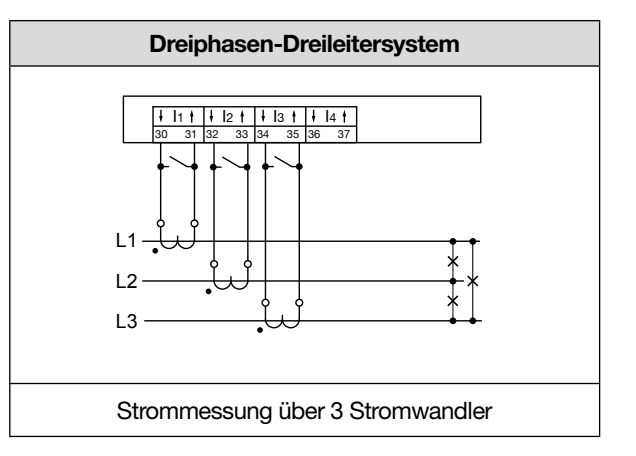

# *INFORMATION*

L1

Stromwandler-Verhältnisse konfigurieren Sie benutzerfreundlich über

- · das Geräte-Menü.
- · die Software GridVis®.

ler konfigurieren" auf Seite 67. .rv Informationen zur Programmierung der Stromwand-Informationen zur Programmierung der Stromwand-<br>Ierverhältnisse finden Sie im Kap. ["11.4 Stromwand-](#page-66-0)<br>Ier konfigurieren" auf Seite 67.

Bei einer Messbereichsüberschreitung zeigt die Messgeräteanzeige für den Strom einen Warnhinweis mit der Angabe der Phase (siehe Kap. "18.1 [Messbereichsüberschreitung" auf Seite 104](#page-103-0)).

# 7.5.2 Summenstrommessung

Stellen Sie für eine Summenstrommessung über zwei Stromwandler zunächst deren Gesamtübersetzungsverhältnis am Gerät ein (Einstellen der Stromwandlerverhältnisse siehe Kap. ["11.4 Strom](#page-66-0)[wandler konfigurieren" auf Seite 67\)](#page-66-0).

#### Beispiel:

Die Strommessung erfolgt über zwei Stromwandler. Beide Stromwandler haben ein Übersetzungsverhältnis von 1000/5 A. Die Summenmessung wird mit einem Summenstromwandler 5+5/5 A durchgeführt.

Stellen Sie das Gerät wie folgt ein: Primärstrom: 1000 A + 1000 A = 2000 A Sekundärstrom: 5A

#### UMG  $S<sub>2</sub>$ I S1  $P_1$   $\ldots$   $P_2$ Einspeisung 1 Supply 1 Einspeisung 2 Supply 2 1P1  $1P<sub>2</sub>$ (K) (L) (k) (l)  $1S<sub>2</sub>$  $1S<sub>1</sub>$  $1S_1$   $1S_2$   $2S_1$   $2S_2$  $2S<sub>1</sub>$  $2S<sub>2</sub>$ (k) (l)  $(K)$ (L) 2P1 2P2 Verbraucher A Consumer A Verbraucher B Consumer B

*Abb. Beispiel für die Strommessung über einen Summenstromwandler..*

#### 7.5.3 Amperemeter

Für eine Strommessung mit einem zusätzlichen Amperemeter, schalten Sie das Amperemeter in Reihe zum UMG:

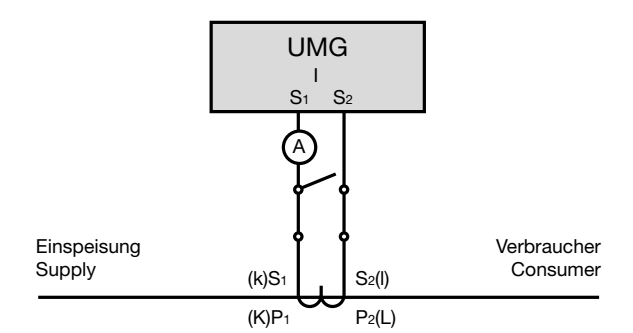

*Abb. Beispiel-Schaltbild mit Amperemeter in Reihenschaltung*

### 7.6 Multifunktionskanäle

Die Klemmenpaare 7/8, 9/10, 11/12 und 13/14 dienen optional als Anschlüsse (4 Kanäle) für folgende Messungen:

- 1. Differenzstrommessung (RCM).
- 2. Temperaturmessung.
- 3. Messung weiterer Stromkanäle (mA-Bereich) über geeignete Stromwandler.

# *INFORMATION*

#### Die Funktion des jeweiligen Anschlusses, Differenzstrom- oder Temperaturmessung, konfigurieren Sie in der Software GridVis®.

Wählen Sie für den Anschluss der Multifunktionskanäle aus den Optionen Differenzstrommessung, Temperaturmessung, mA-Strommessung oder einer Kombination aus diesen Messungen.

#### Beachten Sie bitte:

Nach einer Änderung der Messung der Multifunktionskanäle (z.B. Konfiguration des Kanals 7/8 von Differenzstrommessung auf Temperaturmessung) starten Sie Ihr Gerät neu (Menü Konfiguration -> Untermenü Reset -> Eintrag Neustart)!

Bei einem Neustart initialisiert das Gerät die Multifunktionskanäle neu und das jeweilige Modbusprofil enthält die entsprechenden Messwerte.

#### 7.7 Differenzstrommessung (RCM)

Das Messgerät eignet sich als Differenzstrom-Überwachungsgerät (RCM - Residual Current Monitoring) zur Überwachung von Wechselströmen, pulsierenden Gleichströmen und Gleichströmen.

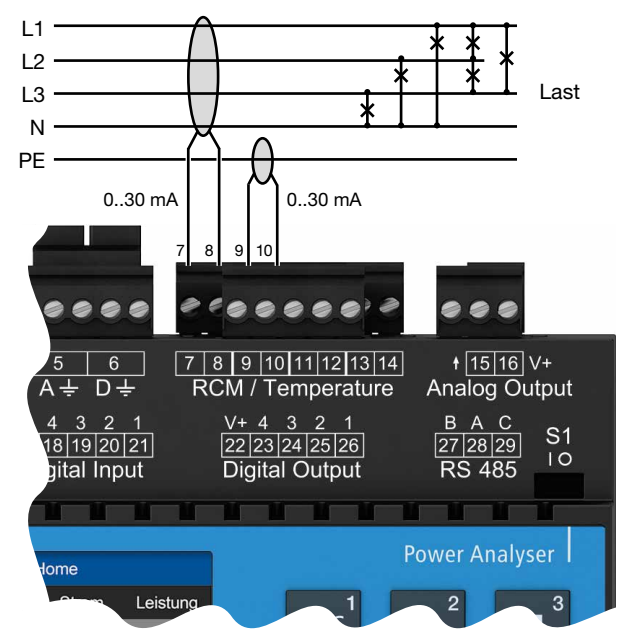

*Abb. Anschlussbeispiel "Differenzstrommessung" über Stromwandler (Typ A).*

Das Messgerät misst Differenzströme nach IEC/TR 60755 (2008-01) vom:

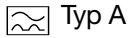

Typ B und Typ B+

(über entsprechende Stromwandler)

Für die Differenzstrommessung des Messgeräts eignen sich Differenzstromwandler mit einem Nennstrom von siehe Kap. "19. Technische Daten" [auf Seite 106](#page-105-0).

# *ACHTUNG*

Fehlerhafte Querströme, falsche Messungen, bis hin zur Beschädigung des Geräts und/oder Ihrer Anlage durch fehlende galvanische Tren- nungen!

Eine fehlende galvanische Trennung von aktiven externen Stromwandlern (oder anderen Strom- gebern) an den Multifunktionskanälen gegenüber der Versorgungsspannung des Geräts, kann zu fehlerhaften Querströmen, falschen Messungen, bis hin zur Beschädigung Ihres Geräts und/oder Ihrer Anlage führen.

Die Hilfsspannungsversorgung aktiver externer Stromwandler (oder anderen Stromgebern an<br>den Multifunktionskanälen nicht der Versorgungsspannung des Geräts entnehmen! Ver-<br>wenden Sie für jeden aktiven Stromwandler, gal-<br>vanisch getrennte Netzgeräte (sekundärseitig).<br>Passive Stromwandler an den Multifunktionskanälen nicht erden! Beachten Sie Nutzungs- informationen des Stromwandler-Herstellers.

Mit der Überwachung von Differenzströmen einer elektrischen Anlage über die Differenzstrom-Eingänge des Geräts (Klemmen 7/8, 9/10, 11/12 und 13/14), kann mit der Software GridVis® ein Alarm-Management aufgebaut werden. Somit kann z.B. ein Anlagenbetreiber, bevor eine Schutzeinrichtung anspricht, alarmiert werden.

Die Messung in Mittel- und Hochspannungsnetzen erfolgt grundsätzlich über Strom- und Spannungswandler.

# *INFORMATION*

Grenzwerte für Warnungen und Alarme, z.B. für den Geräte- oder Anlagenbetreiber, konfigurieren Sie bequem in der Software GridVis®. In der Software GridVis® konfigurieren Sie zudem die Übersetzungsverhältnisse der Differenzstromwandler für jeden Differenzstrom-Eingang gesondert.

# *INFORMATION*

Das Messgerät ist keine eigenständige Schutzeinrichtung gegen einen elektrischen Schlag!

### 7.7.1 Stromrichtung der Differenzstromwandler

Bei einer Differenzstrommessung mit Stromwandlern im AC-Betrieb an den Messeingängen, unterscheidet das Gerät nicht zwischen den Stromrichtungen. Ein fehlerhafter Anschluss der Differenzstromwandler im AC-Betrieb erfordert kein nachträgliches Umklemmen.

# *INFORMATION*

### AC-Betrieb:

Das Messgerät unterscheidet nicht zwischen den Stromrichtungen der Differenzströme. Die Differenzströme der Netz- oder Lastseite sind nicht richtungsselektiv.

#### AC-/DC-Betrieb:

Achten Sie beim Einsatz von Stromwandlern im AC-/DC-Betrieb auf die Polarität! Siehe Kap. ["7.7.4 Anschlussbeispiele - Differenz-](#page-42-0)

[strommessung" auf Seite 43](#page-42-0).

# **A** WARNUNG

Verletzungsgefahr durch große Ströme und hohe elektrische Spannungen an den Strom- wandlern!

Sekundärseitig offen betriebene Stromwandler (hohe berührungsgefährliche Spannungsspitzen) können schwere Körperverletzungen oder Tod zur Folge haben.

- Den offenen Betrieb der Stromwandler vermeiden, unbelastete Wandler kurzschließen!
- · Vor Unterbrechung der Stromzuleitung, die Sekundäranschlüsse der Stromwandler kurzschließen. Prüfschalter, die Sekundärleitungen der Stromwandler automatisch kurzschließen, in den Status "Prüfen" bringen (Prüfschalter/Kurzschließer vorher prüfen)!
- · Nur Stromwandler mit Basisisolierung gemäß IEC 61010-1:2010 verwenden!
- · Vorsicht, auch offensichere Stromwandler können bei offenem Betrieb berührungsgefährlich sein!
- · Achten Sie darauf, dass Schraubklemmen für den Stromwandleranschluss am Gerät ausreichend befestigt sind!
- Befolgen Sie Hinweise und Bestimmungen in der Dokumentation Ihrer Stromwandler!
- · Vorhandene Erdungsanschlüsse an den Sekundärwicklungen der Stromwandler mit der Erde verbinden!
- · Beachten Sie die allgemeinen Sicherheitshinweise zum Umgang mit Stromwandlern und Geräten mit Differenzstrommessung.

### 7.7.2 Beispiel Differenzstromwandler

Angeschlossene Betriebsmittel müssen eine verstärkte oder doppelte Isolierung zu Netzstromkreisen aufweisen!

*Beispiel:*

Ein Differenzstromwandler soll auf isolierte Netzleitungen in einem 300 V CAT III Netz messen. *Lösung:*

Für die Isolierung der Netzleitungen und die Isolierung des Differenzstromwandlers eine Basisisolierung für 300 V CAT III vorsehen. Dies entspricht einer Prüfspannung von 1500 V AC (1 Min. Dauer) für die isolierten Netzleitungen und einer Prüfspannung von 1500 V AC (1 Min. Dauer) für den Differenzstromwandler.

## 7.7.3 Wichtige Hinweise zu den Differenzstrom-Messeingängen

# **A** VORSICHT

Verletzungsgefahr oder Beschädigung des Messgeräts/Ihrer Anlage durch Kurzschluss! Zu geringe Isolierung der Betriebsmittel am Differenzstrom-Messeingang gegenüber den Netzstromkreisen kann zu berührungsgefährlichen Spannungen am Messeingang oder zur Beschädigung Ihres Geräts/Ihrer Anlage führen.

· Sorgen Sie für eine verstärkte oder doppelte Isolierung zu den Netzstromkreisen. · Trennen Sie Differenzstrom-Messeingänge galvanisch voneinander und galvanisch zur Versorgungsspannung (24 V)!

# *INFORMATION*

Übersetzungsverhältnisse für die Differenzstromwandler-Eingänge konfigurieren Sie einzeln am Messgerät oder über die Netzvisualisierungs-Software GridVis®.

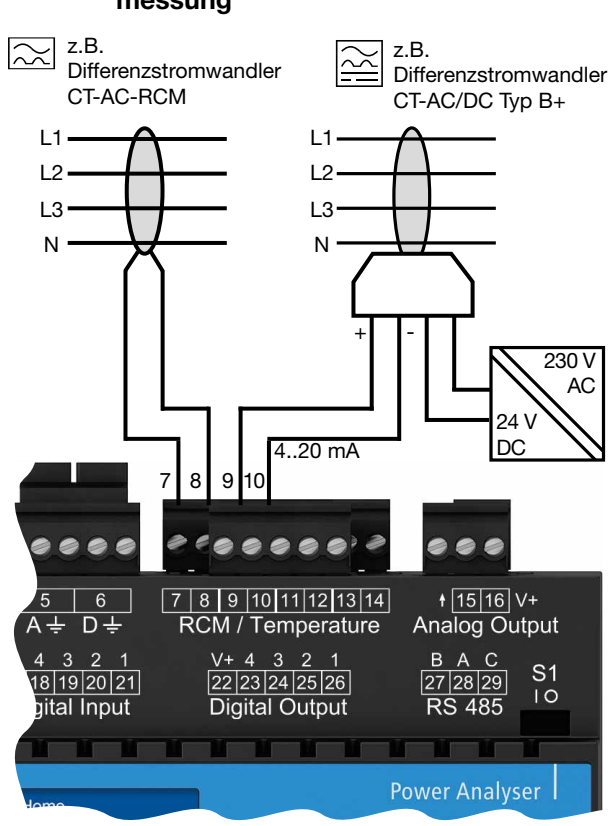

#### <span id="page-42-0"></span>7.7.4 Anschlussbeispiele - Differenzstrommessung

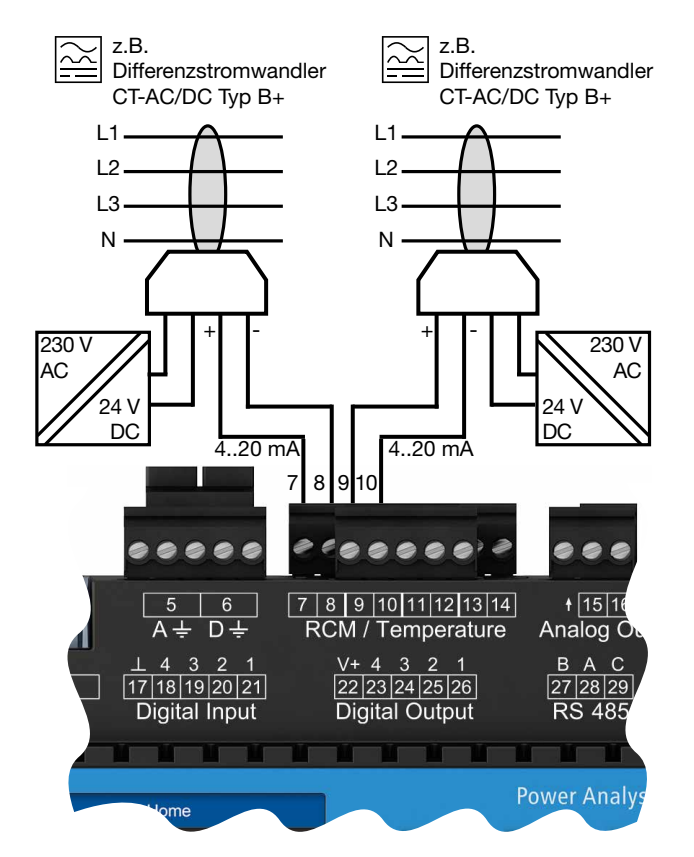

### **A** VORSICHT Verletzungsgefahr oder Beschädigung des Messgeräts/Ihrer Anlage durch Kurzschluss!<br>Zu geringe Isolierung der Betriebsmittel am Differenzstrom-Messeingang gegenüber den Netzstromkreisen kann zu berührungsgefährlichen Spannungen am Messeingang oder zur Beschädigung Ihres Geräts/Ihrer Anlage führen. · Sorgen Sie für eine verstärkte oder doppelte Isolierung zu den Netzstromkreisen! · Trennen Sie Differenzstrom-Messeingänge galvanisch voneinander und galvanisch zur Versorgungsspannung (24 V)!

*Abb. Anschlussvariante Differenzstrommessung über Stromwandler vom Typ A und Typ B. (Netzteil mit U = 24 V DC, Restwelligkeit < 5%, Leistung = 24 W.*

# *INFORMATION*

Achten Sie beim Einsatz von Stromwandlern des Typs CT-AC/DC auf die Polarität!

*Abb. Anschlussvariante Differenzstrommessung über Stromwandler vom Typ B. Jeder Differenzstromwandler der Baureihe CT-AC/ DC Typ B+ RCM benötigt ein eigenes Netzteil (mit U = 24 V DC, Restwelligkeit < 5%, Leistung = 24 W).* 

# *INFORMATION*

Trennen Sie die Sekundärseiten der Netzteile (24 V DC) galvanisch voneinander und achten Sie darauf, dass die Netzteile keinen gemeinsamen Massebezug besitzen!

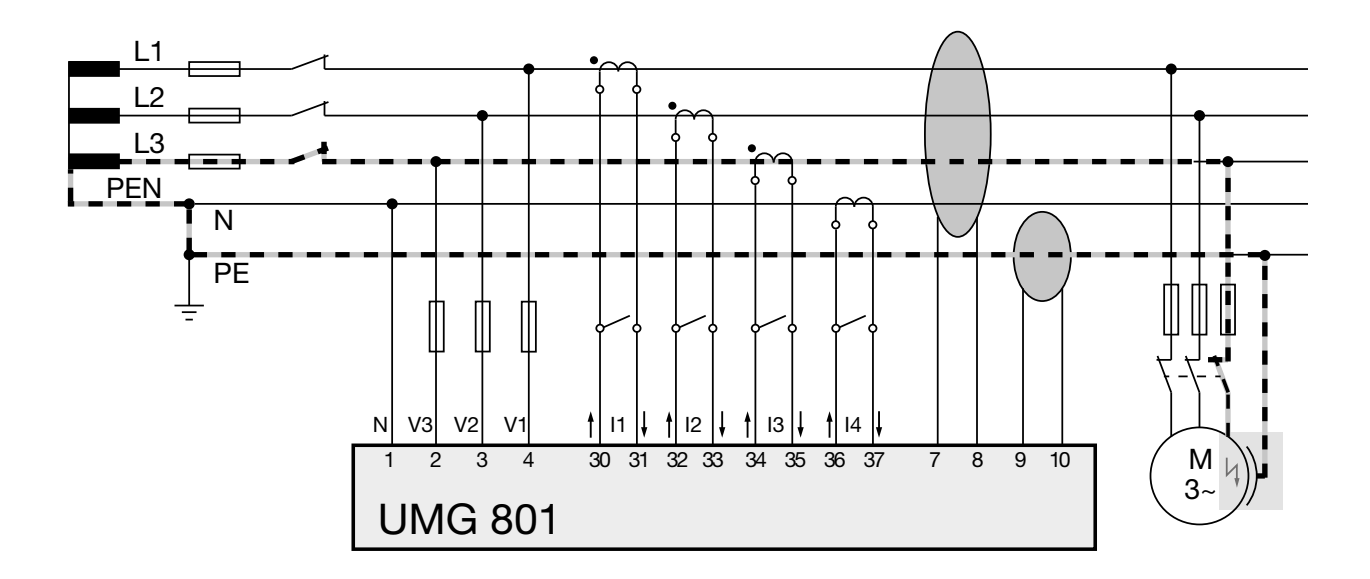

### 7.7.5 Anschlussbeispiel - Differenzstromüberwachung

*Abb. Anschlussbeispiel UMG 801 mit Differenzstromüberwachung über 2 Multifunktionskanäle (7/8, 9/10) als Messeingänge für die Differenzströme.*

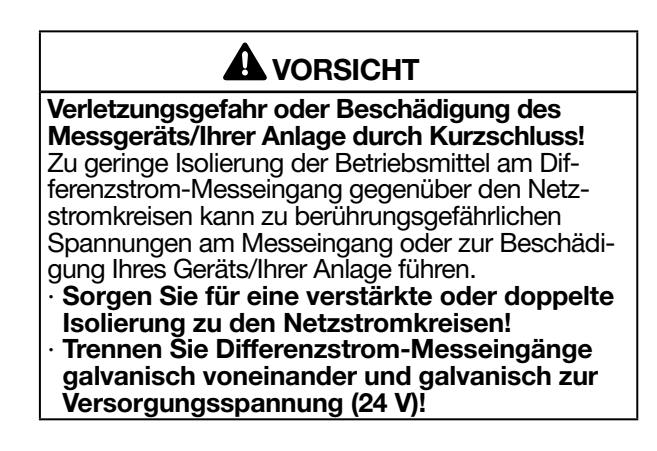

#### 7.8 Differenzstrommessung - Grenzwertberechnung

Zur Einstellung und Berechnung von Differenzstrom-Grenzwerten benötigt das Gerät Parameter, die Sie in der Software GridVis® einstellen.

Ein Referenzwert für die Differenzstrom-Grenzwertberechnung kann neben den Stromkanälen und -gruppen des Basisgeräts auch für angereihte Strommessmodule angewendet und in der Software GridVis® konfiguriert werden.

Die Differenzstrommessung des UMG 801 und der Strommessmodule besitzt 3 Arten der Grenzwertberechnung:

- 1. Die statische Grenzwertberechnung Es wird ein konstanter Grenzwert festgelegt. Wird dieser Grenzwert überschritten, entsteht eine Grenzwertverletzung.
- 2. Die dynamische Grenzwertberechnung Abhängig von einem Referenzwert ändert sich der Grenzwert für Verletzungen stetig und damit auch die jeweilige Warnung. Der jeweilige Grenzwert berechnet sich aus dem Referenzwert, multipliziert mit einem Skalierungsfaktor, plus einem statischen Offset.
- 3. Die schrittweise Grenzwertberechnung Abhängig von einem Referenzwert ändert sich der Grenzwert für Verletzungen schrittweise und damit auch die jeweilige Warnung. Es können für bis zu 10 aufsteigende Schwellenwerte des Referenzwertes (Leistungsstufen), individuelle Grenzwerte definiert werden. Die jeweiligen Grenzwerte berechnen sich aus dem statischen Offset, plus dem Grenzwert-Offset des höchsten, vom Referenzwert überschrittenen Schwellenwerts.

#### 7.8.1 Statische Grenzwertberechnung

#### Benötigte Parameter:

· Statischer Differenzstrom-Grenzwert.

- · Minimale Überschreitungszeit des Differenzstrom-Grenzwerts (RCM-Alarm).
- · Warnung vor Erreichen des statischen Differenzstrom-Grenzwerts (Warnlevel in %).

Differenzstrom-Grenzwert X Warnlevel = Warn-Grenzwert

Prozentualer Wert des Differenzstrom-Grenzwertes

#### Beispiel-Graph

Der folgende Beispiel-Graph erklärt die Differenzstrommessung mit statischer Grenzwertberechnung:

- · Differenzstrom-Grenzwert: 300 mA.
- · Warnlevel (in %)

RCM-Strom

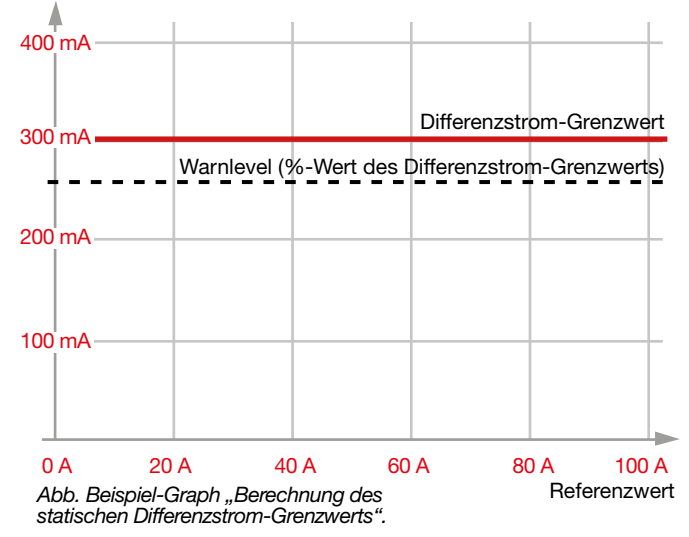

Erläuterung:

- · Die statische Grenzwertberechnung (konstanter Wert) ist aktiv.
- · Überschreitet ein gemessener Differenzstrom den Warnlevel, zeigt das Gerät eine Warnung.
- · Überschreitet ein gemessener Differenzstrom den Differenzstrom-Grenzwert, zeigt das Gerät eine Überstromverletzung an.
- · Überschreitet der gemessene Differenzstrom den Differenzstrom-Grenzwert länger als die minimale Überschreitungszeit (einstellbar in der Software GridVis®), löst das Gerät einen Alarm aus.

## 7.8.2 Dynamische Grenzwertberechnung

Benötigte Parameter:

- · Minimale Überschreitungszeit des Differenzstrom-Grenzwerts (RCM-Alarm).
- · Warnlevel (%- Wert, Warnung vor Erreichen des Grenzwerts).
- · Referenzwert Messwert (wählbar aus den Multifunktionskanälen, den Stromkanälen des Basisgeräts oder der Module).
- · Tolerierter Differenzstrom (dynamischer Grenzwertanteil im Bezug auf den Referenzwert).
- · Offset (statischer Anteil) des Grenzwerts.

### Der dynamische Grenzwert

- · ist abhängig von einem Referenzwert (Messwert).
- · passt den Grenzwert für Verletzungen dynamisch an.

Der dynamische Grenzwert berechnet sich aus:

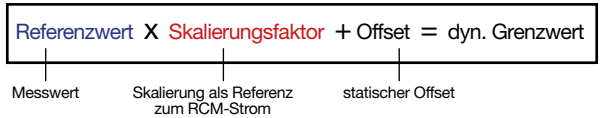

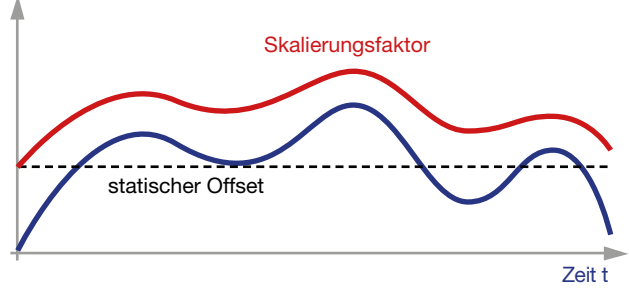

#### Warn-Grenzwert

Der dynamische Warn-Grenzwert ergibt sich somit aus folgender Formel:

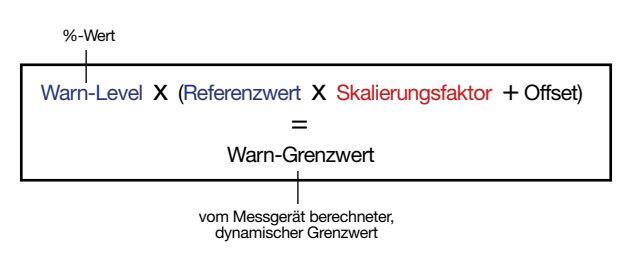

### Beispiel-Graph

Der Beispiel-Graph zum dynamischen Grenzwert zeigt den Zusammenhang zwischen Differenzstromgrenzwert und dem Referenzwert (z.B. "Leistung") mit folgenden Einstellungen:

- · Referenzwert: Leistung in kW
- · Skalierung: 10 mA / kW
- · Offset für Differenzstrom-Messung: 20 mA

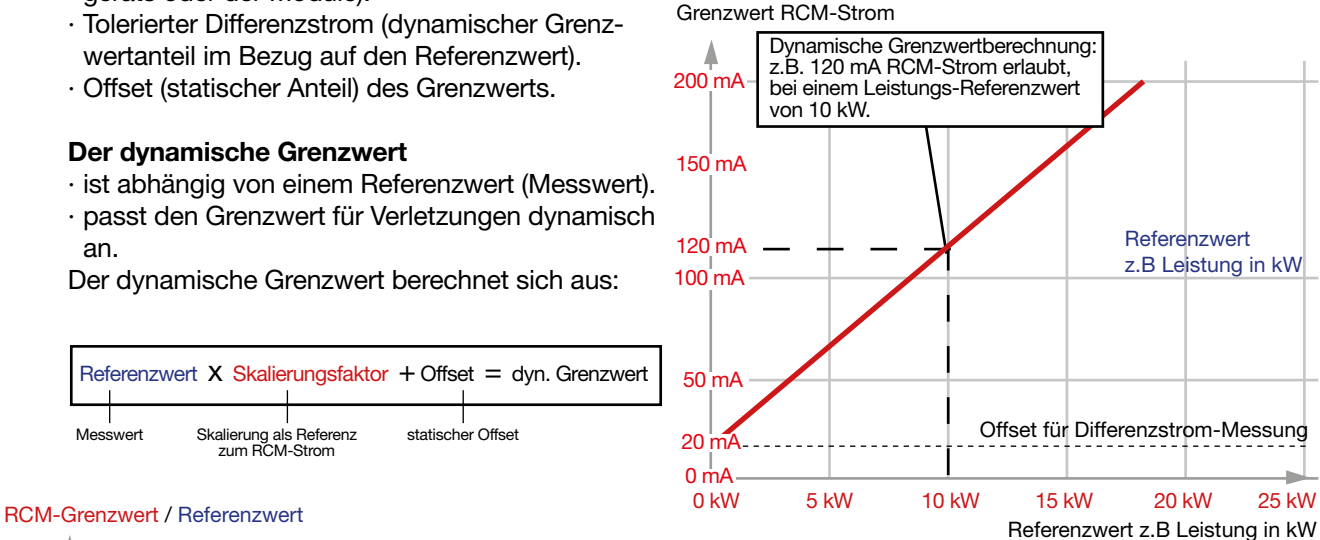

*Abb. Beispiel-Graph "Berechnung des dynamischen Differenzstrom-Grenzwerts".*

### 7.8.3 Schrittweise Grenzwertberechnung

Benötigte Parameter:

- · Referenzwert (z.B. Leistung in kW).
- · Minimale Überschreitungszeit des Differenzstrom-Grenzwerts (RCM-Alarm).
- · Warnlevel (%- Wert, Warnung vor Erreichen des Grenzwerts).
- · Eingabe von Differenzstrom-Grenzwerten für die jeweiligen Leistungsstufen (Schritte).
- · Offset (statischer Anteil) des Grenzwerts.

#### Der schrittweise Grenzwert

- · ist abhängig von einem Referenzwert.
- · passt den Differenzstrom-Grenzwert schrittweise an, entsprechend den Leistungsstufen und den dazugehörigen Grenzwert-Offsets.
- · berechnet sich aus einem statischen Offset und dem jeweiligen Grenzwert-Offset (dem höchsten vom Referenzwert überschrittenen Schwellenwert).
- · Ohne konfigurierte Leistungsstufe gilt der statische Offset.

#### RCM-Grenzwert / Referenzwert

![](_page_46_Figure_15.jpeg)

![](_page_46_Picture_292.jpeg)

#### Beispiel-Graph

Der Beispiel-Graph zeigt die stufenweise Erhöhung der Differenzstrom-Grenzwerte in Abhängigkeit des Referenzwerts "Leistung" (des Systems) mit folgenden Leistungsstufen (Schritte):

- · Referenzwert: Leistung in kW.
- · Variabler Differenzstrom-Grenzwert pro Leistungsstufe.

Grenzwert RCM-Strom

![](_page_46_Figure_22.jpeg)

*Abb. Beispiel-Graph "Berechnung des schrittweisen Differenzstrom-Grenzwerts"*

# *INFORMATION*

Diese Grenzwertberechnung ermöglicht eine nichtlineare Konfiguration der Schritte. Diese nichtlineare verlaufenden Schritte ermöglichen z.B. bei höheren Referenzwerten einen niedrigeren Grenzwert zu konfigurieren. Somit können z.B. Maschinen, die mit hoher Leistung einen vergleichsweise niedrigen Differenzstrom haben, optimal konfiguriert werden.

![](_page_47_Figure_2.jpeg)

### 7.8.4 Beispiel: Differenzstrom-Grenzwert-Überschreitung

t <sub>min</sub> ... minimale Überschreitungszeit

Die nebenstehenden Graphen erklären die 3 Ereignisse Warngrenzwert-Überschreitung, Differenzstrom-Grenzwert-Überschreitung und das Alarm-Flag mit den Zuständen:

- $\cdot$  Warngrenzwert-Überschreitung am Zeitpunkt Z<sub>1</sub>: Warn-Flag  $(=1)$ .
- · Differenzstromgrenzwert-Überschreitung am Zeitpunkt  $Z_2$ : Überstrom-Flag (=1).
- · Differenzstrom-Grenzwert-Überschreitung über die minimale Überschreitungsdauer t<sub>min</sub> hinweg am Zeitpunkt  $Z_3$ : Alarm-Flag (=1).
- · Differenzstrom-Grenzwert-Unterschreitung am Zeitpunkt Z4: Das Gerät setzt das Überstrom-Flag  $(=0).$
- $\cdot$  Warngrenzwert-Unterschreitung am Zeitpunkt Z<sub>5</sub>: Das Gerät setzt das Warn-Flag (=0).
- · Das Alarm-Flag bleibt bis zur manuellen Quittierung gesetzt.

# *INFORMATION*

- Das Gerät besitzt eine Alarm-Vorlaufzeit die dazu dient, dass bei geringfügigen (kurzen) Differenzstrom-Grenzwert-Überschreitungen das Gerät keinen Alarm auslöst.
- · Grenzwerte für Alarme und Warnungen, z.B. für den Geräte- oder Anlagenbetreiber, konfigurieren Sie bequem in der Software GridVis®.

### 7.8.5 Kabelbrucherkennung (Ausfallüberwachung) RCM für die Multifunktionskanäle aktivieren.

Das Gerät besitzt über die Software GridVis® / OPC-UA die Funktion "Kabelbrucherkennung" (Ausfallüberwachung) . Dabei kontrolliert das Gerät die Verbindungen zu den Differenzstromwandlern an den Messeingängen (Multifunktionskanälen).

Die Kabelbrucherkennung (Ausfallüberwachung) aktivieren Sie in der Software GridVis®.

# *INFORMATION*

Die Kabelbrucherkennung zur Kontrolle der Stromwandler-Verbindungen funktioniert ausschließlich mit passiven Stromwandlern (AC) und Stromwandler mit 4-20 mA-Sekundärausgang.

# 7.9 Temperaturmessung

Wie schon im Kap. "7.6 Differenzstrommessung (RCM)" auf Seite 40 beschrieben, dienen die Klemmenpaare 7/8, 9/10, 11/12 und 13/14 optional als Anschlüsse für eine Temperaturmessung.

Die Messwerte der als Temperatureingänge deklarierten Anschlüsse entstehen durch die Bestimmung des Durchschnittswerts aus akkumulierten Widerstandswerten. Das Messgerät berechnet aus dem Durchschnittswert den Temperaturwert.

![](_page_49_Figure_5.jpeg)

*Abb. Anschlussbeispiel "2x Temperaturmessung" über PT100.*

Für eine Temperaturmessung eignen sich folgende Temperatursensoren:

- · KTY83
- · KTY84
- · PT100
- · PT1000

# *ACHTUNG*

#### Beschädigung des Messgeräts und/oder Ihrer Anlage durch Kurzschluss!

Zu geringe Isolierung der Betriebsmittel (z.B. des Temperatursensors) an den Temperaturmesseingängen gegenüber den Netzstromkreisen kann zur Beschädigung Ihres Messgeräts und/oder Ihrer Anlage führen.

- · Sorgen Sie für eine verstärkte oder doppelte Isolierung Ihrer Betriebsmittel zu den Netzstromkreisen!
- · Verwenden Sie abgeschirmte Leitungen, um den Temperatursensor anzuschließen!
- · Eine Gesamtbürde von 4 kΩ nicht überschreiten (Temperatursensor und Leitung)!

#### *Beispiel Temperatursensor:*

Ein Temperatursensor soll in der Nähe von unisolierten Netzleitungen in einem 300 V CAT III Netz messen.

#### *Lösung:*

Für den Temperatursensor eine verstärkte oder doppelte Isolierung für 300V CAT III vorsehen! Dies entspricht einer Prüfspannung für den Temperatursensor von 3000 V AC (1 Min. Dauer).

# 8. PC-Anschluss

### 8.1 Anschluss an einen PC

Zur Kommunikation des Geräts mit einem PC (mit installierter Software GridVis®) sind folgend die gängigsten Anschluss-Methoden beschrieben.

1. Verbindung mit einem DHCP-Server und PC. Der DHCP-Server vergibt automatisch IP-Adressen an das Gerät und den PC.

![](_page_50_Figure_6.jpeg)

2. Anschluss als Master-Gerät mit hinterlagerter RS485-Busstruktur zu einem PC und OPC UA-Client.

![](_page_50_Figure_8.jpeg)

3. PC-Direktverbindung zum Gerät. PC und Gerät benötigen eine feste IP-Adresse.

![](_page_50_Figure_10.jpeg)

# *ACHTUNG*

Sachschaden durch Sicherheitslücken in Programmen, IT-Netzwerken und Protokollen. Sicherheitslücken können zu Datenmissbrauch und zu Störungen bis hin zum Stillstand Ihrer IT-Infrastruktur führen.

Zum Schutz Ihres IT-Systems, Netzwerks, Ihrer Datenkommunikation und Messgeräte:

· Informieren Sie Ihren Netzwerkadministrator und/oder IT-Beauftragten.

· Halten Sie die Messgeräte-Firmware immer auf dem aktuellen Stand und schützen Sie die Kommunikation zum Messgerät mit einer externen Firewall. Schließen Sie ungenutzte Ports.

· Ergreifen Sie Schutzmaßnahmen zur Abwehr von Viren und Cyber-Angriffen aus dem Internet, durch z.B. Firewall-Lösungen, Sicherheits-Updates und Viren-Schutzprogramme.

· Schließen Sie Sicherheitslücken und aktualisieren oder erneuern Sie bestehende Schutzeinrichtungen für Ihre IT-Infrastruktur.

# *ACHTUNG*

Sachschaden durch falsche Netzwerkeinstellungen.

Falsche Netzwerkeinstellungen können Störungen im IT-Netzwerk verursachen!

Informieren Sie sich bei Ihrem Netzwerkadministrator über die korrekten Netzwerkeinstellungen für Ihr Gerät.

# 9. Peripherie

### 9.1 Ethernet-Schnittstelle

Das Gerät verfügt über 2 Ethernet-Schnittstellen (Ethernet A und B). Die beiden Ethernet-Schnittstellen

- · sind in Serie miteinander verbunden (eine Daisy-Chain-Verbindung ist damit realisierbar).
- · kommunizieren über eine IP-Adresse.

![](_page_51_Picture_7.jpeg)

Verwenden Sie mindestens CAT5-Kabel!

# *ACHTUNG*

Sachschaden durch falsche Netzwerkeinstellungen.

Falsche Netzwerkeinstellungen können Störungen im IT-Netzwerk verursachen!

Informieren Sie sich bei Ihrem Netzwerkadministrator über die korrekten Netzwerkeinstellungen für Ihr Gerät.

Bedeutung der LEDs

![](_page_51_Picture_225.jpeg)

# 9.2 Daisy-Chain-Verbindung

Bei dieser Verbindungsart verknüpft man mehrere Geräte (Hardwarekomponenten) in Serie miteinander. Mit den beiden Ethernet-Schnittstellen des UMG 801 realisieren sie die Daisy-Chain-Verbindung, wie folgt:

![](_page_51_Figure_17.jpeg)

*Abb.: UMG 801 in einer Daisy-Chain-Verbindung*

# *INFORMATION*

In dieser Abbildung besteht die Daisy-Chain-Verbindung nur, wenn

· am UMG 801 die Versorgungsspannung anliegt. · das UMG 801 hochgefahren ist.

Beachten Sie ferner die Verbindungsunterbrechungen bei Neustarts!

#### <span id="page-52-0"></span>9.3 RS485-Schnittstelle (serielle Schnittstelle)

Die RS485-Schnittstelle ist bei diesem Gerät als 3-poliger Steckkontakt ausgeführt und kommuniziert über das Modbus-RTU-Protokoll.

Anschlussvermögen der Klemmen siehe Kap. "19. [Technische Daten" auf Seite 106.](#page-105-0)

#### Beispiele RS485-Schnittstelle - UMG 801

![](_page_52_Figure_5.jpeg)

#### *Abb.-Bsp.:*

*RS485-Schnittstelle des UMG 801 (am Anfang einer Bus-Topologie - 3-poliger Steckkontakt).*

### RS485-Schnittstelle - UMG 801:

![](_page_52_Figure_9.jpeg)

*Abb.-Bsp.:*

*RS485-Schnittstelle des UMG 801 (inmitten einer Bus-Topologie - 3-poliger Steckkontakt).*

# *INFORMATION*

- · Das Gerät enthält einen integrierten Abschlusswiderstand (Schalter S1). Für ein UMG 801 am Anfang oder Ende eines Bussegments, terminieren Sie das Gerät über den Schalter S1 - S1 auf Schal-terstellung "I" (on). Näheres siehe Kap. ["9.3.2 Ab](#page-53-0)[schlusswiderstände/Terminierung" auf Seite 54](#page-53-0).
- · Für die Busverdrahtung sind CAT-Kabel ungeeignet! Empfehlung: Verwenden Sie zur Busverdrahtung Unitronic Li2YCY(TP) 2x2x0,22 (Lapp-Kabel).
- Ein Segment einer RS485-Busstruktur kann bis zu 32 Teilnehmer/Geräte enthalten. Verwenden Sie bei mehr als 32 Teilnehmern/Geräten Repeater, um Segmente zu verbinden.
- Um bei der Verwendung von mehreren Geräten die Addition von Ableitströmen zu verhindern, montieren Sie den Data GND als Funktionserde (siehe nebenstehende Abbildungen)!

### 9.3.1 Abschirmung

Verwenden Sie für Verbindungen über die Schnittstellen ein verdrilltes und abgeschirmtes Kabel und beachten Sie bei der Abschirmung folgendes:

- · Erden Sie die Schirme aller Kabel, die in den Schaltschrank führen, am Schrankeintritt.
- · Führen Sie Kabel über passende Kabeleinführungen in den Schaltschrank, z.B. PG-Verschraubungen.
- · Verbinden Sie den Schirm großflächig und gut leitend mit einer fremdspannungsarmen Erde.
- · Verbinden Sie den Schirm NICHT mit Klemme C (GND).
- · Fangen Sie die Kabel oberhalb der Erdungsschelle mechanisch ab, um Beschädigungen durch Bewegungen des Kabels zu vermeiden (Zugentlastung).

![](_page_53_Figure_9.jpeg)

*Abb. Abschirmungsauslegung bei Schaltschrankeintritt.*

![](_page_53_Picture_11.jpeg)

#### <span id="page-53-0"></span>9.3.2 Abschlusswiderstände/Terminierung

Das Gerät enthält einen integrierten Abschlusswiderstand (S1). Terminieren Sie den Anfang und das Ende Ihrer Bussegmente mit Abschlusswiderständen (Schalter S1 des UMG 801 = "I" oder mit Abschlusswiderstand 120 Ω/0,25 W - siehe Kap. ["9.3.3 Bus-Struktur \(Bussegment\)" auf Seite 55\)](#page-54-0).

![](_page_53_Figure_14.jpeg)

### <span id="page-54-0"></span>9.3.3 Bus-Struktur (Bussegment)

In einer Bus-Struktur:

*Abb. Darstellung einer Bus-Struktur*

- · schließen Sie alle Geräte in Linie an.
- · besitzt jedes Gerät eine eigene Geräteadresse.
- · integrieren Sie bis zu 32 Geräte (Teilnehmer). Den Anfang und das Ende Ihres Bussegments terminieren Sie mit Abschlusswiderständen (Geräte intern oder mit Abschlusswiderstand 120 Ω/0,25 W).
- · verwenden Sie bei mehr als 32 Teilnehmern Repeater (Signalverstärker), um Bussegmente zu verbinden.
- · müssen Geräte mit eingeschaltetem Busabschluss unter Speisung stehen.
- · wird empfohlen den Master an das Ende eines Segmentes zu setzen. Wird der Master mit eingeschaltetem Busabschluss ausgetauscht, ist der Bus außer Betrieb.
- · kann der Bus instabil werden, wenn ein Slave mit eingeschaltetem Busabschluss ausgetauscht wird oder spannungslos ist.
- · können Geräte die nicht am Busabschluss beteiligt sind ausgetauscht werden, ohne dass der Bus instabil wird.

![](_page_54_Figure_12.jpeg)

T - Busabschluss eingeschaltet / bus terminator on Slave - z.B. UMG 96-S2

# 9.4 JanBus-Schnittstelle

Die JanBus-Schnittstelle

- · ist eine herstellergebundene (proprietäre) Schnittstelle, die der Verbindung des UMG 801 mit Modulen (z.B. dem Strommessmodul 800-CT8-A) dient.
- befindet sich auf der Unterseite des Messgeräts und versorgt angeschlossene Module mit Spannung.

# *INFORMATION*

- · Die maximale Buslänge des JanBus beträgt 100 m.
- · Informationen zum Anschluss von Modulen finden Sie in den Informationsprodukten zu den Modulen.

#### 9.5 Digitale Eingänge

Das Gerät besitzt 4 digitale Eingänge.

Das Gerät erkennt ein Eingangssignal am digitalen Eingang, wenn

- · eine Spannung von mindestens 18 V und maximal 28 V DC (typisch bei 4 mA) anliegt.
- · ein Strom von mindestens 0,5 mA und maximal 6 mA fließt.

Bei Spannungen von 0 bis 5 V und Strömen kleiner 0,5 mA liegt kein Eingangssignal an.

# *INFORMATION*

Beachten Sie die Polung der Versorgungsspannung!

![](_page_55_Figure_10.jpeg)

![](_page_55_Figure_11.jpeg)

#### *ACHTUNG*

#### Übertragungsfehler und Sachbeschädigung durch elektrische Störung.

Bei einer Leitungslänge von über 30 m besteht eine erhöhte Wahrscheinlichkeit von Übertragungsfehlern und Beschädigung des Geräts durch atmosphärische Entladung!

Verwenden Sie für den Anschluss an die digitalen Ein- und Ausgänge abgeschirmte Leitungen!

![](_page_55_Figure_16.jpeg)

*Abb. Beispiel für den Anschluss externer Schaltkontakte S1 - S4 an die digitalen Eingänge 1, 2, 3 und 4.*

# *INFORMATION*

#### Näheres zur Konfiguration der digitalen Eingänge siehe Kap. "12. Digitale Ein- und Ausgänge" [auf Seite 78](#page-77-0).

Funktionen für die digitalen Eingänge konfigurieren Sie einfach und übersichtlich in der Software Grid-Vis® (siehe www.janitza.de).

### S0 - Impulseingang

Jeder digitale Eingang ist für den Anschluss eines S0-Impulsgebers nach DIN EN 62053-31 ausgelegt. Sie benötigen eine externe Hilfsspannung mit einer Ausgangsspannung im Bereich 18 .. 28 V DC und einen Widerstand mit 1,5 kOhm.

![](_page_56_Figure_4.jpeg)

*Abb. Beispiel für den Anschluss eines S0 Impulsgebers am digitalen Eingang 1.*

### 9.6 Digitale Ausgänge

Das Gerät besitzt 4 digitale Ausgänge, die

- · über Optokoppler galvanisch von der Auswerteelektronik getrennt sind.
- · einen gemeinsamen Bezug haben.
- · nicht kurzschlussfest sind.
- · eine externe Hilfsspannung benötigen.
- · als Impulsausgänge zur Zählung des Energieverbrauchs verwendet werden können.
- · Gleich- und Wechselstromlasten über Relais oder Halbleiterelektronik schalten können.
- · über Modbus gesteuert werden können.

![](_page_57_Figure_11.jpeg)

Digital Output

# *ACHTUNG*

Anschlussfehler können das Gerät beschädigen und damit zum Sachschaden führen. Die digitalen Ausgänge sind nicht kurzschlussfest!

Anschlussfehler können daher zur Beschädigung der Anschlüsse führen.

Achten sie beim Anschließen der Ausgänge auf eine korrekte Verdrahtung.

# *INFORMATION*

- · Näheres zur Konfiguration der digitalen Aus-gänge siehe Kap. ["12. Digitale Ein- und Aus](#page-77-0)[gänge" auf Seite 78](#page-77-0).
- · Funktionen für die digitalen Ausgänge konfigurieren Sie einfach und übersichtlich in der Software GridVis® (siehe www.janitza.de).
- · Zur Verwendung der Software GridVis® benötigt Ihr Gerät eine Verbindung (Schnittstelle) zu einem PC.
- Bei der Verwendung der digitalen Ausgänge als Impulsausgänge können Messfehler durch Restwelligkeit entstehen. Verwenden Sie für die Versorgungsspannung (DC) der digitalen Ein- und Ausgänge Netzteile, deren Restwelligkeit unter 5% der Versorgungsspannung liegt.

![](_page_57_Figure_22.jpeg)

*Abb. Anschlussbeispiel von zwei Relais an die digitalen Ausgänge*

## *ACHTUNG*

#### Übertragungsfehler und Sachbeschädigung durch elektrische Störung.

Bei einer Leitungslänge von über 30 m besteht eine erhöhte Wahrscheinlichkeit von Übertragungsfehlern und Beschädigung des Geräts durch atmosphärische Entladung!

Verwenden Sie für den Anschluss an die digitalen Ein- und Ausgänge abgeschirmte Leitungen!

### 9.7 Analoger Ausgang

Das Gerät besitzt einen passiven analogen Ausgang, der einen Strom von 0 - 20 mA oder 4 - 20 mA ausgeben kann. Für den Betrieb ist ein externes Netzteil (24 V DC) erforderlich.

Die anschließbare Bürde darf einen Widerstand von 300 Ohm nicht überschreiten. Bei größeren Widerständen beschränkt das Gerät den Ausgabebereich des analogen Ausgangs auf 20 mA.

Der dem analogen Ausgang zugeordnete Messwert, der Start-, Mittel- und Endwert sowie der Ausgangsbereich 0 - 20 mA oder 4 - 20 mA konfigurieren Sie einfach und übersichtlich in der Software GridVis® (Weitere Informationen zur Konfiguration des analogen Ausgangs, siehe Kap. [13 auf Seite 82](#page-81-0)).

![](_page_58_Figure_5.jpeg)

Analog Output

![](_page_58_Figure_7.jpeg)

*Abb. Anschlussbeispiel für den analogen Ausgang*

# 10. Bedienung und Tastenfunktionen

#### 10.1 Bedienelemente

Für eine Installation, Inbetriebnahme und Konfiguration ohne PC, besitzt das Gerät eine Anzeige und 6 Funktionstasten. Die 6 Funktionstasten dienen der

- · Auswahl von Messwert-Anzeigen.
- · Navigation innerhalb der Menüs.
- · Geräte-Konfiguration.

| Anzeige für Messwerte und<br>zur Geräte-Konfiguration |          |              |          | Funktionstasten |                |   |
|-------------------------------------------------------|----------|--------------|----------|-----------------|----------------|---|
|                                                       |          | Home         |          |                 | Power Analyser |   |
|                                                       | Spannung | <b>Strom</b> | Leistung |                 |                |   |
| L1                                                    | 230 V    | 1.45A        | 0.333 kW | ESC             |                |   |
| L2                                                    | 234 V    | 2.77 A       | 0.649 kW |                 |                |   |
| L <sub>3</sub>                                        | 233 V    | 1.32A        | 0.308 kW | 4               | 5              | 6 |
| Σ                                                     | 50.00Hz  | 5.54 A       | 1.290 kW |                 |                |   |
| <b>ESC</b>                                            |          |              |          | <b>UMG 801</b>  | Janitza        |   |

*Abb. Messwert-Anzeige UMG 801 "Home" und Funktionstasten.*

#### <span id="page-59-0"></span>10.2 Funktionstasten

![](_page_59_Picture_317.jpeg)

*Tab.: Funktionstasten*

Nach einer Netzwiederkehr startet das Gerät mit der Messwert-Anzeige *Home*.

Durch Betätigen der Funktionstaste 1 *ESC* erscheint das *Menü*.

### 10.3 Messwertanzeige

Nach einer Netzwiederkehr startet das Gerät mit der Messwert-Anzeige *Home.*

# *INFORMATION*

Beachten Sie das die Dauer des Systemstarts (Booting) des Geräts variieren kann (z. B. abhängig von der Anzahl der angeschlossenen Module). Während des Systemstarts erscheint die "Booting-Anzeige".

| Home       |          |        |          |
|------------|----------|--------|----------|
|            | Spannung | Strom  | Leistung |
| L1         | 230V     | 1.45A  | 0,333 kW |
| L2         | 234V     | 2,77A  | 0.649 kW |
| L3         | 233 V    | 1,32A  | 0,308 kW |
| Σ          | 50.00Hz  | 5.54 A | 1,290 kW |
| <b>ESC</b> |          |        |          |

Abb. Messwert-Anzeige "Home"

### 10.4 Menü

Durch Betätigen der Taste 1 *ESC* erscheint das Menü mit der Auswahl der einzustellenden Parameter und Messgrößen (Menü-Einträge).

![](_page_59_Picture_318.jpeg)

*Abb. Fenster "Menü"*

#### <span id="page-60-0"></span>10.5 PIN (Passwort)

Die "Konfiguration" des Gerätes erfordert die Eingabe einer PIN (Passwort). Standard-Einstellung (Werkseinstellung) der Geräte-PIN:

#### 00000000

Die "PIN" dient dem Schutz vor unerlaubtem Zugriff oder vor versehentlichem Ändern der Konfigurationsdaten. Die PIN-Konfiguration erreichen Sie unter *Menü > Konfiguration > System > PIN*.

![](_page_60_Picture_121.jpeg)

*Anzeige "System" > Eintrag "Passwort"*

# *INFORMATION*

- · Zur Konfiguration der PIN beachten Sie bitte Kap. [11.7.1 auf Seite 70.](#page-69-0)
- · Für die Sicherheit und zum Schutz vor versehentlichem Ändern der Konfigurationsdaten des Geräts, ändern Sie Ihre PIN!
- · PIN notieren und sicher aufbewahren!
- · Ohne PIN können Sie Ihr Gerät nicht konfigurieren! Benachrichtigen Sie bei Verlust der PIN den Support des Herstellers!

![](_page_61_Figure_2.jpeg)

# Menü-Eintrag wählen:

- · Betätigen Sie Taste 1 *ESC*.
- · Es erscheint das Fenster *Menü*.
- $\cdot$  Wählen Sie mit den Tasten 2 " $\blacktriangle$ " und 5 " $\blacktriangledown$ " Ihren Menü-Eintrag.
- · Bestätigen Sie Ihren Menü-Eintrag mit Taste *3 Enter*.
- · Es erscheint das Fenster des gewählten Menü-Eintrags.
- · Taste 1 *ESC* macht Ihren Schritt rückgängig oder Sie gelangen durch mehrmaliges Betätigen zurück zum Fenster *Menü*.

# 11. Konfiguration

### 11.1 Das Fenster Konfiguration

Das Menü Konfiguration des Geräts enthält alle Parameter in denen Sie Einstellungen vornehmen. Zur Konfiguration benötigt das Gerät die Versorgungsspannung. Vergleichen Sie dazu Kap. ["14. Inbetriebnahme" auf Seite 84](#page-83-0).

· Befinden Sie sich in der Messwert-Anzeige *Home*, gelangen Sie durch Betätigen der Taste 1 E*SC* in das Fenster *Menü*.

![](_page_63_Picture_375.jpeg)

*Abb. Fenster Menü -> Eintrag Konfiguration*

- $\cdot$  Wählen Sie mit den Tasten 2 ( $\blacktriangle$ ) und 5 ( $\blacktriangledown$ ) den Menüeintrag *Konfiguration* und bestätigen Sie mit Taste 3 *Enter*.
- · Es erscheint das Fenster *Konfiguration.*

![](_page_63_Picture_10.jpeg)

*Abb. Fenster Konfiguration)*

# *INFORMATION*

Passwortgeschützte Geräte verlangen vor der Konfiguration die Eingabe eines Passworts! Falls Ihr Gerät passwortgeschützt ist, geben Sie Ihr Passwort ein, um in das Fenster Konfiguration zu gelangen (vgl. Kap. "10.5 PIN (Passwort)" auf [Seite 61](#page-60-0).

# 11.2 Ethernet (TCP/IP) konfigurieren

# *INFORMATION*

- · Informieren Sie sich bei Ihrem Netzwerkadministrator zu den Ethernet-Netzwerkeinstellungen für Ihr Gerät.
- · Informationen zur Verbindung und Kommunikation Ihres Geräts mit der Software, finden Sie in der Online-Hilfe zur Software-GridVis®.

Nach einer Netzwiederkehr startet das Gerät mit der Messwerte-Anzeige *Home*.

- · Betätigen Sie die Funktionstaste 1 *ESC*, um das Menü zu öffnen.
- $\cdot$  Wählen Sie mit den Tasten 2 ( $\triangle$ ) und 5 ( $\blacktriangledown$ ) den Menüeintrag *Konfiguration* und bestätigen Sie mit Taste 3 *Enter*.
- · Es erscheint das Fenster *Konfiguration* mit dem Eintrag *Ethernet (TCP/IP).*

![](_page_63_Picture_22.jpeg)

*Abb. Fenster Konfiguration -> Eintrag Ethernet (TCP/IP)*

- $\cdot$  Wählen Sie mit den Tasten 2 ( $\triangle$ ) und 5 ( $\blacktriangledown$ ) den Eintrag *Ethernet (TCP/IP)* und bestätigen Sie mit Taste 3 *Enter*.
- · Es erscheint das Fenster *Ethernet (TCP/IP)*.

| Ethernet (TCP/IP) |                            |  |  |  |
|-------------------|----------------------------|--|--|--|
|                   |                            |  |  |  |
| IP-Konfiguration  | <b>DHCP</b>                |  |  |  |
| <b>IP-Adresse</b> | 192. 168. 3. 177           |  |  |  |
| Netzmaske         | $\Omega$<br>255, 255, 255, |  |  |  |
| Gateway           | 192.168. 3.<br>4           |  |  |  |
| <b>ESC</b>        | ш                          |  |  |  |
|                   |                            |  |  |  |

*Abb. Fenster Ethernet (TCP/IP)*

### 11.2.1 Einstellungen zur Kommunikation

Das Gerät verfügt über 2 Arten der Adressvergabe für eine Ethernet-Verbindung (TCP/IP):

#### 1. Statisch (feste IP-Adresse)

Der Anwender wählt IP-Adresse, Netmask und Gateway am Gerät. Verwenden Sie diesen Modus für einfache Netzwerke ohne DHCP-Server.

### 2. DHCP

Beim Start erhält das Gerät automatisch IP-Adresse, Netzmaske und Gateway vom DHCP-Server.

### Standardeinstellung des Geräts ist DHCP!

![](_page_64_Figure_9.jpeg)

*Abb. Fenster Ethernet (TCP/IP)*

Konfigurieren Sie Ihre Ethernet (TCP/IP) Einstellungen über die Funktionstasten (vgl. Kap. [10.2 auf](#page-59-0)  [Seite 60](#page-59-0)) wie folgt:

- · Wählen Sie den Eintrag *IP-Konfiguration* (Art der Adressvergabe) und betätigen Sie die Taste 3 *Enter*.
- · Der Eintrag *DHCP* (Standard-Einstellung) blinkt "gelb".
- · Wechseln Sie ggf. zwischen den Arten der Adressvergabe über die Tasten 2 ( $\blacktriangle$ ) und 5 ( $\blacktriangledown$ ).
- · Bestätigen Sie Ihre Wahl mit Taste 3 *Enter*.
- · Wechseln Sie zum Eintrag *IP-Adresse* (Taste 2 "▲" und 5 "▼") und betätigen Sie die Taste 3 *Enter*.
- · Der Eintrag der IP-Adresse blinkt "gelb".
- $\cdot$  Mit den Tasten 4 ( $\triangleleft$ ) und 6 ( $\triangleright$ ) ändern Sie die Position der einzustellende Ziffer und mit den Tasten 2 ( $\blacktriangle$ ) und 5 ( $\blacktriangledown$ ) die Ziffer (-1/+1).

Tipp! Beginnen Sie jeweils mit der Einstellung der rechten Ziffer eines jeden Dreierblocks.

- · Bestätigen Sie abschließend Ihre Eingabe für die *IP-Adresse* mit Taste 3 *Enter*.
- · Die Konfiguration der *Netzmaske* und des *Gateways* erfordern die gleiche Vorgehensweise.
- · Nach Beendigung der Eingaben betätigen Sie die Taste 1 E*SC*, um zurück in das Fenster *Menü* zu gelangen.

# 11.2.2 Kommunikation über OPC UA

OPC UA ist Standard für einen plattformunabhängigen Datenaustausch. Der Datenaustausch über OPC UA erfolgt über die Ethernet-Schnittstellen Ihres Geräts.

Die Ethernet-Schnittstelle und der Datenaustausch über OPC UA konfigurieren Sie bequem in der Software GridVis®.

# *INFORMATION*

- · Informieren Sie sich bei Ihrem Netzwerkadministrator über die Ethernet-Netzwerkeinstellungen für Ihr Gerät.
- · Informationen zur Verbindung und Kommunikation Ihres Geräts mit der Software finden Sie in der Online-Hilfe zur Software-GridVis®

# 11.3 Feldbus konfigurieren (RS485-Schnittstelle)

Nach einer Netzwiederkehr startet das Gerät mit der Standardanzeige *Home*.

- · Betätigen Sie die Funktionstaste 1 *ESC*, um das Menü zu öffnen.
- $\cdot$  Wählen Sie mit den Tasten 2  $\cdot$   $\cdot$  " und 5  $\cdot$   $\cdot$  " den Menüeintrag *Konfiguration* und bestätigen Sie mit Taste 3 *Enter*.
- · Es erscheint das Fenster *Konfiguration* mit dem Eintrag *Feldbus.*

![](_page_65_Picture_439.jpeg)

*Abb. Fenster Konfiguration -> Eintrag Feldbus*

- $\cdot$  Wählen Sie mit den Tasten 2  $\ast$  " und 5  $\ast$  " den Eintrag *Feldbus* und bestätigen Sie mit Taste 3 *Enter*.
- · Es erscheint das Fenster *Feldbus* mit den Parametern:
- Geräte-Adresse.
- Baudrate.
- Datenrahmen.

![](_page_65_Picture_14.jpeg)

*Abb. Fenster Feldbus*

- · Konfigurieren die Parameter für den Feldbus (RS485-Schnittstelle) durch wählen des jeweiligen Eintrags und Bestätigung mit Taste 3 *Enter.*
- · Je nach gewähltem Parameter erscheint der dazugehörige Eintrag "gelb".
- $\cdot$  Mit den Tasten 4 ( $\triangleleft$ ) und 6 ( $\triangleright$ ) ändern Sie die Position der einzustellende Ziffer und mit den Tasten 2 ( $\blacktriangle$ ) und 5 ( $\blacktriangledown$ ) die Ziffer (-1/+1).
- · Bestätigen Sie Ihre Eingaben mit Taste 3 *Enter* oder beenden Sie die Aktion mit Taste 1 *ESC*.

· Nach Beendigung der Eingaben betätigen Sie die Taste 1 E*SC*, um zurück in das Fenster *Menü* zu gelangen.

# 11.3.1 Einstellungen zur Kommunikation

### · *Geräte-Adresse:*

Wählen Sie für das Gerät eine Geräteadresse, mit der das Gerät in der Bus-Struktur angesprochen wird. Jede Geräteadresse existiert in einer Bus-Struktur einmal! (Vgl. Kap. ["9.3 RS485-Schnitt](#page-52-0)[stelle \(serielle Schnittstelle\)" auf Seite 53](#page-52-0)) Einstellbereich: *1 - 247 (lt. Modbus-Standard)* Standardeinstellung: *1*

### · *Baudrate:*

Wählen Sie für alle Geräte in der Busstruktur eine einheitliche Baudrate! Einstellbereich: *9600, 19200, 38400, 57600, 115200 kbps.* Standardeinstellung: *115200 kbps*

# · *Datenrahmen:*

*Wählen Sie für alle Geräte in der Busstruktur einen einheitlichen Datenrahmen. Einstellbereich:*

- "1 stopbit, odd" (Parität odd bzw. ungerade, mit 1 stopbit)
- "1 stopbit, even" (Parität even bzw. gerade, mit 1 stopbit)
- **"1 stopbit, none"** (Parität none bzw. keine, mit 1 stopbit).
- "2 stopbits" (Parität none bzw. keine, mit 2 stopbits).
- *Standardeinstellung: 1 stopbit, none (keine Parität).*

# *ACHTUNG*

Sachschaden durch falsche Netzwerkeinstellungen!

Falsche Netzwerkeinstellungen können Störungen im IT-Netzwerk verursachen.

Informieren Sie sich bei ihrem Netzwerkadministrator über die korrekten Netzwerkeinstellungen für Ihr Gerät.

### <span id="page-66-0"></span>11.4 Stromwandler konfigurieren

# *INFORMATION*

Beachten Sie vor der Konfiguration von Stromwandlerverhältnissen die Messwandler gemäß ihren Angaben auf dem Geräte-Typenschild und den technischen Daten anzuschließen!

- · Betätigen Sie die Funktionstaste 1 *ESC*, um das Menü zu öffnen.
- $\cdot$  Wählen Sie mit den Tasten 2  $\cdot$   $\cdot$  " und 5  $\cdot$   $\cdot$  " den Menüeintrag *Konfiguration* und bestätigen Sie mit Taste 3 *Enter*.
- · Es erscheint das Fenster *Konfiguration*.
- · Wählen Sie im Fenster *Konfiguration* mit den Tasten 2 " ▲ " und 5 " <del>▼</del> " den Eintrag *Stromwandler* und bestätigen Sie mit Taste 3 *Enter*.

![](_page_66_Picture_471.jpeg)

*Abb. Fenster Konfiguration -> Eintrag Stromwandler*

· Es erscheint das Fenster *Stromwandler*.

![](_page_66_Picture_12.jpeg)

*Abb. Fenster Stromwandler -> Eintrag Gerät*

- · Wählen Sie im Fenster *Stromwandler* den Eintrag *Gerät* und bestätigen Sie mit Taste 3 *Enter*.
- Der Eintrag *Gerät* erscheint "blau" markiert. Im Eintrag *Gerät* wählen Sie zwischen Basisgerät und eventuell angereihten Strommessmodulen (bis zu 10 Strommessmodule).
- · Bestätigen Sie den Eintrag *Basisgerät* mit Taste 3 *Enter*.
- $\cdot$  Wechseln Sie mit Taste 5 " $\blacktriangledown$ " zur Einstellung der Primärseite der Stromwandler (Strommesseingänge I1..I4).

· Es erscheint der Eintrag für die Primärseite der Stromwandler I1..I4 ..blau" markiert.

![](_page_66_Picture_19.jpeg)

*Abb. Fenster Stromwandler -> Eintrag Primär für Stromwandler 1..4.*

- · Betätigen Sie Taste 3 *Enter.*
- · Der Eintrag für die Primärseite der Stromwandler  $I1..I4...$ blinkt".
- $\cdot$  Mit den Tasten 4 ( $\triangleleft$ ) und 6 ( $\triangleright$ ) ändern Sie die Position der einzustellende Ziffer und mit den Tasten 2 ( $\triangle$ ) und 5 ( $\blacktriangledown$ ) die Ziffer (-1/+1).
- · Bestätigen Sie Ihre Eingaben mit Taste 3 *Enter* oder beenden Sie die Aktion mit Taste 1 *ESC*.
- $\cdot$  Mit Taste 6 ( $\blacktriangleright$ ) wechseln Sie zur Konfiguration der Sekundärseite der Stromwandler I1..I4.
- · Konfigurieren Sie die Sekundärseite der Stromwandler I1..I4 auf die gleiche Weise.
- · Bestätigen Sie Ihre Eingaben mit Taste 3 *Enter* oder beenden Sie die Aktion mit Taste 1 *ESC*.
- · Nach Beendigung der Eingaben betätigen Sie die Taste 1 E*SC*, um zurück in das Fenster *Menü* zu gelangen.
- · Für die Konfiguration der Stromwandlerverhältnisse I5..I8, wechseln Sie mit Taste 5 " $\blacktriangledown$ " zur Konfiguration der Primärseite der Stromwandler I5..I8.
- · Konfigurieren Sie die Stromwandlerverhältnisse I5..I8 entsprechend der Stromwandlerverhältnisse I1..I4!

# *INFORMATION*

Strom- und Spannungswandler-Verhältnisse konfigurieren Sie auch in der Geräte-Konfiguration der Software GridVis®. Eine Beschreibung der Konfiguration in der Software finden SIe in der dazugehörigen Online-Hilfe und den Tutorials.

#### Einstellungen Stromwandler (I1..I4 und I5..I8):

Stromwandler (primär): Einstellbereich *1 - 10000 A* Standardeinstellung: *5 A*

Stromwandler (sekundär): Einstellbereich *1 - 5 A* Standardeinstellung: *5 A*

#### 11.5 Spannungswandler konfigurieren

# *INFORMATION*

Beachten Sie vor der Konfiguration von Spannungswandlerverhältnissen die Messwandler gemäß ihren Angaben auf dem Geräte-Typenschild und den technischen Daten anzuschließen!

- · Betätigen Sie die Funktionstaste 1 *ESC*, um das Fenster *Menü* zu öffnen.
- $\cdot$  Wählen Sie mit den Tasten 2  $\cdot$   $\cdot$  " und 5  $\cdot$   $\cdot$  " den Menüeintrag *Konfiguration* und bestätigen Sie mit Taste 3 *Enter*.
- · Es erscheint das Fenster *Konfiguration*.
- · Wählen Sie im Fenster *Konfiguration* mit den Tasten 2 " ▲ " und 5 " <del>▼</del> " den Eintrag Spannungs*wandler* und bestätigen Sie mit Taste 3 *Enter*.

|                   |  | Konfiguration |  |  |
|-------------------|--|---------------|--|--|
| Ethernet (TCP/IP) |  |               |  |  |
| Feldbus           |  |               |  |  |
| Stromwandler      |  |               |  |  |
| Spannungswandler  |  |               |  |  |
| Anzeige           |  |               |  |  |
| ESC               |  |               |  |  |

*Abb. Fenster Konfiguration -> Eintrag Spannungswandler*

· Es erscheint das Fenster *Spannungswandler* mit "blau" markiertem Eintrag für die Primärseite1..4.

![](_page_67_Figure_15.jpeg)

*Abb. Fenster Spannungswandler -> Eintrag Primär für Spannungswandler 1..4.*

- · Betätigen Sie Taste 3 *Enter.*
- · Der Eintrag für die Primärseite der Spannungswandler 1..4 "blinkt".
- · Mit den Tasten 4 (4) und 6 ( $\blacktriangleright$ ) ändern Sie die Position der einzustellende Ziffer und mit den Tasten 2 ( $\triangle$ ) und 5 ( $\blacktriangledown$ ) die Ziffer (-1/+1).
- · Bestätigen Sie Ihre Eingaben mit Taste 3 *Enter* oder beenden Sie die Aktion mit Taste 1 *ESC*.
- $\cdot$  Mit Taste 6 ( $\blacktriangleright$  ) wechseln Sie zur Konfiguration der Sekundärseite der Spannungswandler 1..4.
- · Konfigurieren Sie die Sekundärseite der Spannungswandler 1..4 auf die gleiche Weise.
- · Bestätigen Sie Ihre Eingaben mit Taste 3 *Enter* oder beenden Sie die Aktion mit Taste 1 *ESC*.
- · Nach Beendigung der Eingaben betätigen Sie die Taste 1 *ESC*, um zurück in das Fenster *Menü* zu gelangen.

#### Einstellungen Spannungswandler (1..4):

Spannungswandler (primär): Einstellbereich 100 *- 60000 V* Standardeinstellung: *400 V*

Spannungswandler (sekundär): Einstellbereich *100 - 480 V* Standardeinstellung: *400 V*

### 11.6 Anzeige konfigurieren

Über den Eintrag *Anzeige* des Messgeräts konfigurieren Sie folgende Einstellungen:

- 1. Sprache
- 2. Standby (nach)
- 3. Helligkeit

# 11.6.1 Sprache

Im Eintrag *Sprache* des Fensters *Anzeige* konfigurieren Sie die Sprache für die Benutzeroberfläche des Geräts:

- · Betätigen Sie die Funktionstaste 1 *ESC*, um das Fenster *Menü* zu öffnen.
- $\cdot$  Wählen Sie mit den Tasten 2  $\cdot$   $\bullet$  " und 5  $\cdot$   $\bullet$  " den Menüeintrag *Konfiguration* und bestätigen Sie mit Taste 3 *Enter*.
- · Es erscheint das Fenster *Konfiguration*.
- · Wählen Sie im Fenster *Konfiguration* mit den Tasten 2 ..▲" und 5 ..▼" den Eintrag *Anzeige* und bestätigen Sie mit Taste 3 *Enter*.

| Konfiguration     |  |  |  |  |
|-------------------|--|--|--|--|
| Ethernet (TCP/IP) |  |  |  |  |
| Feldbus           |  |  |  |  |
| Stromwandler      |  |  |  |  |
| Spannungswandler  |  |  |  |  |
| Anzeige           |  |  |  |  |
| ESC               |  |  |  |  |

*Abb. Fenster Konfiguration -> Eintrag Anzeige*

· Es erscheint das Fenster *Anzeige* mit "blau" markiertem Eintrag *Sprache*.

![](_page_68_Figure_16.jpeg)

· Betätigen Sie Taste 3 *Enter.*

· Der Eintrag Sprache erscheint "gelb".

- $\cdot$  Wählen Sie mit den Tasten 2 " $\blacktriangle$ " und 5 " $\blacktriangledown$ " die Sprache (Deutsch oder Englisch) und bestätigen mit Taste 3 *Enter*.
- · Die Einträge der Benutzeroberfläche wechseln in die gewählte Sprache.
- · Über Taste 1 *ESC* gelangen Sie zurück zum Menü.

# 11.6.2 Stand by (nach)

Zeit in Sekunden, nach der die Anzeigen-Helligkeit auf die eingestellte Helligkeit (Standby nach) umschaltet.

> Einstellbereich: 10 s - 3600 s Standardeinstellung: 600 s

- · Öffnen Sie das Fenster *Anzeige,* wie zuvor beschrieben..
- · Wählen Sie im Fenster *Anzeige* mit Taste 5 " ▼ " den Eintrag *Standby (nach).*Betätigen Sie Taste 3 *Enter*.

| Anzeige |                                                               |  |  |
|---------|---------------------------------------------------------------|--|--|
|         |                                                               |  |  |
|         |                                                               |  |  |
|         | 600                                                           |  |  |
|         | 60                                                            |  |  |
|         |                                                               |  |  |
|         | ᅬ                                                             |  |  |
|         | <b>Deutsch</b><br>$A b b$ $\Gamma$ ------ $A$ --- $\Gamma$ -- |  |  |

*Abb. Fenster Anzeige -> Eintrag Helligkeit*

- · Der Eintrag Standby (nach) erscheint "gelb".  $\cdot$  Mit den Tasten 4 ( $\triangleleft$ ) und 6 ( $\triangleright$ ) ändern Sie die Position der einzustellende Ziffer und mit den
- Tasten 2 ( $\blacktriangle$ ) und 5 ( $\blacktriangledown$ ) die Ziffer (-1/+1). · Bestätigen Sie Ihre Eingaben mit Taste 3 *Enter*
- oder beenden Sie die Aktion mit Taste 1 *ESC*.
- · Nach Beendigung der Eingaben betätigen Sie die Taste 1 *ESC*, um zurück in das Fenster *Menü* zu gelangen.

### 11.6.3 Helligkeit

Im Eintrag *Helligkeit* des Fensters *Anzeige* konfigurieren Sie die Helligkeit der Geräte-Anzeige.

> Einstellbereich: 10% - 100% Standardeinstellung: 60%  $m$ it  $10% =$  dunkel  $100\%$  = sehr hell

- · Öffnen Sie das Fenster *Anzeige,* wie zuvor beschrieben.
- · Wählen Sie im Fenster *Anzeige* mit Taste 5 " ▼ " den Eintrag *Helligkeit.*

![](_page_69_Figure_7.jpeg)

*Abb. Fenster Anzeige -> Eintrag Helligkeit*

- · Betätigen Sie Taste 3 *Enter*.
- · Der Eintrag *Helligkeit* erscheint "gelb".
- $\cdot$  Mit den Tasten 4 ( $\triangleleft$ ) und 6 ( $\triangleright$ ) ändern Sie die Position der einzustellende Ziffer und mit den Tasten 2 ( $\blacktriangle$ ) und 5 ( $\blacktriangledown$ ) die Ziffer (-1/+1).
- · Bestätigen Sie Ihre Eingaben mit Taste 3 *Enter* oder beenden Sie die Aktion mit Taste 1 *ESC*.
- · Nach Beendigung der Eingaben betätigen Sie die Taste 1 *ESC*, um zurück in das Fenster *Menü* zu gelangen.

#### 11.7 System konfigurieren

Über den Eintrag *System* des Messgeräts konfigurieren Sie folgende Einstellungen:

- 1. PIN
- 2. Zeit
- 3. Datum

### <span id="page-69-0"></span>11.7.1 PIN

Um die Konfigurationsdaten des Geräts vor unerlaubtem Zugriff oder vor versehentlichem Ändern zu schützen, verfügt das Gerät über die Funktion "*PIN*". Die PIN besteht aus einer 8-stelligen Zahlenkombination. Die Standard-Einstellung der Geräte-PIN:

#### 00000000

Beachten Sie bitte! Die PIN "00000000" erlaubt den offenen Zugang zur Geräte-Konfiguration (keine PIN-Abfrage)!

Für die Sicherheit und zum Schutz vor versehentlichem Ändern der Konfigurationsdaten des Geräts, ändern Sie Ihre PIN!

### Neue PIN einstellen

- · Öffnen Sie das Fenster *Konfiguration*, wie zuvor beschrieben.
- · Wählen Sie im Fenster *Konfiguration* mit den Tasten 2 "▲" und 5 "▼" den Eintrag *System* und bestätigen Sie mit Taste 3 *Enter*.
- · Wählen Sie im Fenster *System* mit den Tasten 2 " ▲ " und 5 " <del>v</del> " den Eintrag *PIN* ("blau" markiert) und bestätigen Sie mit Taste 3 *Enter*.

| <b>System</b>                                                  |  |  |            |
|----------------------------------------------------------------|--|--|------------|
|                                                                |  |  |            |
| <b>PIN</b>                                                     |  |  | 00000000   |
| Zeit                                                           |  |  | 06:27:01   |
| Datum                                                          |  |  | 2019-06-27 |
|                                                                |  |  |            |
| <b>ESC</b>                                                     |  |  | Æ          |
| $\mathsf{Enctor}$ Suctom $\leq$ Eintrog Docuvort<br><b>Abb</b> |  |  |            |

*Abb. Fenster System -> Eintrag Passwort*

- · Der Eintrag *PIN* erscheint "gelb".
- $\cdot$  Mit den Tasten 4 ( $\triangleleft$ ) und 6 ( $\triangleright$ ) ändern Sie die Position der einzustellende Ziffer und mit den Tasten 2 ( $\blacktriangle$ ) und 5 ( $\blacktriangledown$ ) die Ziffer (-1/+1).
- · Bestätigen Sie Ihre Eingaben mit Taste 3 *Enter* oder beenden Sie die Aktion mit Taste 1 *ESC*.
- · Die Konfigurationsdaten des Geräts sind nun mit einer neuen PIN geschützt.
- · Nach Beendigung der Eingaben betätigen Sie die Taste 1 *ESC*, um zurück in das Fenster *Menü* zu gelangen.

# *INFORMATION*

- · Das Messgerät besitzt ab Werk die PIN 00000000.
- · Für die Sicherheit und zum Schutz vor versehentlichem Ändern der Konfigurationsdaten des Geräts, ändern Sie Ihre PIN!
- · PIN notieren und sicher aufbewahren!
- · Ohne PIN können Sie Ihr Gerät nicht konfigurieren! Benachrichtigen Sie bei Verlust der PIN den Support des Herstellers!

# 11.7.2 Zeit

Einstellungen zur Zeit, der Zeitsynchronisation und der Zeitzonen ändern Sie über die Software GridVis®.

Die Zeit-Anzeige erreichen Sie unter Menü > Konfiguration > System > Zeit.

![](_page_70_Figure_12.jpeg)

*Abb. Fenster System -> Eintrag Zeit*

# 11.7.3 Datum

Einstellungen zum Datum ändern Sie über die Software GridVis®.

Die Datums-Anzeige erreichen Sie unter Menü > Konfiguration > System > Datum.

![](_page_70_Picture_189.jpeg)

*Abb. Fenster System -> Eintrag Datum*

### 11.8 Reset (Zurücksetzen)

Mit dieser Funktion

- · löschen Sie Ihre Gerät-Einstellungen (zurück auf Werkseinstellungen).
- · starten Sie das Gerät neu..
- · löschen Sie konfigurierte Min- und Max-Werte.

#### 11.8.1 Werkseinstellungen

Mit dieser Funktion setzen Sie alle Einstellungen, wie Konfigurationen und aufgezeichnete Daten, auf die Werkseinstellungen zurück.

- · Öffnen Sie das Fenster Konfiguration, wie zuvor beschrieben.
- · Wählen Sie im Fenster *Konfiguration* mit den Tasten 2 "▲" und 5 "▼" den Eintrag *Zurücksetzen* und bestätigen Sie mit Taste 3 *Enter*.
- · Es erscheint das Fenster *Zurücksetzen*.
- · Wählen Sie im Fenster *Zurücksetzen* mit den Tasten 2 " ▲ " und 5 " <del>v</del> " den Eintrag Werkseinstellungen ("blau" markiert) und bestätigen Sie mit Taste 3 *Enter*.

| Zurücksetzen       |             |  |  |  |
|--------------------|-------------|--|--|--|
|                    |             |  |  |  |
| Werkseinstellungen | <b>Nein</b> |  |  |  |
| <b>Neustart</b>    | <b>Nein</b> |  |  |  |
| Min.-/Max.-Werte   | <b>Nein</b> |  |  |  |
|                    |             |  |  |  |
| ESC                |             |  |  |  |

*Abb. Fenster Zurücksetzen -> Eintrag Werkseinstellungen*

- · Der Eintrag Werkseinstellungen erscheint "gelb".
- · Wählen Sie mit den Tasten 2 "▲" und 5 "▼" *"Ja*" oder *"nein"*.
- · Nach Bestätigung der Eingabe *"Ja"* mit Taste 3 *Enter* erscheint ein Warnhinweis.
- · Bestätigen Sie den Warnhinweis mit Taste 3 *Enter* oder beenden Sie die Aktion mit Taste 1 *ESC*.
- · Betätigen der Taste 3 *Enter* bootet das Gerät und setzt es auf Werkseinstellungen zurück (dauert ca. 1 Minute).
- · Es erscheint die Messwert-Anzeige *"Home"*.

#### 11.8.2 Neustart

Diese Funktion startet das Gerät neu.

- · Öffnen Sie das Fenster Konfiguration, wie zuvor beschrieben.
- · Wählen Sie im Fenster *Konfiguration* mit den Tasten 2 "▲" und 5 "▼" den Eintrag *Zurücksetzen* und bestätigen Sie mit Taste 3 *Enter*.
- · Es erscheint das Fenster *Zurücksetzen*.
- · Wählen Sie im Fenster *Zurücksetzen* mit den Tasten 2 "▲" und 5 "▼" den Eintrag *Neustart* ("blau" markiert) und bestätigen Sie mit Taste 3 *Enter*.

| Zurücksetzen       |             |  |  |
|--------------------|-------------|--|--|
|                    |             |  |  |
| Werkseinstellungen | <b>Nein</b> |  |  |
| <b>Neustart</b>    | <b>Nein</b> |  |  |
| Min.-/Max.-Werte   | <b>Nein</b> |  |  |
|                    |             |  |  |
| ESC                |             |  |  |

*Abb. Fenster Zurücksetzen -> Eintrag Neustart*

- · Der Eintrag Neustart erscheint "gelb".
- · Wählen Sie mit den Tasten 2 "▲" und 5 "▼" "Ja" oder "nein".
- · Nach Bestätigung der Eingabe *"Ja"* mit Taste 3 *Enter* erscheint ein Warnhinweis.
- · Bestätigen Sie den Warnhinweis mit Taste 3 *Enter* oder beenden Sie die Aktion mit Taste 1 *ESC*.
- · Betätigen der Taste 3 *Enter* startet das Gerät neu (dauert ca. 1 Minute).
- · Es erscheint die Messwert-Anzeige *"Home"*.
Mit dieser Funktion löscht der Geräte-Nutzer alle Minimal-, Maximal- und Mittelwerte im Gerät gleichzeitig. Eine Auswahl bestimmter Energiezähler ist nicht möglich.

# *INFORMATION*

Löschen Sie vor der Inbetriebnahme mögliche produktionsbedingte Inhalte der Energiezähler, Minimal-, Maximal- und Mittelwerte und Aufzeichnungen!

- · Öffnen Sie das Fenster Konfiguration, wie zuvor beschrieben.
- · Wählen Sie im Fenster *Konfiguration* mit den Tasten 2 "▲" und 5 "▼" den Eintrag *Zurücksetzen* und bestätigen Sie mit Taste 3 *Enter*.
- · Es erscheint das Fenster *Zurücksetzen*.
- · Wählen Sie im Fenster *Zurücksetzen* mit den Tasten 2 " ▲ " und 5 " <del>▼</del> " den Eintrag *Min.-/Max.-*Werte ("blau" markiert) und bestätigen Sie mit Taste 3 *Enter*.

| Zurücksetzen       |             |  |
|--------------------|-------------|--|
|                    |             |  |
| Werkseinstellungen | <b>Nein</b> |  |
| <b>Neustart</b>    | <b>Nein</b> |  |
| Min.-/Max.-Werte   | <b>Nein</b> |  |
|                    |             |  |
| <b>ESC</b>         |             |  |

*Abb. Fenster Zurücksetzen -> Eintrag Min.-/Max.-Werte*

- · Der Eintrag Min.-/Max.-Werte erscheint "gelb".
- · Wählen Sie mit den Tasten 2 "▲" und 5 "▼" "Ja" oder "nein".
- · Nach Bestätigung der Eingabe *"Ja"* mit Taste 3 *Enter* erscheint ein Warnhinweis.
- · Bestätigen Sie den Warnhinweis mit Taste 3 *Enter* oder beenden Sie die Aktion mit Taste 1 *ESC*.
- · Betätigen der Taste 3 *Enter* löscht die Minimal-, Maximal- und Mittelwerte des Geräts.
- · Betätigen Sie Taste 1 *ESC,* um zurück in das Fenster *Menü* zu gelangen.

#### 11.9 Modul-Identifikation / Diagnose

# *INFORMATION*

Bevor Sie die Funktion Modul-Identifikation (Menü- eintrag *Diagnose*) am Basisgerät starten, achten Sie bitte auf korrekt montierte und angeschlossene rät angeschlossene Module garantieren die Strom-<br>versorgung und Datenübertragung.

Das Basisgerät besitzt die Option, den Funktionsumfang durch Strommessmodule zu erweitern (um bis zu 10 Strommessmodule). Das Basisgerät erkennt das Modul automatisch. Über den Menüeintrag *Diagnose* konfigurieren Sie die Modul-Identifikation.

# *INFORMATION*

Ausführliche Informationen zu den Modulen, zum Menüeintrag *Diagnose* und zur Modul-Identifikation finden Sie im Benutzerhandbuch der Module.

#### 11.10 Ereignisse und Transienten

Das Messgerät beinhaltet Funktionen und Trigger (Vorgänge auslösende Impulse), die z. B. einem Anlagenbetreiber nicht eingehaltene Qualitätsanforderungen der Energieversorgung veranschaulichen können. Ereignisse und Transienten gelten dabei als Spannungsqualitätsparameter zur Bewertung der Versorgungszuverlässigkeit. Das Messgerät zeichnet Halbwelleneffektivwerte (HWW) und Wellenformen auf.

# *INFORMATION*

- · Für das UMG 801 konfigurieren Sie die Er- eignisse und Transienten in der Software GridVis®. Programm- und Online-Hilfen helfen Ihnen bei der Konfiguration.
- · Der Event-Browser der Software GridVis® veranschaulicht Ereignisse und Transienten im Listenformat und in Kurvendarstellungen zur Auswertung und Analyse der Spannungsqualitätsparameter.

#### 11.10.1 Ereignisse

Das Messgerät besitzt folgende Spannungsqualitätsparameter (Ereignisse), die es aus der Betrachtung der Halbwelleneffektivwerte (HWW) gewinnt. Dabei konfigurieren Sie die Grenzwerte in Bezug zu den Nominalwerten und die entsprechende Hysterese (\*):

#### Messung Strom

· Ereignis *Überstrom*

#### Messung Spannung

- · Ereignis *Schnelle Spannungsänderung*
- · Ereignis *Spannungsunterbrechung*
- · Ereignis *Überspannung*
- · Ereignis *Unterspannung*

#### Messung Frequenz

- · Ereignis *Frequenzänderung*
- · Ereignis *Überfrequenz*
- 

#### 11.10.2 Transienten

Die Erfassung von Transienten funktioniert im Messgerät durch

- · den Vergleich des aktuellen Abtastwerts (Messwert) mit einem Grenzwert --> Modus "Absolut".
- · die Differenzbildung zwischen Abtastwert der aktuellen Periode und Abtastwert der vorherigen Periode. Das Ergebnis wird mit dem statischen, konfigurierten Grenzwert verglichen --> Modus "Einhüllende".
- · den Vergleich des aktuellen Abtastwerts (Messwert) mit dem vorherigen Abtastwert --> Modus "Schneller Anstieg".

Das Messgerät besitzt folgende Spannungsqualitätsparameter (Transienten) mit der Konfiguration von Grenzwerten:

#### Messung Strom

· Transiente *Schneller Überstrom (Strom Absolut)*

#### Messung Spannung

- · Transiente *Schnelle Überspannung (Spannung Absolut)*
- · Transiente *Spannung Einhüllende*
- · Transiente *Spannung Schneller Anstieg*

Über einen "Slide button" in der Software GridVis konfigurieren Sie eine automatische Erfassung von Transienten für das Messgerät. Die folgende Tabelle zeigt entsprechende Transienten-Grenzwerte bei aktiviertem Slide button "Automatisch":

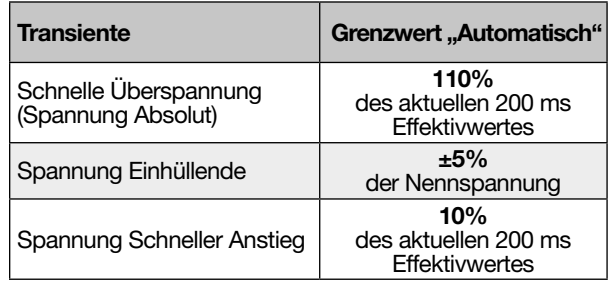

# · Ereignis *Unterfrequenz INFORMATION*

Grundlegende Erklärungen zu "Ereignissen und Transienten" finden Sie im Dokument "Qualitätsmerkmale der Energieversorgung - Power-Quality-Lösungen von Janitza" und auf www.janitza.de.

#### *\* ... Hysterese*

Unterschied zwischen Start- und Endgrenzwert.

Bei Messungen der Spannungsqualität ist die Hysterese zu vermeiden, da Ereignisse mehrfach gezählt werden, wenn die Messgröße um den Grenzwert schwingt. Nähere Informationen zu Ereignissen und Transienten finden Sie im Handbuch "Qualitätsmerkmale der Energieversorgung – Power-Quality-Lösungen von Janitza" und auf www.janitza.de.

#### 11.10.3 Ereignis- und Transienten-Aufzeichnung

Bei Auftreten eines Ereignisses oder einer Transiente erfasst das Messgerät Halbwellen (Halbzyklen) und Datenpunkte um den jeweiligen Ereignis-/ Transienten-Trigger (Vorgänge auslösende Impulse) - Siehe Abb. *Ereignisaufzeichnung des UMG 801*.

Dabei unterscheidet man zwischen Vorlaufzeit (Voraufzeichnungen) und Nachlaufzeit (Nachaufzeichnungen). Diese Aufzeichnungen erfolgen bei Start und Ende eines Ereignisses oder einer Transiente.

# *INFORMATION*

Ereignisse und Transienten für das UMG 801 konfi- gurieren Sie in der Software GridVis®. Informationen zur Konfiguration finden Sie in der Programmhilfe und der Online-Hilfe zur Software!

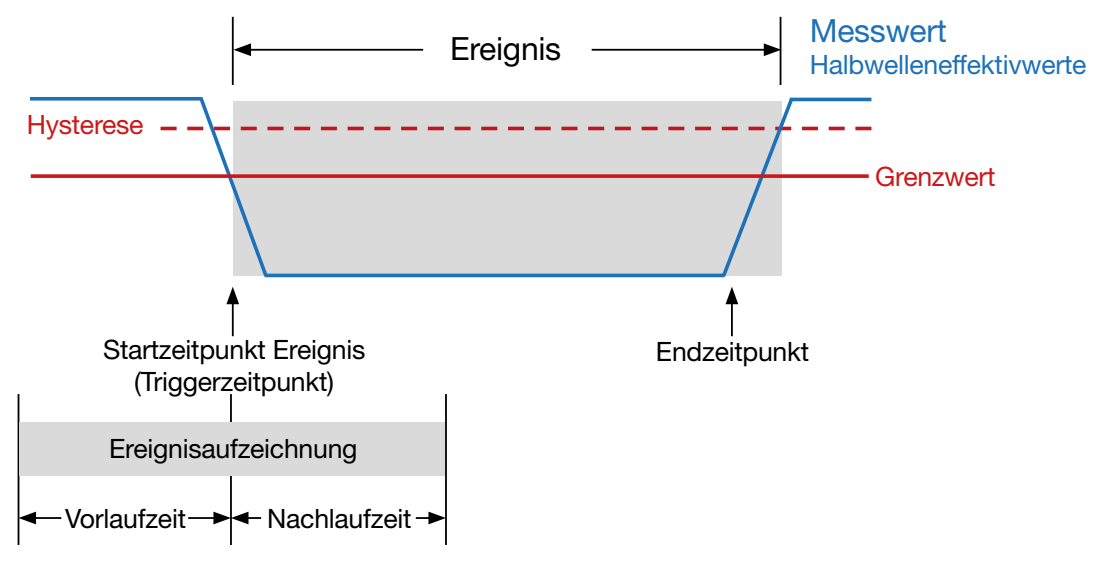

*Abb. Ereignisaufzeichnung des UMG 801*

*Die Ereignisaufzeichnung beinhaltet Mittel-, Minimum- und Maximumwert, sowie Start- und Endzeit und bei längeren Ereignissen auch die Kurvenform am Anfang und Ende eines Ereignisses.*

#### <span id="page-75-0"></span>11.10.4 Konfiguration der Wellenform für Ereignisse und Transienten

Die Aufzeichnungslänge (Vorlaufzeit und Nachlaufzeit - siehe Abb. *Ereignisaufzeichnung des UMG 801*) für die Ereignisse und Transienten konfigurieren Sie im Gerätekonfigurator in der Software GridVis® im Menü Aufzeichnung unter dem Punkt Wellenform.

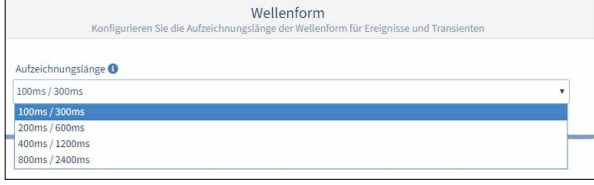

*Abb. Fenster Wellenform mit der Konfiguration der Vorlaufzeit und Nachlaufzeit im Menü Aufzeichnung der Software GridVis - Konfiguration der Aufzeichnungslänge.*

Mit der maximalen Abtastrate von 50 kHz erreicht man eine Aufzeichnungslänge von max. 400 ms und erfasst damit 20000 Datenpunkte. Eine höhere Aufzeichnungslänge bei gleichbleibender Anzahl der Datenpunkte reduziert die Abtastrate und somit die Auflösung der Ereignisaufzeichnung wie in folgender Tabelle dargestellt:

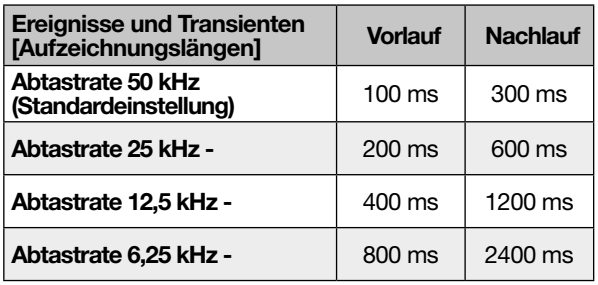

*Tab. Aufzeichnungslängen bei 20000 Datenpunkten für Ereignisse und Transienten in Abhängigkeit der Abtastrate.*

# *INFORMATION*

Ausführliche Informationen zur Konfiguration der Ereignisse und Transienten finden Sie in der Online-Hilfe der Software GridVis®.

#### 11.10.5 Halbwelleneffektivwerte für Ereignisse

Innerhalb von Halbwellen (10 ms) vergleicht das Messgerät den Messwert (effektiv) mit dem vom Benutzer konfigurierten Grenzwert (in der Software GridVis®). Überschreitet ein Messwert den Grenzwert, aktualisiert das Messgerät den Ereignis-Trigger (Vorgang auslösender Impuls). Das Messgerät positioniert den Ereignis-Trigger am Anfang eines 10 ms-Fensters (Beginn des Ereignisses).

Die Aufzeichnung erfolgt anschließend wie im [Kap.](#page-75-0)  ["11.10.4 Konfiguration der Wellenform für Ereignis](#page-75-0)[se und Transienten" auf S. 76](#page-75-0) beschrieben.

Die Ereignis-Aufzeichnungen der Halbwelleneffektivwerte erfolgt in folgenden Zeitintervallen zwischen den Messwerten:

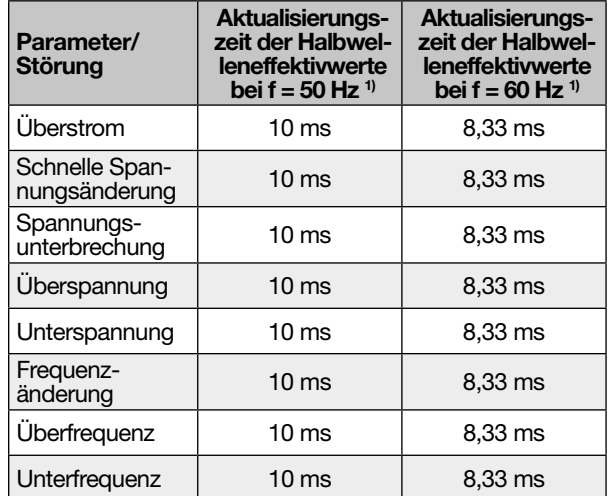

1) ... Zeitraum zwischen den Messwerten.

#### 11.10.6 Aktualisierungszeit für Transienten

Überschreitet ein Messwert den in der Software GridVis® konfigurierten Grenzwert, erkennt das Messgerät eine Transiente. Bei Auftreten von Transienten erfasst das Messgerät Datenpunkte um den jeweiligen Transienten-Trigger.

Die Aufzeichnung erfolgt wie im Kap. "11.10.4 [Konfiguration der Wellenform für Ereignisse und](#page-75-0)  [Transienten" auf S. 76](#page-75-0) beschrieben.

Die Aktualisierungszeit der Transienten-Aufzeichnung erfolgt in folgenden Zeitintervallen zwischen den Messwerten - siehe nebenstehende Tabelle:

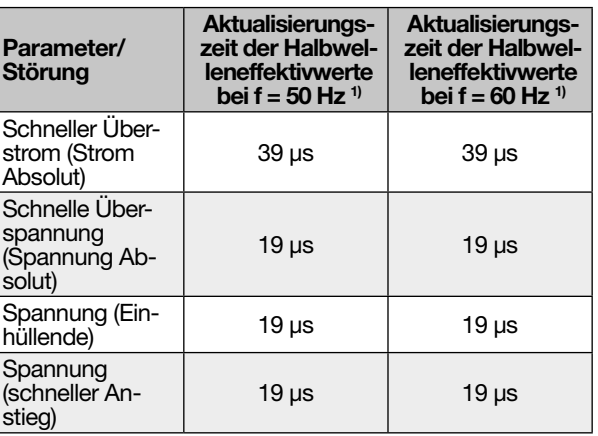

1) ... Zeitraum zwischen den Messwerten.

#### 11.10.7 Konfiguration in der Software GridVis

Die Software GridVis bietet unter den Menüs *Messung* und *Aufzeichnung* des UMG 801-Gerätekonfigurators alle Parameter um Ereignisse und Transienten zu konfigurieren.

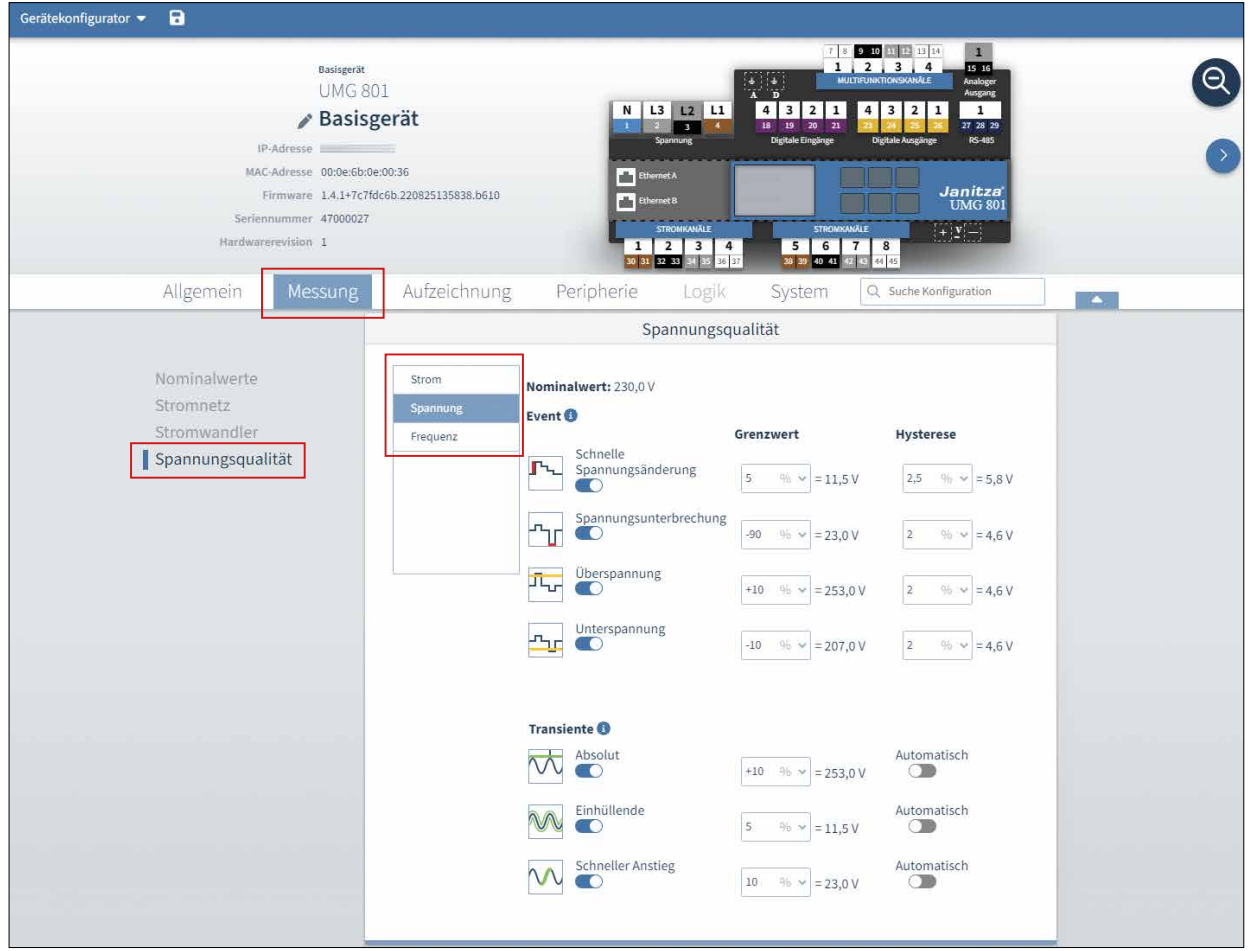

*Abb. Fenster Spannungsqualität in der Software GridVis mit der Konfiguration von Ereignissen und Transienten.*

# 12. Digitale Ein- und Ausgänge

Wie schon im Kapitel "9. Peripherie" auf Seite [52](#page-51-0) beschrieben, besitzt das Gerät jeweils 4 digitale Ein- und Ausgänge.

Die digitalen Ein- und Ausgänge konfigurieren Sie einfach und übersichtlich in der Software GridVis®. Die Software GridVis® steht Ihnen auf unserer Website (www.janitza.de) als Download zur Verfügung.

#### 12.1 4 Digitale Eingänge

Über die digitalen Eingänge senden Sie Informationen von anderen Geräten mit digitalem Ausgang, an Ihr Gerät (Impulszähler).

In der Rubrik "Peripherie" des Fensters "Konfiguration" der Software GridVis® leitet Sie ein Assistent durch die Konfiguration der 4 digitalen Eingänge mit folgenden Einstellungen und Funktionen:

- 1. Auswahlliste Wertetyp (des ankommenden Signals, z.B. elektrische Energie, Gas-/Wasser-/ Öl-Verbrauch, CO2 u.a.)
- 2. Name des benutzerdefinierten Wertes Abhängig vom Wertetyp. Optionale Namenseingabe für den Wertetyp "Benutzerdefinierte Werte".
- 3. Einheit des benutzerdefinierten Wertes Abhängig vom Wertetyp. Optionale Eingabe der Einheit für den Wertetyp "Benutzerdefinierte Werte".
- 4. Skalierungsfaktor für den Impuls/Einheit Die Einheit ist abhängig vom konfigurierten Wertetyp. Die Auswahlliste Impuls/Einheit übernimmt bei eingestelltem Wertetyp "Benutzerdefinierte Werte", die unter "Einheit des benutzerdefinierten Wertes" eingegebene Einheit.

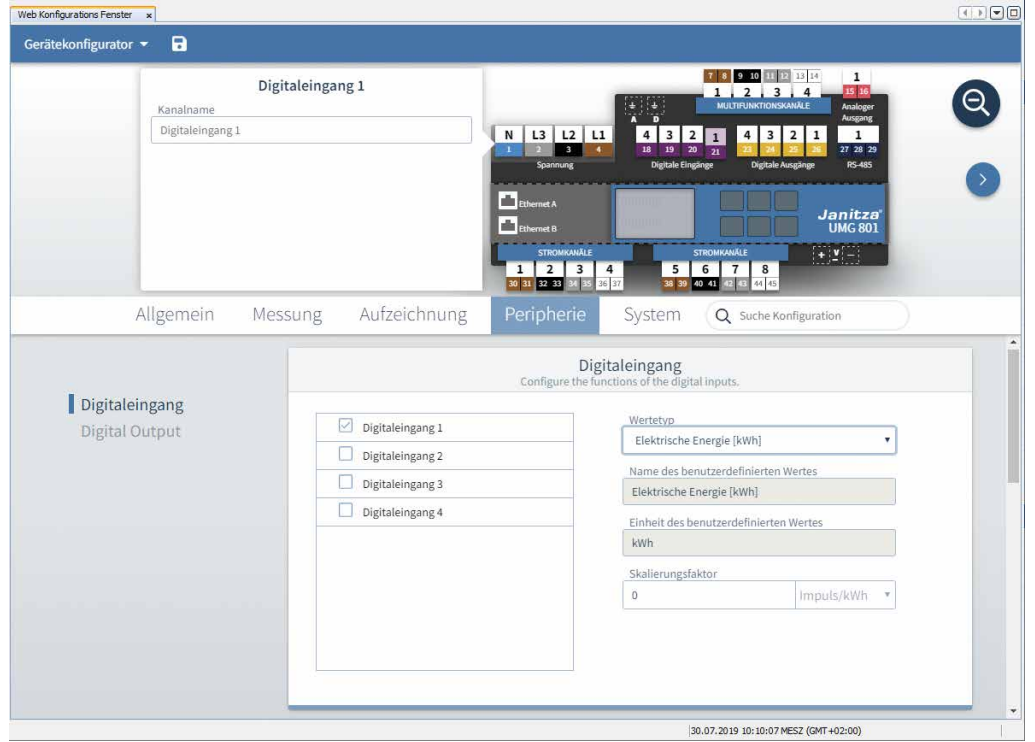

*Abb. Assistent zur Konfiguration der digitalen Eingänge in der Software GridVis*®*.*

# *INFORMATION*

Ausführliche Informationen zur Konfiguration der digitalen Eingänge Ihres Geräts, finden Sie in der Online-Hilfe zur Software-GridVis®.

#### *Konfiguration der digitalen Eingänge als Impulszähler*

Alle digitalen Eingänge können mit einer Frequenz von 20 Hz betrieben werden. Hierbei muss die Pulsdauer (Pulsbreite) und die Pulspause größer als 20 ms sein. Die typische Pulsdauer für S0-Impulse beträgt 30 ms.

<span id="page-78-0"></span>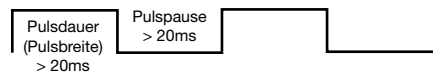

*Abb. Pulsdauer/Pulspause.*

Aufgrund der Mindest-Impulsdauer und der Mindest-Impulspause ergibt sich die maximale Anzahl an Impulsen pro Stunde:

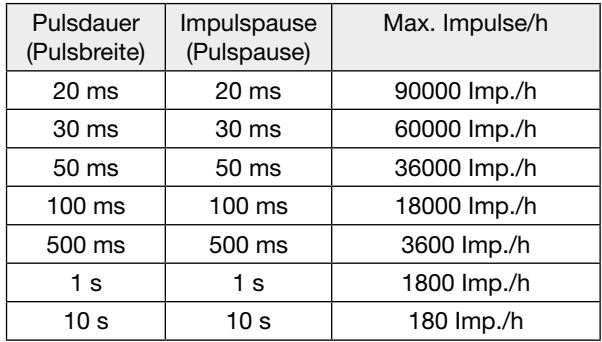

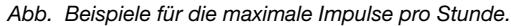

Die Impulszähler konfigurieren Sie mit gleichzeitiger Messwert- bzw. Leistungsberechnung. Die Zählung der Impulse erfolgt als 64 Bit-Zahl und zur Erfassung besitzt das Gerät ausreichend Speicherkapazität.

#### *Impulswertigkeit*

Die Impulswertigkeit gibt an, welcher Messwert bzw. Leistungswert (z. B. Energie) einem Impuls entsprechen soll. Jedem Digitaleingang kann eine Impulswertigkeit zugewiesen werden.

# *INFORMATION*

Der Impulsabstand ist innerhalb der gewählten Einstellungen proportional zur Leistung.

Messwert-Berechnung:

 $M$ esswert = Impuls x Impulswertigkeit

Leistungswert-Berechnung:

Leistungswert =  $\frac{Impuls \times Impulswertigkeit}{P}$ Zeit [s]

Da der Impulsabstand sehr groß werden kann, ist eine kontinuierliche Berechnung der Mess- bzw. Leistungswerte nicht möglich. Deshalb werden nur Mittelwerte berechnet. Die Berechnung der Mittelwerte ergibt sich für die Messwertberechnung aus der Anzahl der Impulse pro Periode multipliziert mit der Impulswertigkeit. Für die Berechnung der Leistungsmittelwerte ist dieser Wert durch eine einstellbare Zeitgröße zu dividieren.

Die Periode ist jeweils dem Digitaleingang zugeordnet und im Bereich 1 bis 60 Minuten einstellbar. Nach Ablauf der Periode erreichen Sie den Wert über Modbus.

<span id="page-78-1"></span>Für jeden Digitaleingang kann eine externe Synchronisation aufgeschaltet werden, wobei ein Synchronimpuls eine Periode abschließt und eine neue Periode startet. Für die externe Synchronisation ist eine Fangzeit von 30 Sekunden eingestellt. Wenn nach Ablauf der Periode kein Synchronimpuls vorliegt, übernimmt nach 30 Sekunden die Software die Synchronisation, auch der weiteren Perioden.

Standardeinstellung für eine Periode = 15 Minuten

Das Berechnungsergebnis des S0-Leistungswerts steht am Periodenende zur Verfügung.

# *INFORMATION*

Die Programmierung in der Software GridVis® zeigt eine Auswahl von Energiewerten, die aus den Leistungswerten hervorgehen.

#### 12.2 4 Digitale Ausgänge

Die 4 digitalen Ausgänge des Geräts dienen der Ausgabe von Impulsen zur Zählung des Energieverbrauchs. Hierbei werden die Strommesskanäle des Basisgeräts (oder des gewählten Moduls) in Form von Messgruppen als Bezug herangezogen (Messgruppe 1 - I1 bis I4, Messgruppe 2 - I5 bis I8, Messgruppe 3 - Multifunktionskanäle).

In der Rubrik "Peripherie" des Fensters "Konfiguration" der Software GridVis® leitet Sie ein Assistent durch die Konfiguration der 4 digitalen Ausgänge mit folgenden Einstellungen und Funktionen:

- 1. Auswahlliste Segment Wahl des Geräts (Basisgerät/Module).
- 2. Auswahlliste Messgruppe Wahl der Messgruppe des jeweiligen Geräts.
- 3. Auswahlliste Messwert Wahl des Messwerts, z.B. Wirkarbeit Gesamttarif, Scheinarbeit Gesamttarif, Blindarbeit Gesamttarif u.a.
- 4. Phase/Kanal Phase/Kanal dessen Impuls für die Ausgabe herangezogen wird.
- 5. Impulswertigkeit Siehe Beschreibung "Impulsausgang". 6. Pulsbreite (Pulsdauer) -
- Siehe Beschreibung "Pulsdauer/Pulspause." [auf Seite 79.](#page-78-0)

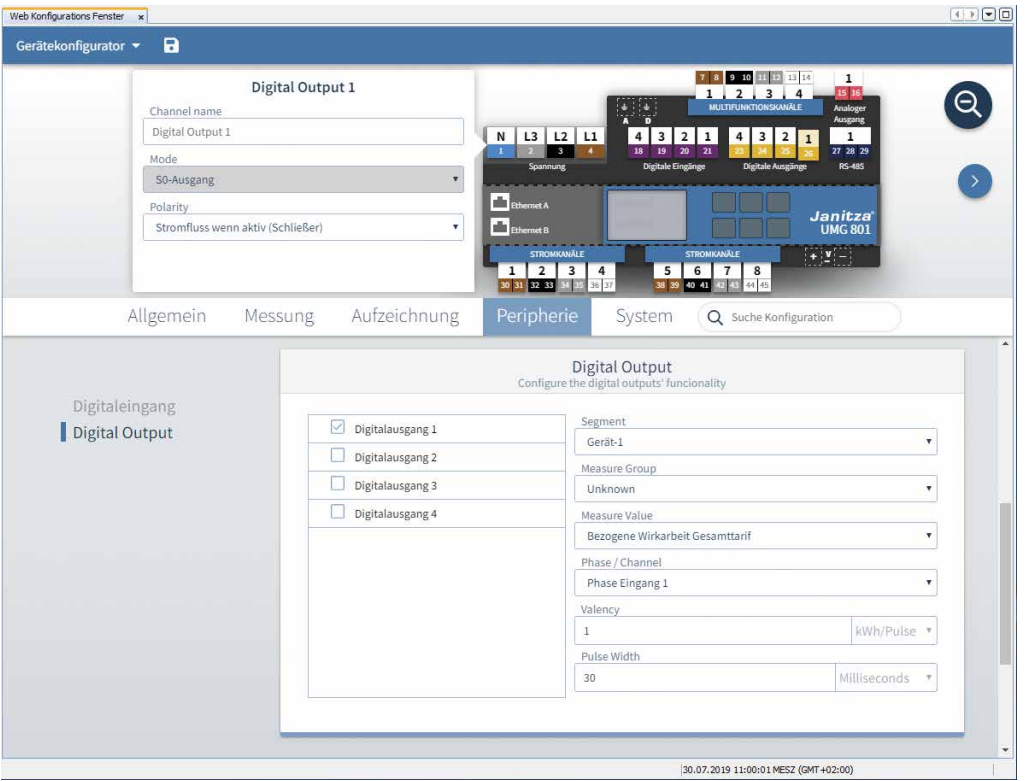

*Abb. Assistent zur Konfiguration der digitalen Ausgänge (Software GridVis*®*)*

# *INFORMATION*

Ausführliche Informationen zur Konfiguration der digitalen Ausgänge Ihres Geräts, finden Sie in der Online-Hilfe zur Software-GridVis®.

#### Impulsausgang

Die Digitalausgänge können für die Ausgabe von Impulsen zur Zählung der Wirkenergie, Scheinenergie und Blindenergie genutzt werden. Dazu wird nach dem Erreichen einer bestimmten, einstellbaren Energiemenge ein Impuls am Ausgang hervorgerufen.

Um einen Digitalausgang als Impulsausgang zu verwenden, konfigurieren Sie entsprechende Einstellungen im Konfigurations-Assistenten der Software GridVis®:

- · Ausgangspolarität: Schließer, Öffner
- · Modus für den Digitalausgang: S0-Ausgang
- · Impulswertigkeit
- · Impulsbreite

#### Impulswertigkeit

Die Impulswertigkeit gibt an, wieviel Energie (Wh oder varh) einem Impuls entspricht.

Die Impulswertigkeit wird durch die maximale Anschlussleistung und die maximale Impulsanzahl pro Stunde bestimmt.

Wenn Sie die Impulswertigkeit mit einem:

- · positiven Vorzeichen angeben, werden nur Impulse ausgegeben, wenn auch der Messwert ein positives Vorzeichen hat.
- · negativen Vorzeichen angeben, werden nur Impulse ausgegeben, wenn auch der Messwert ein negatives Vorzeichen hat.

# *INFORMATION*

Da der Wirkenergiezähler mit Rücklaufsperre arbeitet, sendet das Gerät nur bei Bezug von elektrischer Energie Impulse.

Da der Blindenergiezähler mit Rücklaufsperre arbeitet, sendet das Gerät nur bei induktiver Last Impulse.

#### 1. *Impulswertigkeit ermitteln*

Legen Sie die Impulslänge entsprechend den Anforderungen des angeschlossenen Impulsempfängers fest. Bei einer Impulsdauer von z.B. 30 ms, kann das Gerät eine maximale Anzahl von 60000 Impulsen pro Stunde abgeben (siehe Tabelle "maximale Impulse" auf [Seite](#page-78-1)  [79\)](#page-78-1).

2. *Maximale Anschlussleistung ermitteln*

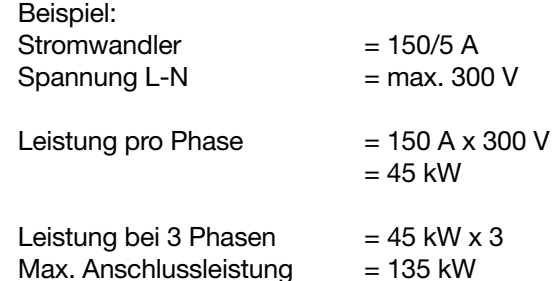

3. *Impulswertigkeit berechnen*

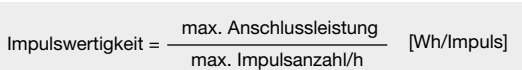

Impulswertigkeit = 135 kW / 60000 Imp/h Impulswertigkeit = 0,00225 kWh/Imp Impulswertigkeit = 2,25 Wh/Imp

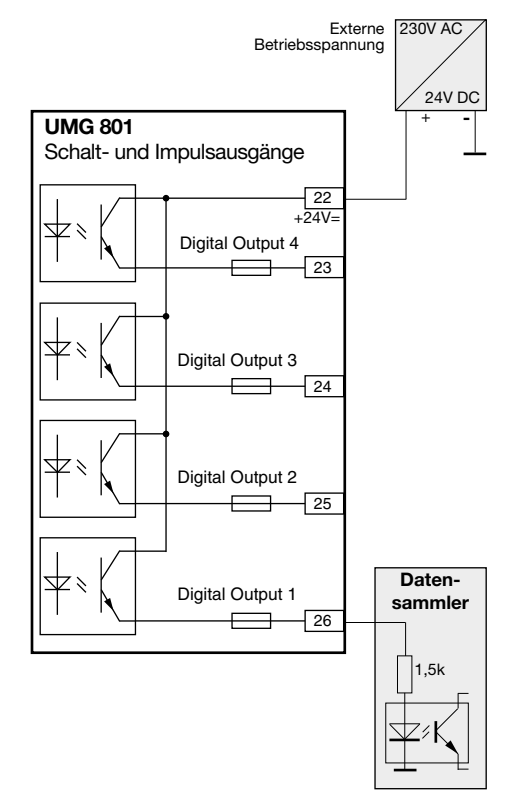

*Abb. Anschlussbeispiel für die Beschaltung als Impulsausgang.*

# *INFORMATION*

Bei der Verwendung der digitalen Ausgänge als Impulsausgänge können Messfehler durch Restwelligkeit entstehen. Verwenden Sie für die Versorgungsspannung (DC) der digitalen Ein- und Ausgänge Netzteile, deren Restwelligkeit unter 5% der Versorgungsspannung liegt.

# 13. Analoger Ausgang

Das Gerät besitzt einen analogen Ausgang, der

- · einen Strom bis zu 20 mA liefert.
- · für den Betrieb ein externes 24 V DC Netzteil benötigt.

Nach Aktivierung des analogen Ausgangs, leitet Sie in der Rubrik "Peripherie" des Fensters "Konfiguration" der Software GridVis® ein Assistent durch die Konfiguration mit folgenden Einstellungen und Funktionen:

- 1. Auswahlliste Segment Wahl des Geräts (Basisgerät/Module).
- 2. Auswahlliste Messgruppe Wahl der Messgruppe des jeweiligen Geräts.
- 3. Auswahlliste Messwert Wahl des Messwerts.
- 4. Phase/Kanal Phase/Kanal dessen Impuls für die Ausgabe herangezogen wird.
- 5. Art des Messwertes Siehe Beschreibung "Impulsausgang".
- 6. Ausgangssignal 4 - 20 mA oder 0 - 20 mA.
- 7. Startwert -

Siehe "Prinzip Analog-Ausgang Beispiele".

8. Endwert - Siehe "Prinzip Analog-Ausgang Beispiele".

# Prinzip Analog-Ausgang Beispiele:

*Überwachung der Spannung*

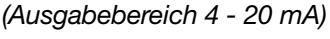

*:*

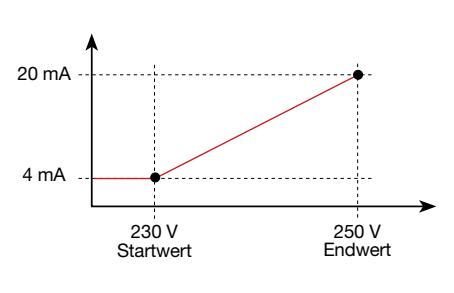

*Zuordnung Wirkleistung L1 (Ausgabebereich 4 - 20 mA):*

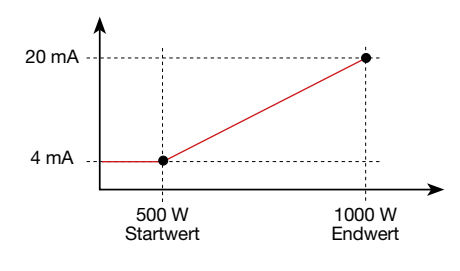

· Bei der Wirkleistung 500 W beträgt der Strom am Analogausgang 4 mA, bei einer Wirkleistung von 1000 W --> 20 mA.

Die gemessene Wirkleistung ist proportional zum Strom am analogen Ausgang.

*Zuordnung des berechneten Wirkleistungsfaktors cos (math.) (Ausgabebereich 4 - 20 mA):*

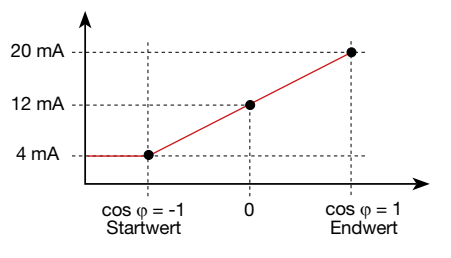

· Überwachung des Wirkleistungsfaktors cos ϕ (math.) mit:

 $\cos \varphi$  (math.) > 0 Wirkleistung, bezogen. cos  $\varphi$  (math.) < 0 Wirkleistung, geliefert.

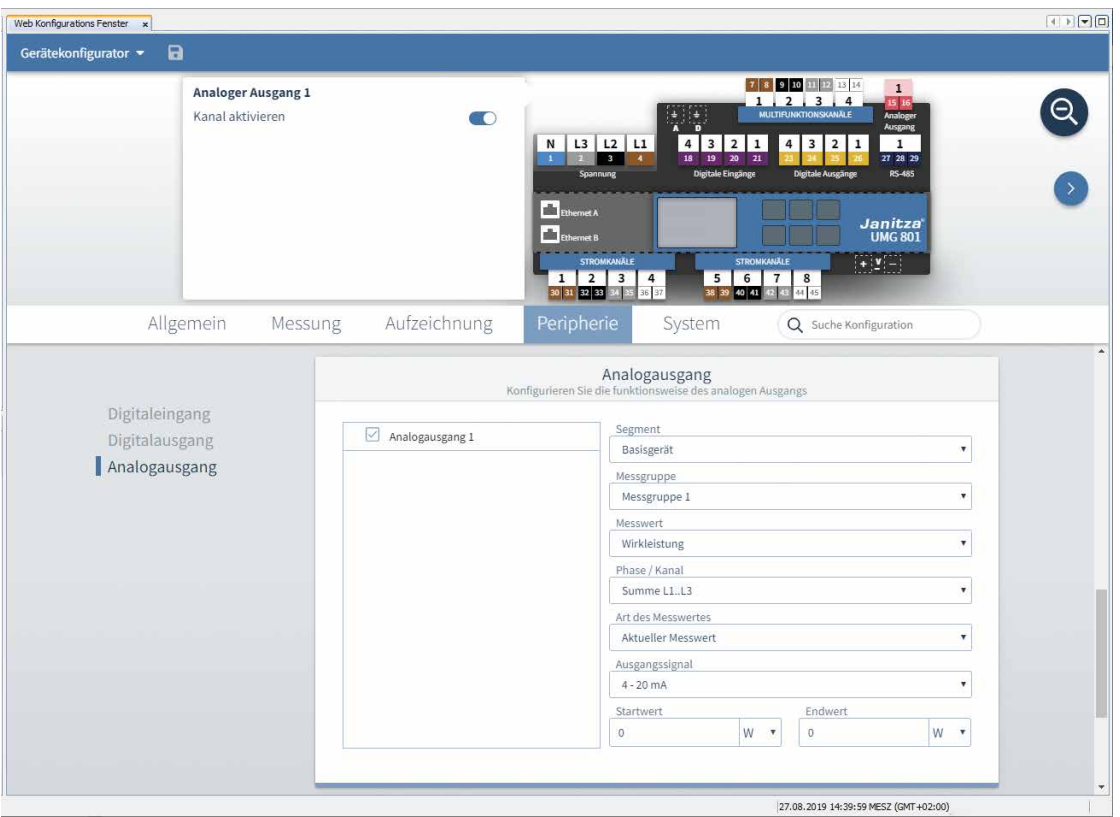

*Abb. Assistent Konfiguration des analogen Ausgangs (Software GridVis*®*)*

# *INFORMATION*

Informationen zur Konfiguration des analogen Ausgangs Ihres Geräts, finden Sie in der Online-Hilfe zur Software-GridVis®.

# 14. Inbetriebnahme

# *INFORMATION*

Löschen Sie vor der Inbetriebnahme mögliche produktionsbedingte Inhalte der Energiezähler, Minimum- und Maximum-Werte sowie Aufzeichnungen (Näheres siehe Kap. "11.8 Reset (Zurücksetzen)" [auf Seite 72\)](#page-71-0).

# **44** WARNUNG

# Sachschaden durch Nichtbeachtung der An-<br>schlussbedingungen.<br>Spannungen und Ströme außerhalb des zulässi-

gen Messbereiches können das Gerät zerstören. Halten Sie die Messbereichsangaben aus den technischen Daten ein.

#### 14.1 Versorgungsspannung

Gehen Sie beim Anlegen der Versorgungsspannung wie folgt vor:

- 1. Schließen Sie die Versorgungsspannung an den Klemmen 46 und 47 des Geräts an. Die Höhe Versorgungsspannung entnehmen Sie dem Typenschild oder im Kap. Technischen Daten.
- 2. Es erscheint die Standardanzeige *Messwerte* auf dem Display.
- 3. Erscheint keine Anzeige, prüfen Sie
	- den Anschluss Ihres Geräts.
	- ob die Versorgungsspannung im Nennspannungsbereich liegt.

Zum Anschluss der Versorgungsspannung beach-ten Sie bitte alle Hinweise des Kap. ["7.3 Versor](#page-32-0)[gungsspannung" auf Seite 33.](#page-32-0)

#### 14.2 Messspannung

Messspannung anschließen:

- 1. Schließen Sie die Messspannung an den dafür vorgesehenen Klemmen an (vgl. Kap. "7.4 [Spannungsmessung" auf Seite 34\)](#page-33-0).
- 2. Überprüfen Sie nach Anschluss der Messspannung die vom Messgerät angezeigten Messwerte für die Spannungen L-N und L-L (Berücksichtigen Sie gegebenenfalls eingestellte Spannungswandlerfaktoren).

# *INFORMATION*

- Beachten Sie in Netzen, die die angegebenen Nennspannungen überschreiten, die Span- nungsmesseingänge über Spannungswandler anzuschließen (vgl. Kap. "7.1 Nennspannungen" [auf Seite 32](#page-31-0))!
- Das Gerät misst nur, wenn an mindestens einem Spannungsmesseingang eine Spannung L-N von > 10 V<sub>eff</sub> oder eine Spannung L-L von  $> 18$  V<sub>eff</sub> anliegt.

# **A** WARNUNG

Verletzungsgefahr durch elektrische Spannung! Wenn das Gerät Stoßspannungen oberhalb der zulässigen Überspannungskategorie ausgesetzt wird, können sicherheitsrelevante Isolierungen im Gerät beschädigt werden. Dadurch kann die Sicherheit des Produktes nicht mehr gewährleistet werden. Verwenden Sie das Gerät nur in Umgebungen, in denen die zulässige Überspannungskategorie nicht überschritten wird (vgl. Kap. ["19. Techni-](#page-105-0) [sche Daten" auf Seite 106\)](#page-105-0). *INFORMATION*

#### 14.3 Messstrom

#### Das Gerät

- · misst Strom ausschließlich über Stromwandler.
- · ist für den Anschluss von Stromwandlern mit Sekundärströmen von ../1 A und ../5 A ausgelegt. · misst keine Gleichströme.
- 
- · besitzt Strommesseingänge, die für 1 Sekunde mit 120 A (sinusförmig) belastet werden können.

Das werksseitig eingestellte Stromwandlerverhältnis liegt bei 5/5 A und muss gegebenenfalls an die verwendeten Stromwandler angepasst werden. Die Stromwandler benötigen eine Basisisolierung gemäß IEC 61010-1:2010 für die Nennspannung des Stromkreises.

- 1. Schließen Sie alle Stromwandlerausgänge außer einem kurz.
- 2. Vergleichen Sie den am Gerät angezeigten Strom mit dem angelegten Eingangsstrom.
	- Die Ströme müssen unter Berücksichtigung des Stromwandler-Übersetzungsverhältnisses übereinstimmen.
	- In den kurzgeschlossenen Strommesseingängen muss das Gerät ca. 0 Ampere anzeigen.

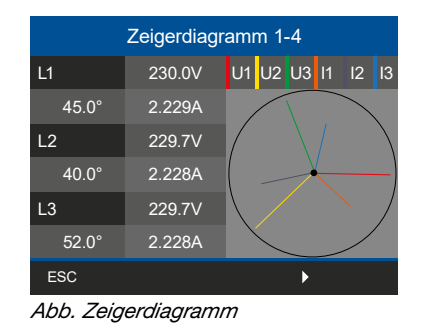

Vorzeichen Phasenverschiebungswinkel (U/I):

- · positiv (+) bei kapazitiver Last.
- · negativ (-) bei induktiver Last.

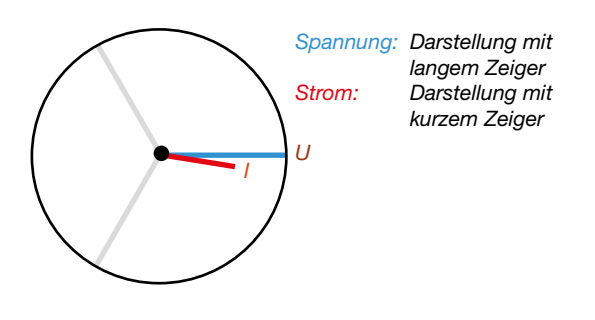

# *INFORMATION*

Erklärungen zum Zeigerdiagramm siehe Kap. ["14.6 Grundlagen Zeigerdiagramm" auf Seite 87](#page-86-0).

#### 14.4 Frequenzmessung

Für die Messung und die Berechnung von Messwerten benötigt das Gerät die Nenn- bzw. Netzfrequenz. Die Netzfrequenz kann entweder vom Anwender angegeben oder vom Gerät automatisch ermittelt werden.

- · Für die Ermittlung der Netzfrequenz muss am Spannungsmesseingang V1 eine Spannung von größer 10 V<sub>eff</sub> (4-Leitermessung) oder eine Spannung L1-L2 von größer 18 V<sub>eff</sub> (3-Leitermessung) anliegen.
- Die Netzfrequenz muss im Bereich von 40 Hz bis 70 Hz liegen.
- · Liegt keine ausreichend hohe Messspannung an, so kann das Gerät die Netzfrequenz nicht ermitteln und damit auch keine Messung durchführen.

#### 14.5 Drehfeldrichtung

Um die Richtung des Spannungsdrehfeldes zu bestimmen, beachten Sie die Anzeige "Zeigerdiagramm":

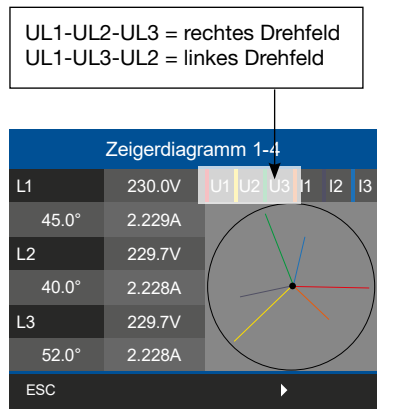

*Abb. Zeigerdiagramm mit der Darstellung der Phasenreihenfolge entsprechend der Drehfeldrichtung*

- · Betätigen Sie die Funktionstaste 1 *ESC*, um das Menü zu öffnen.
- $\cdot$  Wählen Sie mit den Tasten 2 " $\blacktriangle$ " oder 5 " $\blacktriangledown$ " den Menüeintrag *Zeigerdiagramm* und bestätigen Sie mit Taste 3 *Enter*.
- · Es erscheint ein Untermenü mit den Einträgen *Zeigerdiagramm 1-4 und Zeigerdiagramm 5-8*.

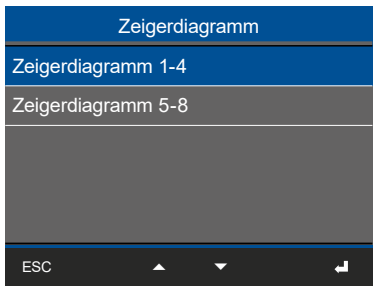

*Abb. Untermenüeintrag Zeigerdiagramm 1-4*

- $\cdot$  Wählen Sie mit den Tasten 2  $\cdot$   $\bullet$  " und 5  $\cdot$   $\bullet$  " z.B. den Menüeintrag *Zeigerdiagramm 1-4* und bestätigen Sie mit Taste 3 *Enter*.
- · Es erscheint das Fenster *Zeigerdiagramm 1-4*.

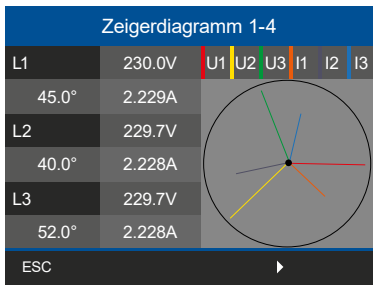

*Abb. Fenster Zeigerdiagramm 1-4*

#### <span id="page-86-0"></span>14.6 Grundlagen Zeigerdiagramm

Das Zeigerdiagramm beschreibt grafisch die Phasenverschiebung bzw. den Phasenwinkel zwischen Spannung und Strom. Die Zeiger rotieren mit konstanter Winkelgeschwindigkeit - proportional zur Frequenz von Spannung und Strom - um einen Ursprung. Das Zeigerdiagramm zeigt somit den aktuellen Zustand der Größen in einem Wechselstromkreis.

#### Darstellung ohmscher Widerstand:

· Spannung und Strom sind gleichphasig

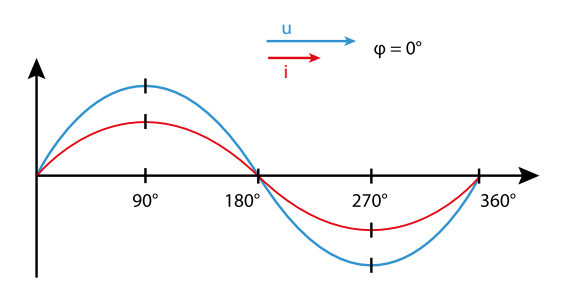

#### Darstellung Induktivität:

- · Die Spannung eilt dem Strom voraus
- · Die Phasenverschiebung beträgt bei einer "idealen Spule" 90°

Bei einer Kombination der Zustände kann der Phasenwinkel "Strom zu Spannung" Werte zwischen -90° und +90° annehmen.

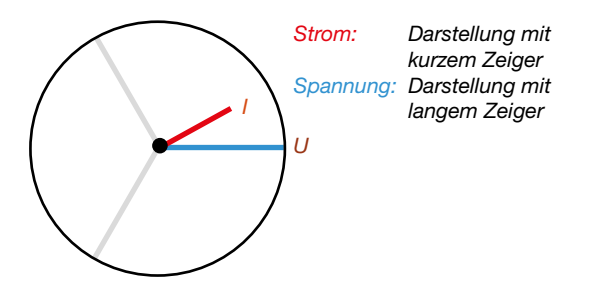

Beispiel Zeigerdiagramm (3-Phasen)

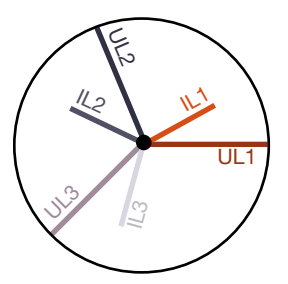

Strom und Spannung sind gegeneinander verschoben. Der Strom eilt der Spannung voraus, d.h. das Netz wird kapazitiv belastet.

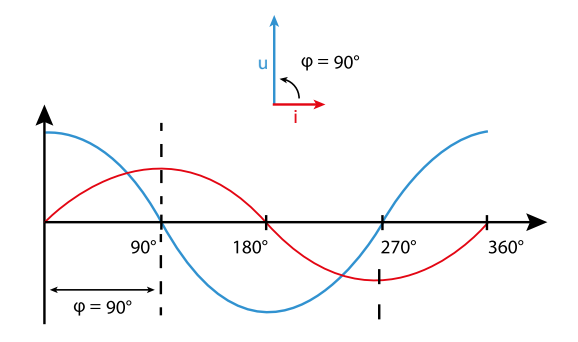

#### Darstellung Kapazität:

- · Der Strom eilt der Spannung voraus
- i len Kondensator" 90° · Die Phasenverschiebung beträgt bei einem "idea-

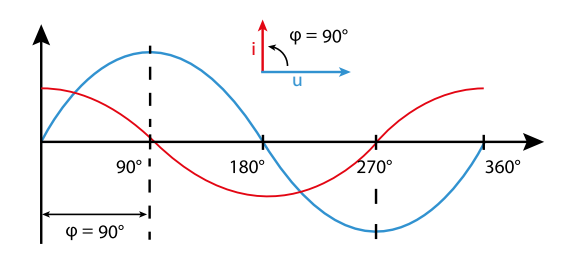

#### 14.7 Kontrolle der Spannungs- und Stromeingänge mittels Zeigerdiagramm

Das Zeigerdiagramm kann zur Kontrolle falscher Anschlüsse an den Spannungs- und Stromeingängen eingesetzt werden.

#### Beispiel 1

Überwiegend ohmsche Belastung.

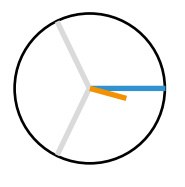

Spannung und Strom haben nur eine geringe Abweichung in der Phasenlage.

· Der Strommesseingang ist dem richtigen Spannungsmesseingang zugeordnet

#### Beispiel 2

Überwiegend ohmsche Belastung.

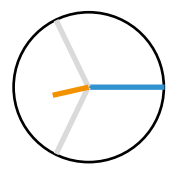

Spannung und Strom haben eine Abweichung von etwa 180° in der Phasenlage.

- · Der Messstromeingang ist dem richtigen Spannungsmesseingang zugeordnet.
- · In der betrachteten Strommessung sind die Anschlüsse k und I vertauscht oder es liegt eine Rückeinspeisung in das Versorgernetz vor.

#### 14.8 Phasenzuordnung prüfen

Die Zuordnung Außenleiter (Phase) zu Stromwandler ist richtig, wenn man einen Stromwandler sekundärseitig kurzschließt und der vom Gerät angezeigte Strom im dazugehörigen Außenleiter auf 0 A sinkt.

#### 14.9 Leistungsmessung prüfen

- 1. Schließen Sie all Stromwandlerausgänge außer einem kurz und prüfen Sie die angezeigten Leistungen.
- 2. Das Gerät darf nur im Außenleiter (Phase) mit dem nicht kurzgeschlossenen Stromwandlerausgang eine Leistung anzeigen.
- 3. Trifft dies nicht zu, prüfen Sie die Anschlüsse der Messspannung und des Messstroms.

Stimmt der Betrag der gemessenen Wirkleistung, aber das Vorzeichen ist negativ, kann das 2 Ursachen haben:

- 1. Vertauschte Anschlüsse S1(k) und S2(l) am Stromwandler oder
- 2. Wirkenergie wird zurück ins Netz geliefert.

#### 14.10 Messung prüfen

Richtig angeschlossene Spannungs- und Strommesseingänge ergeben korrekt berechnete und angezeigte Einzel- und Summenleistungen.

#### 14.11 Einzelleistungen prüfen

Ist ein Stromwandler dem falschen Außenleiter (Phase) zugeordnet, wird die dazugehörige Leistung falsch gemessen und angezeigt.

Außenleiter und Stromwandler sind am Gerät korrekt zugeordnet, wenn keine Spannung zwischen Außenleiter und dem dazugehörigen Stromwandler (primär) anliegt.

Um sicherzustellen, dass ein Außenleiter am Spannungsmesseingang für die Leistungsmessung dem richtigen Stromwandler zugeordnet ist, kann man den jeweiligen Stromwandler sekundärseitig kurzschließen. Die vom Gerät angezeigte Scheinleistung muss dann in diesem Außenleiter (Phase) Null sein.

Wird die Scheinleistung korrekt angezeigt aber die Wirkleistung mit negativem ("-") Vorzeichen, dann sind die Stromwandlerklemmen vertauscht oder es wird Leistung an das Energieversorgungsunternehmen geliefert.

#### 14.12 Summenleistungen prüfen

Werden alle Spannungen, Ströme und Leistungen für die jeweiligen Außenleiter richtig angezeigt, stimmen auch die vom Gerät gemessenen Summenleistungen. Zur Bestätigung vergleichen Sie die vom Gerät gemessenen Summenleistungen mit den Arbeiten der in der Einspeisung sitzenden Wirk- und Blindleistungszähler.

# 15. Übersicht Messwert- und Geräteanzeigen

# *INFORMATION*

Die folgenden Messwert- und Geräteanzeigen zeigen keinen konkreten Anwendungsfall und können je nach Anschluss Ihres Messgeräts und der Messumgebung abweichen, z.B. bei Messungen in 3- oder 4-Leiter-Netzen (TN-, TT- und IT-Netzen) oder bei angereihten Strommessmodulen, etc.

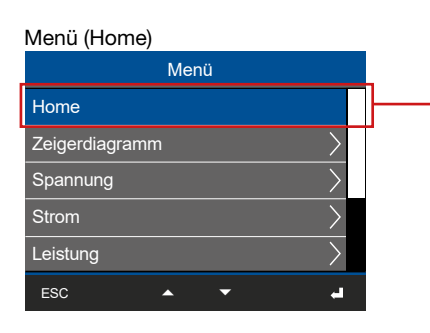

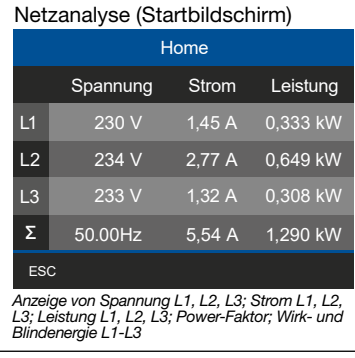

#### Menü (Zeigerdiagramm)

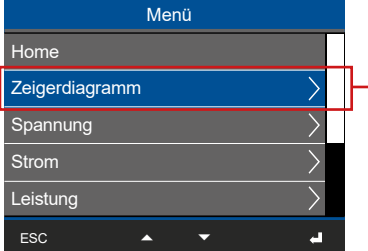

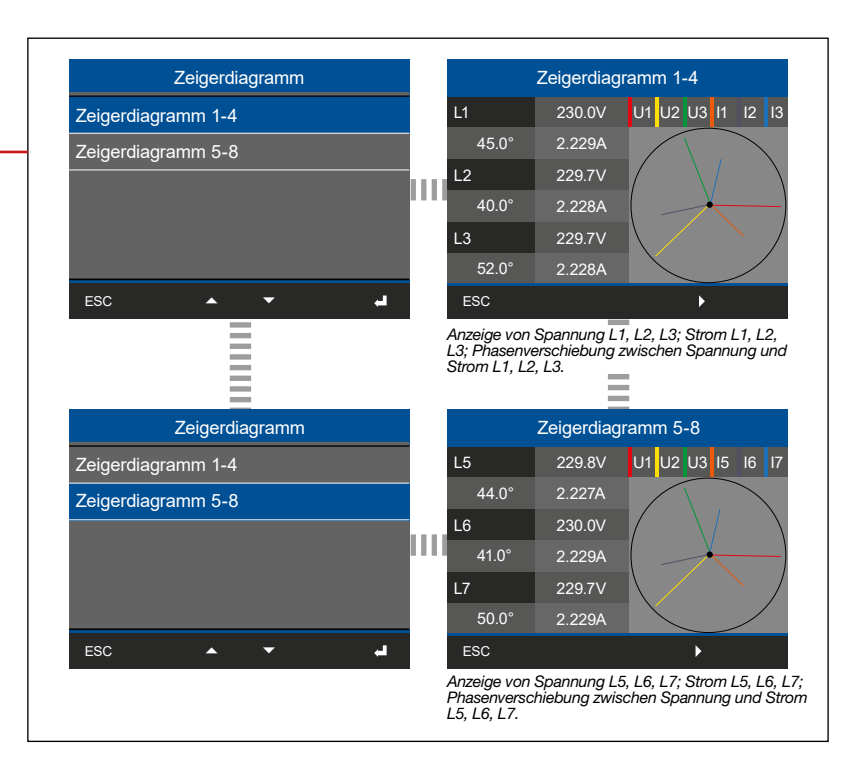

### *INFORMATION*

Je nach Messung (4-Leiter- oder 3-Leitermessung) unterscheiden sich die Darstellungen der Zeigerdiagramme (TN-/TT-Netz und IT-Netz)!

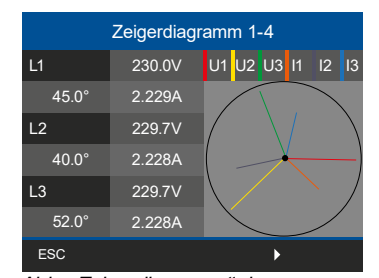

*Abb. "Zeigerdiagramm" der 4-Leitermessung (z.B. TN- oder TT-Netz)*

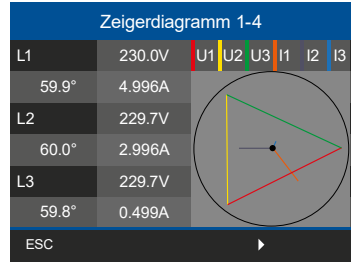

*Abb. "Zeigerdiagramm" der 3-Leitermessung (IT-Netz - ungeerdetes System)*

#### Menü (Spannung)

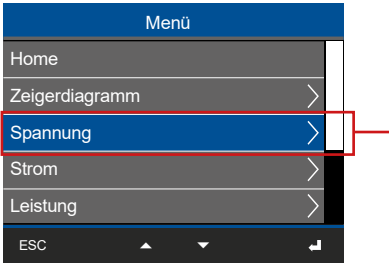

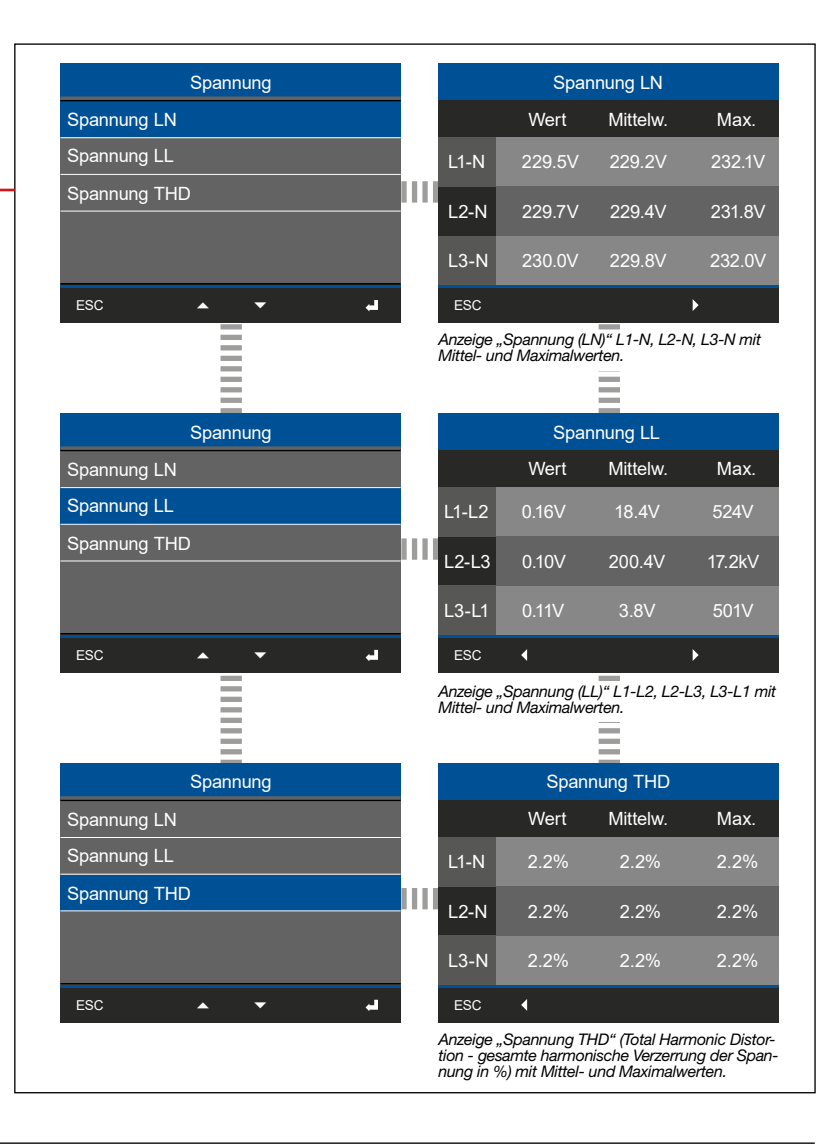

# *INFORMATION*

Die Total Harmonic Distortion (THD - gesamte harmonische Verzerrung) zeigt den Anteil von nichtlinearen Verzerrungen an einem elektrischen Signal in % (Vergleich des Effektivwertes aller Oberschwingungen zum Effektivwert der Grundschwingung). Dabei bedeutet THD-U die Verzerrung der Spannung und THD-I die Verzerrung des Stroms.

Menü (Strom)

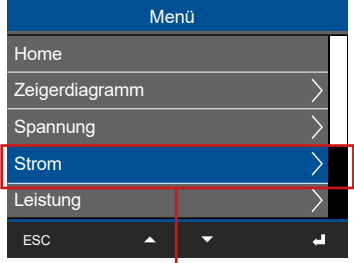

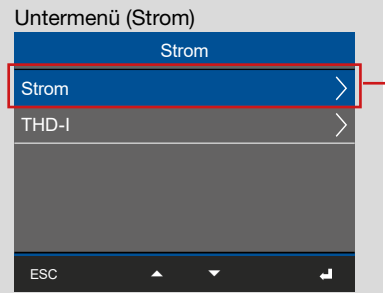

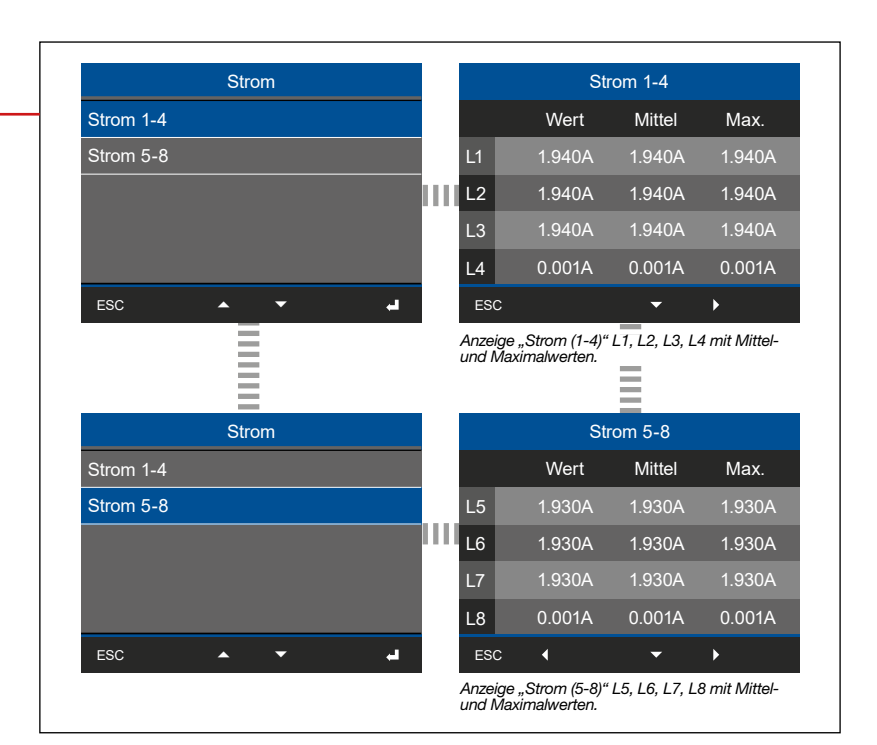

Untermenü (THD-I)Strom Strom  $\left\langle \right\rangle$ THD-I  $\sum$ ESC  $\pmb{\mu}$  $\overline{\phantom{0}}$ 

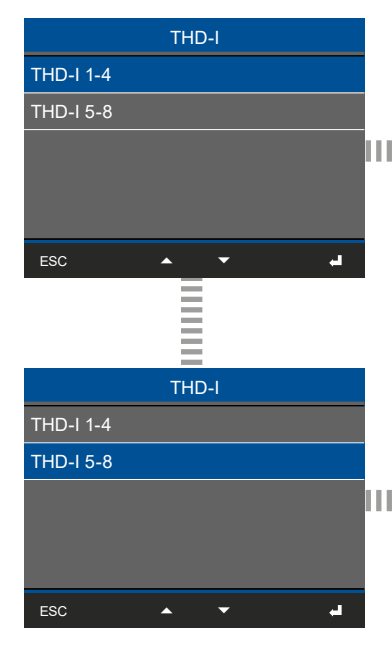

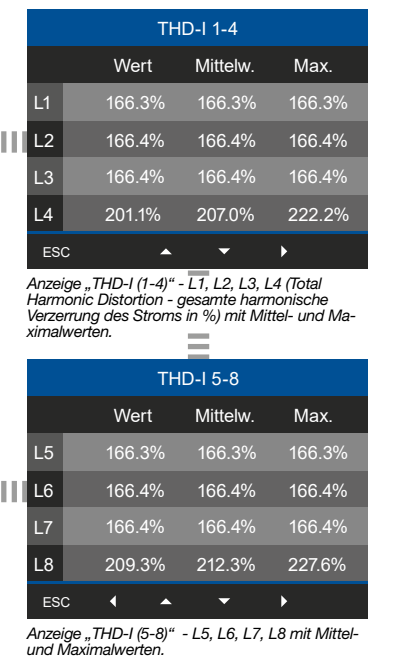

#### Menü (Leistung)

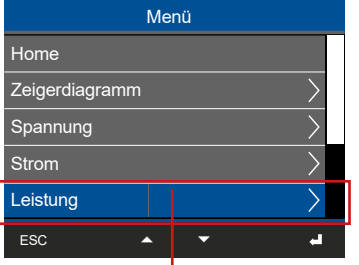

#### Untermenü (Leistungsübersicht)

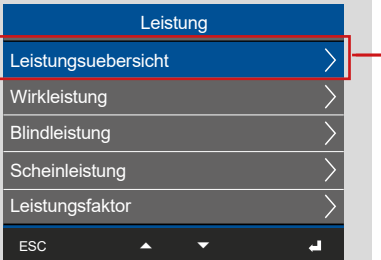

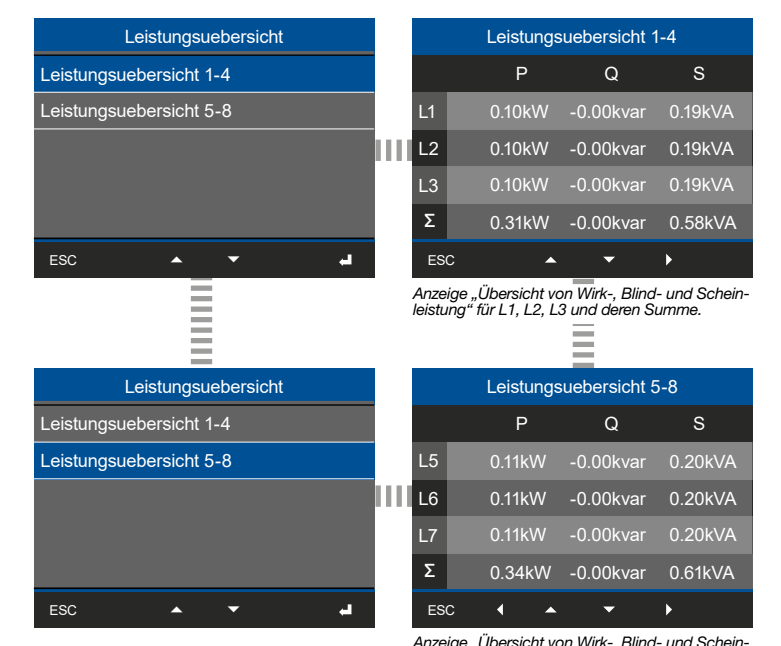

*Anzeige "Übersicht von Wirk-, Blind- und Schein-leistung" für L5, L6, L7 und deren Summe.*

#### Untermenü (Wirkleistung)

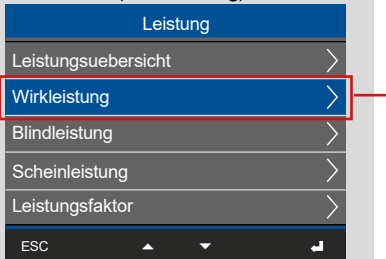

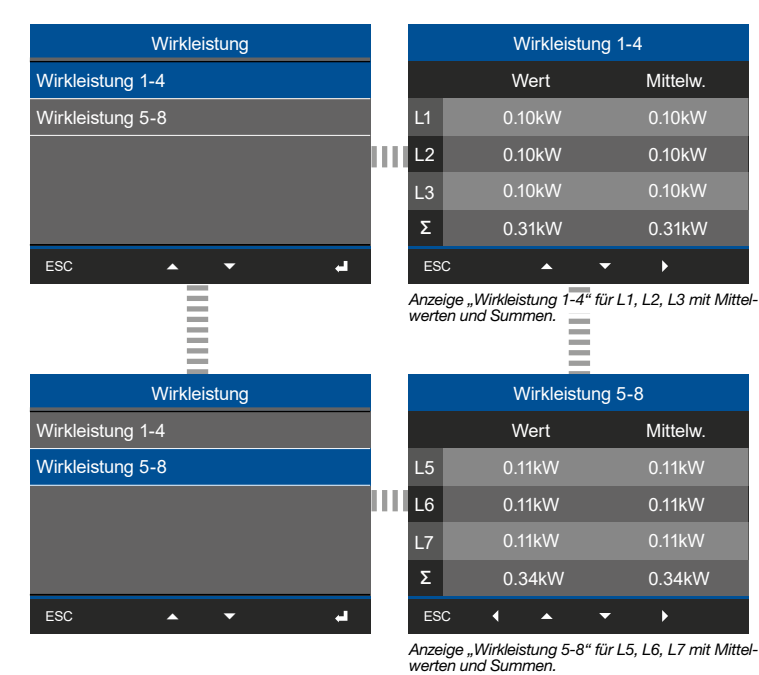

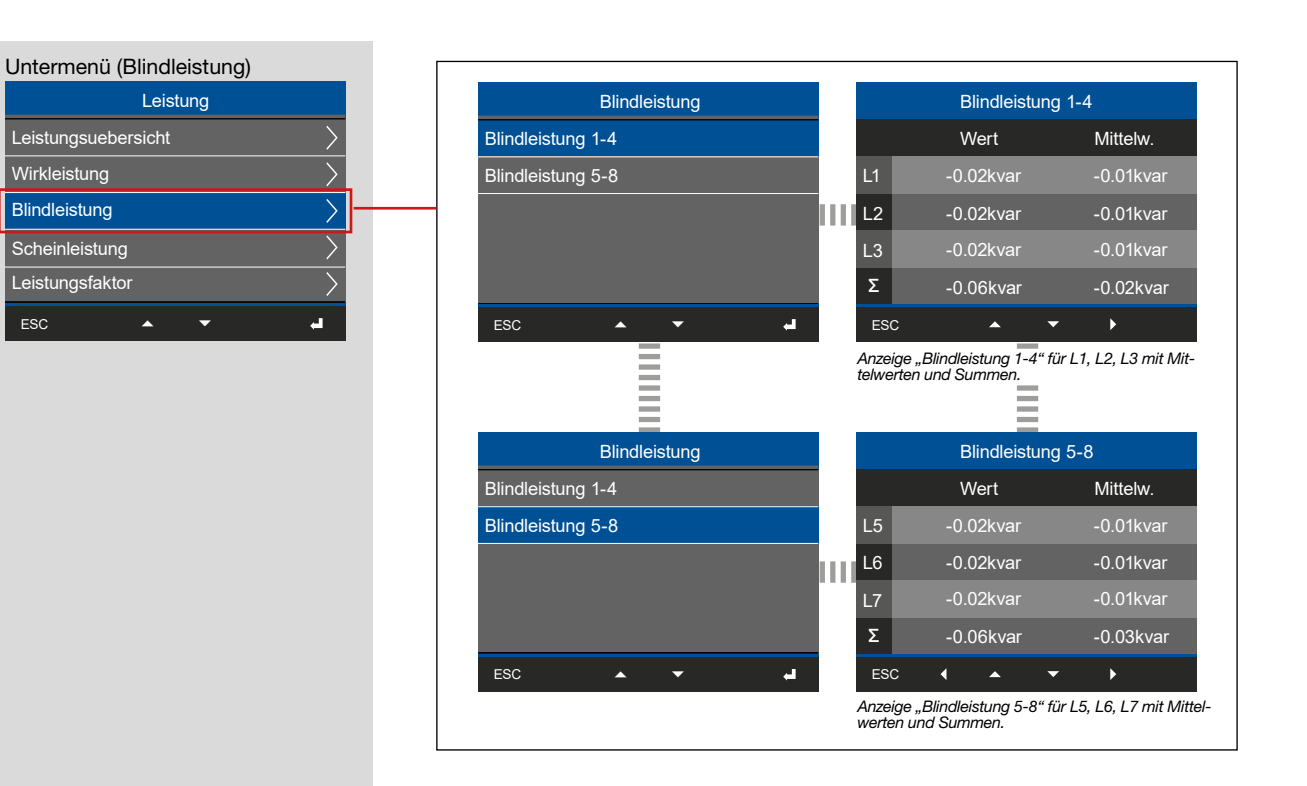

Untermenü (Scheinleistung)

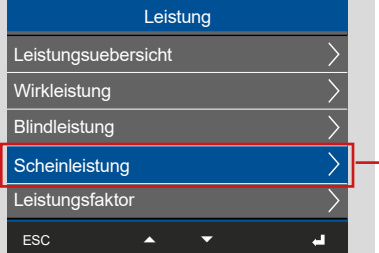

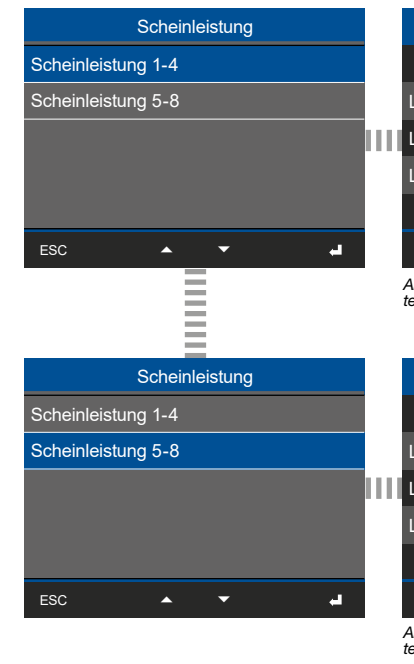

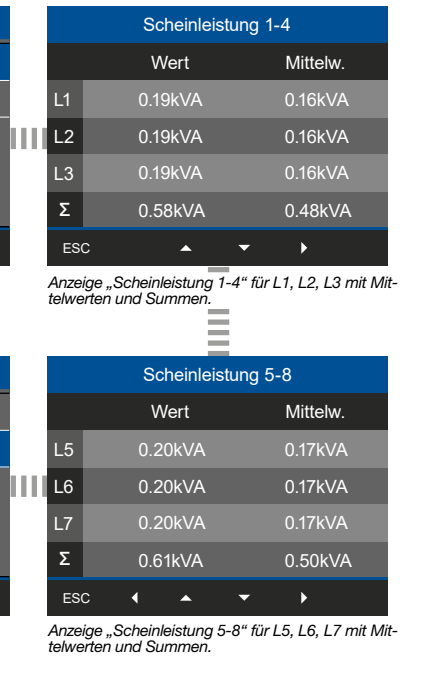

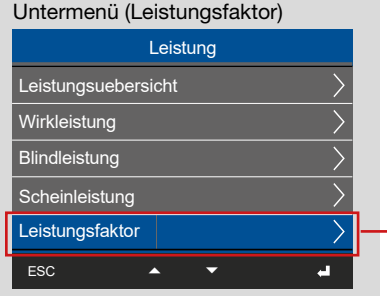

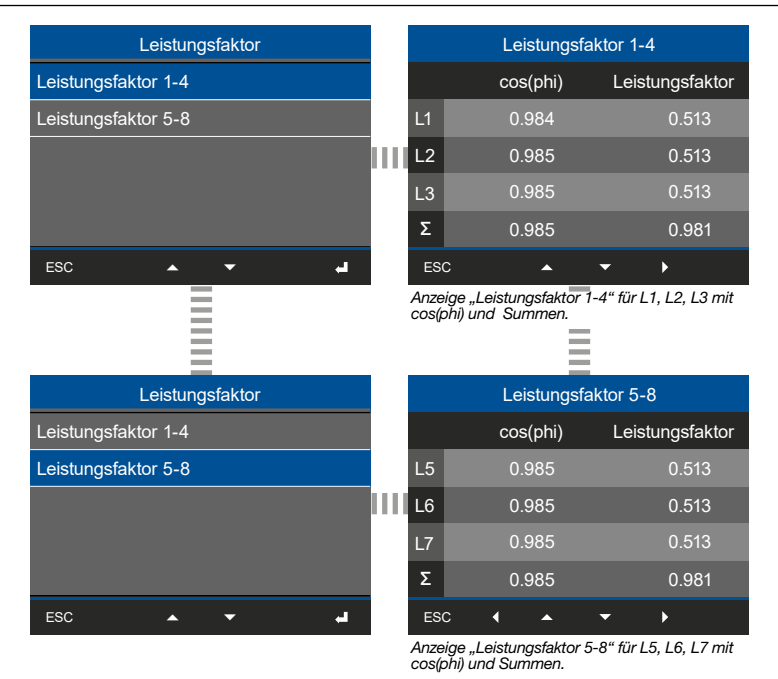

#### Menü (Energie)

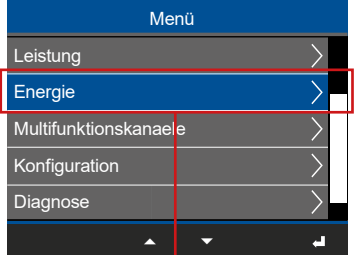

#### Untermenü (Wirkenergie)

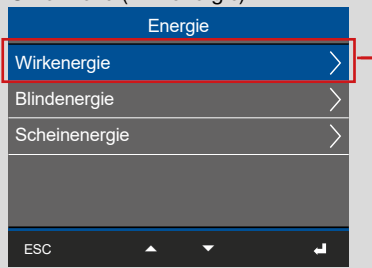

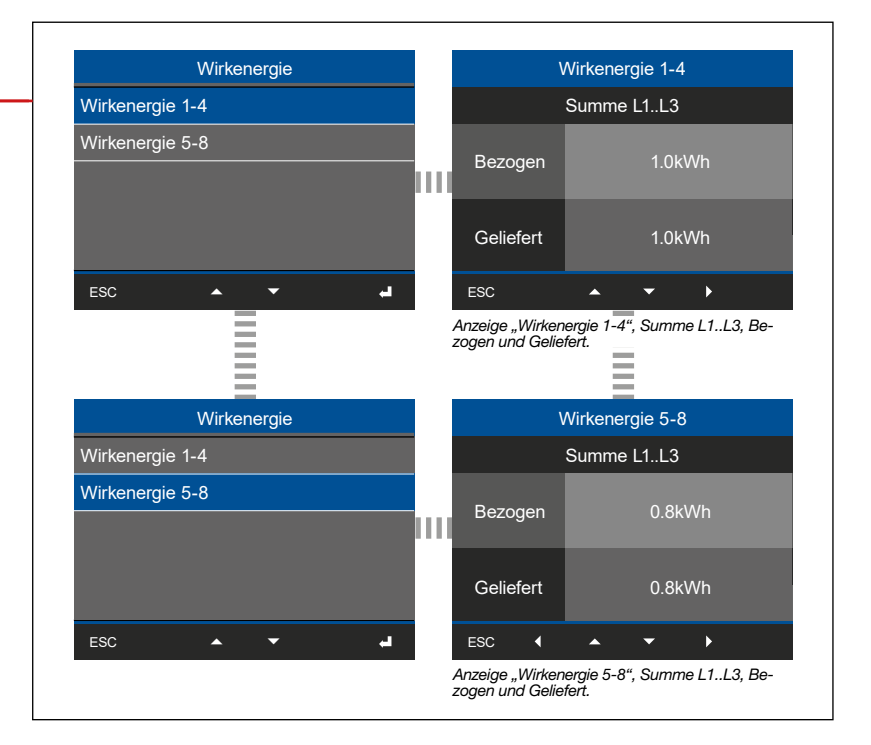

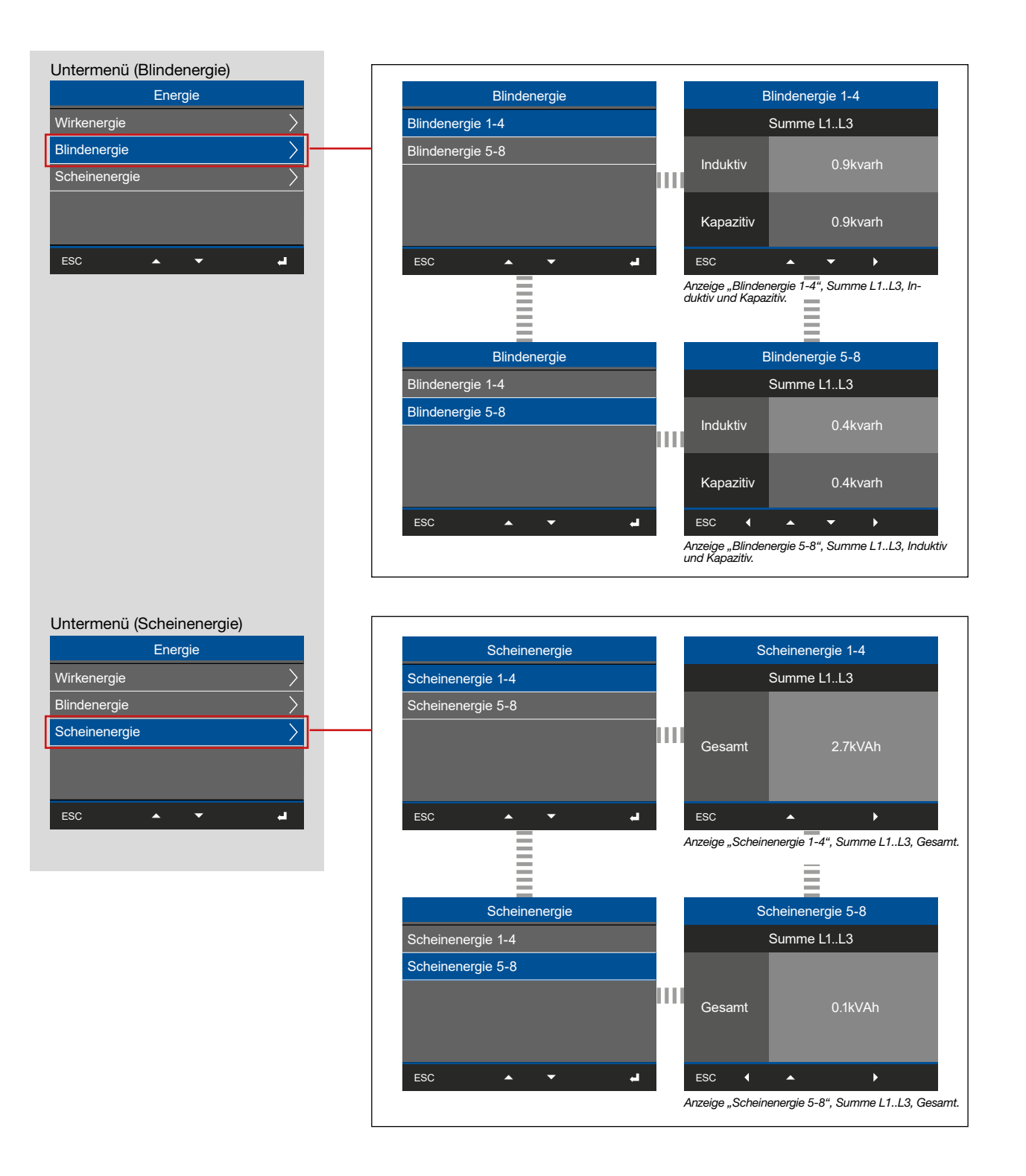

#### Menü (Multifunktionskanäle)

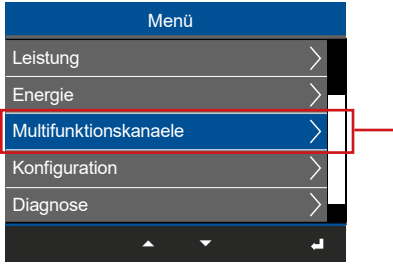

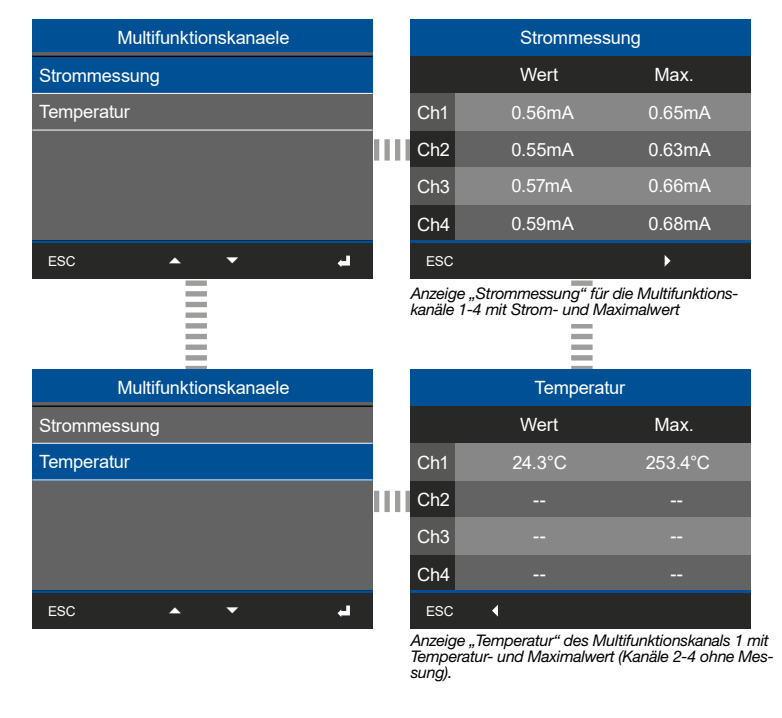

#### Menü (Konfiguration)

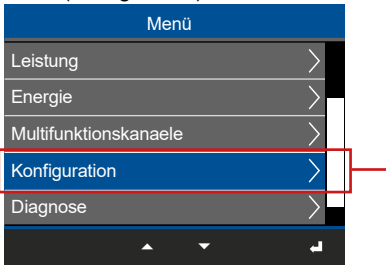

# *INFORMATION*

Beschreibungen zu den Konfigurationsanzeigen des Geräts, finden Sie im Kap. ["11. Konfiguration" auf Seite 64](#page-63-0).

#### Menü (Diagnose)

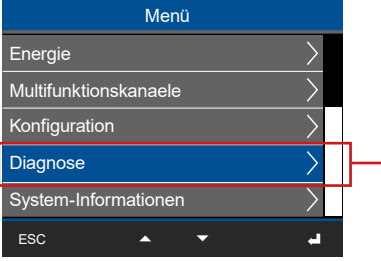

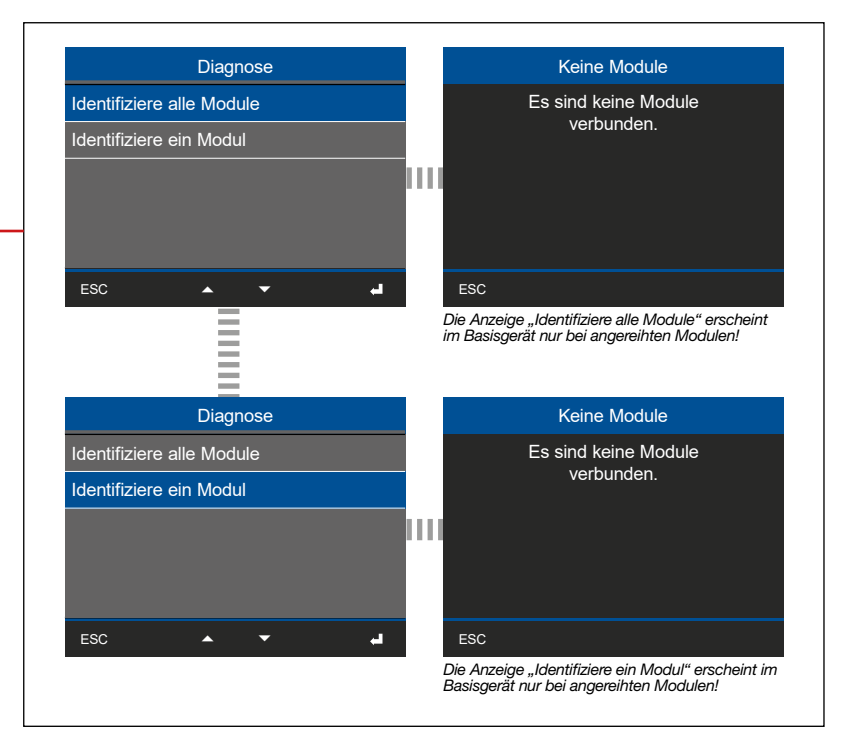

#### Menü (System-Informationen)

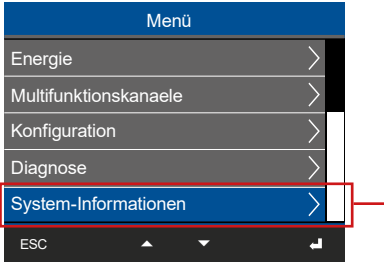

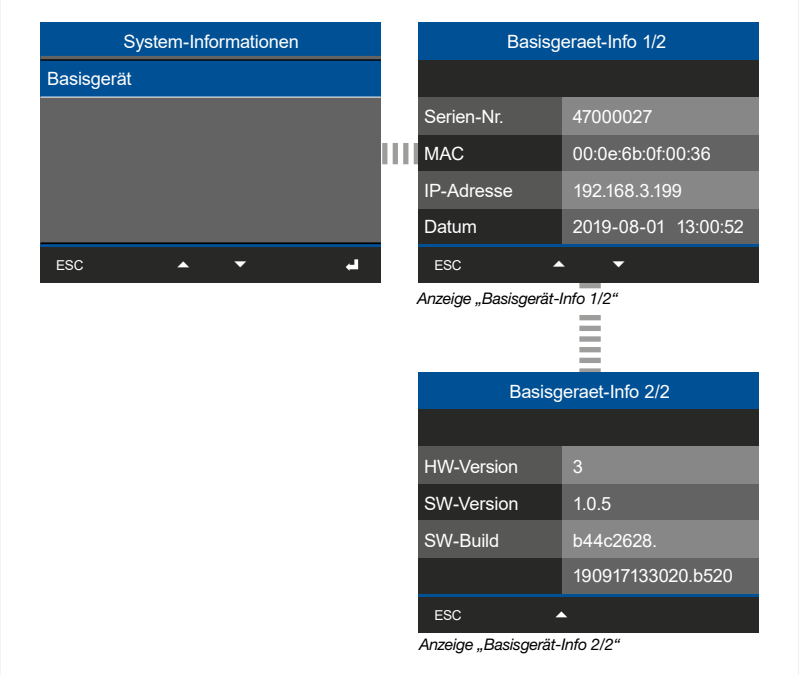

# 16. Anschlussbeispiel

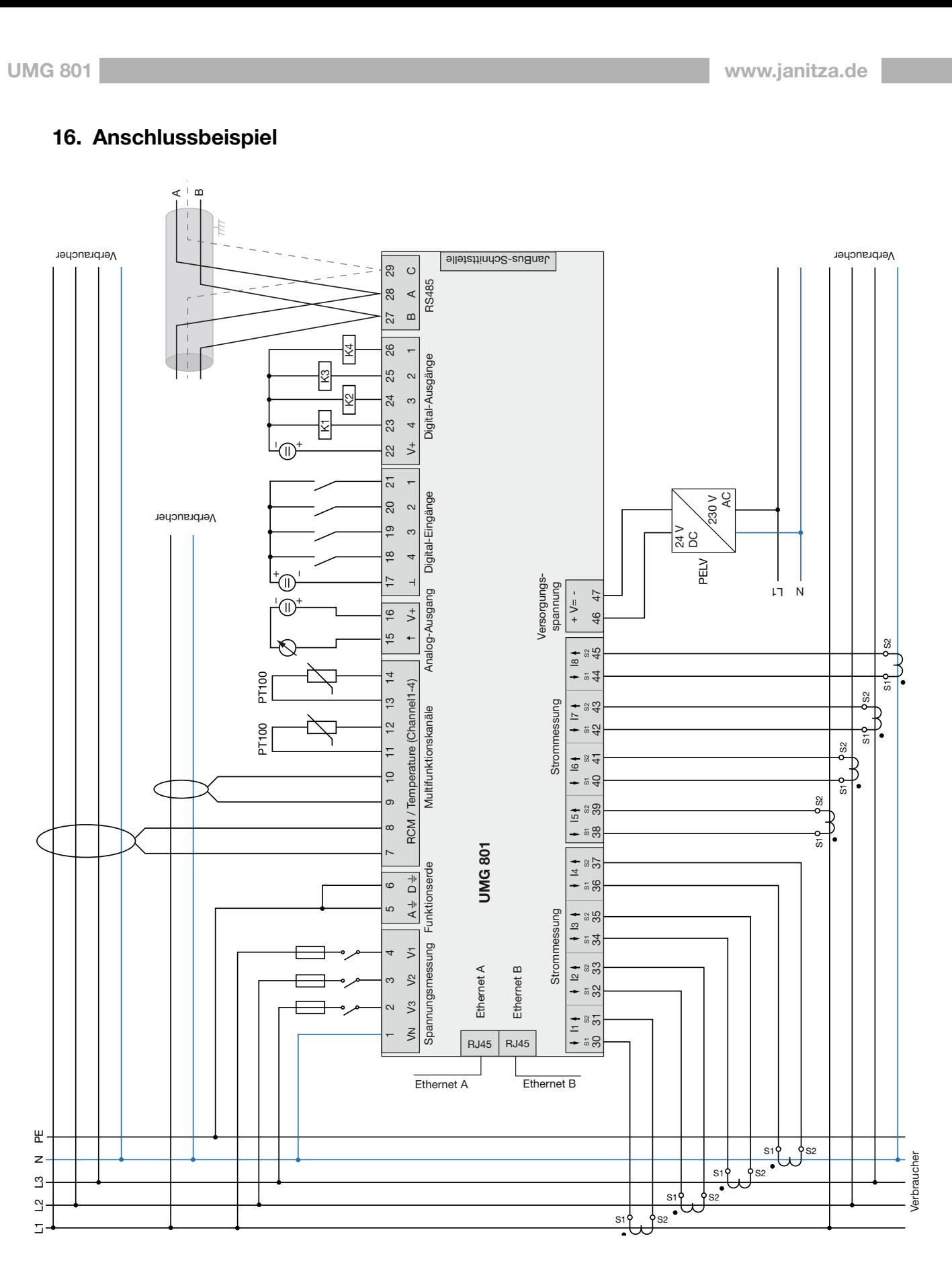

Strommessung

Strommessung

# 17. Service und Wartung

Das Gerät wird vor der Auslieferung verschiedenen Sicherheitsprüfungen unterzogen und mit einem Siegel gekennzeichnet.

# *INFORMATION*

Für geöffnete Geräte (beschädigtes oder entferntes Siegel)

- · sind für den sicheren Betrieb erneute Sicher-
- heitsüberprüfungen erforderlich!
- · erlischt die Gewährleistung!

Gewährleistung wird nur für ungeöffnete Geräte übernommen!

#### 17.1 Instandsetzung und Kalibrierung

Instandsetzung und Kalibrierung des Geräts nur vom Hersteller oder einem akkreditierten Labor durchführen lassen!

Der Hersteller empfiehlt alle 5 Jahre eine Kalibrierung des Geräts!

# **AL** WARNUNG

Warnung vor unerlaubten Manipulationen oder unsachgemäße Verwendung des Geräts.

Das Öffnen, Zerlegen oder unerlaubtes Manipulieren des Geräts, das über die angegebenen mechanischen, elektrischen oder anderweitigen Betriebsgrenzen hinausgeht, kann zu Sachschaden oder Verletzungen bis hin zum Tod führen.

- · Nur elektrotechnisch qualifiziertes Personal darf an Geräten und deren Komponenten, Baugruppen, Systemen und Stromkreisen arbeiten!
- · Verwenden Sie Ihr Gerät oder Komponente stets so, wie in der zugehörigen Dokumentation beschrieben.
- · Senden Sie bei erkennbaren Beschädigungen, auch zur Instandsetzung und zur Kalibrierung, das Gerät zurück an den Hersteller!

#### 17.2 Frontfolie und Display

Bitte beachten Sie bei der Pflege und Reinigung der Frontfolie und des Displays:

# *ACHTUNG*

# Sachschaden durch falsche Pflege und Reini- gung des Geräts.

Die Verwendung von Wasser oder anderen Lösungsmitteln, wie z.B. denaturiertem Alkohol, Säuren, säurehaltigen Mitteln für die Frontfolie oder das Display, können das Gerät beim Reinigen beschädigen oder zerstören. Wasser kann z.B. in Geräte-Gehäuse eindringen und das Gerät zerstö- ren.

- · Reinigen Sie das Gerät, die Frontfolie oder das Display mit einem weichen Tuch.
- · Benutzen Sie bei starker Verschmutzung ein
- mit klarem Wasser angefeuchtetes Tuch.
- · Reinigen Sie die Frontfolie und das Display, z.B. Fingerabdrücke, mit einem speziellen LCD-Reiniger und einem fusselfreien Tuch. · Verwenden Sie keine Säuren oder säurehalti- gen Mittel zum Reinigen der Geräte.

#### 17.3 Service

Für Fragen, die in diesem Handbuch nicht beantwortet oder beschrieben werden, wenden Sie sich an den Hersteller. Für die Bearbeitung von Fragen unbedingt folgende Angaben bereit halten:

- · Gerätebezeichnung (siehe Typenschild).
- · Seriennummer (siehe Typenschild).
- · Software Release (siehe Systemanzeige).
- · Messspannung und Versorgungsspannung.
- · Genaue Fehlerbeschreibung.

#### 17.4 Gerätejustierung

Vor der Auslieferung justiert der Hersteller die Geräte. Eine Nachjustierung ist bei Einhaltung der Umgebungsbedingungen nicht notwendig.

#### 17.5 Firmware-Update

Für ein Firmware-Update, verbinden sie Ihr Gerät mit einem Computer und greifen Sie über die Software GridVis® darauf zu:

- · Öffnen Sie den Firmware-Update-Assistenten über einen Klick auf "Gerät aktualisieren" im Menü "Extras".
- · Wählen Sie Ihre Update-Datei und führen Sie das Update durch.

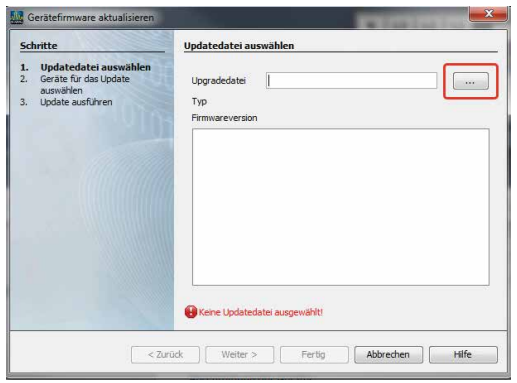

*Abb. Geräte-Firmware aktualisieren in der Software Grid Vis*®

#### 17.6 Uhr/Batterie

Die Versorgungsspannung versorgt die interne Uhr des Messgeräts. Fällt die Versorgungsspannung aus, übernimmt die Batterie die Spannungsversorgung der Uhr. Die Uhr liefert Datum und Zeitinformationen für z.B. Aufzeichnungen, Minimum-/ Maximum-Werte und Ereignisse.

Die Lebenserwartung der Batterie beträgt bei einer Lagertemperatur von +45°C (113 °F) mindestens 5 Jahre. Die typische Lebenserwartung der Batterie beträgt 8 bis 10 Jahre.

#### 17.7 Batteriewechsel

Lassen Sie einen Batteriewechsel von elektrotechnisch qualifiziertem Personal durchführen und beachten Sie folgende Warnhinweise:

# **A** WARNUNG

Verletzungsgefahr durch elektrische Spannung! Schwere Körperverletzungen oder Tod können erfolgen durch:

· Berühren von blanken oder abisolierten Adern, die unter Spannung stehen.

· Berührungsgefährliche Eingänge des Geräts. Beachten Sie ebenfalls im Umgang mit Ihrem Gerät und beim Wechseln der Batterie, vor Arbeitsbeginn:

- · Die Anlage/das Gerät spannungsfrei schalten!
- Gegen Wiedereinschalten sichern!
- Spannungsfreiheit feststellen!
- Erden und Kurzschließen!
- Benachbarte, unter Spannung stehende Teile abdecken oder abschranken!

# $\mathbf A$  vorsicht

# Verletzungsgefahr durch Feuer oder Verätzun- gen!

Die im Gerät verwendete Batterie kann bei unsach- gemäßem Gebrauch zu Brand oder Verätzungen führen.

- Die Batterie nur durch Gleiche oder von Janitza empfohlene Typen ersetzen!
- Beim Einbau der Batterie die Polarität be-<br>achten!
- Batterien nur mit nicht leitenden Werkzeugen (z.B. Pinzetten aus Kunststoff) entnehmen!
- · Batterien nicht wieder aufladen, nicht zerlegen, nicht über 100 °C (212 °F) aufheizen oder verbrennen!
- Batterien nicht mit dem Hausmüll entsorgen! Entsorgungsvorschriften in der jeweiligen Geräte-Dokumentation beachten!
- Batterien von Kindern und Tieren fernhalten! · Senden Sie Geräte mit eingelöteter Batterie
- bei Beschädigungen, unter Beachtung der Transportbedingungen, zurück an den Hersteller!

# *INFORMATION*

Fett oder Schmutz auf den Kontaktflächen bildet einen Übergangswiderstand, der die Lebensdauer der Batterie verkürzt. Fassen Sie die Batterie nur an den Rändern an oder mit nicht leitenden Werkzeugen.

# 18. Fehlermeldungen

#### 18.1 Messbereichsüberschreitung

Eine Messbereichsüberschreitung erfolgt, wenn mindestens einer der Spannungs- oder Strommesseingänge außerhalb seines Messbereiches liegt.

# *ACHTUNG*

Sachschaden durch Nichtbeachtung der Anschlussbedingungen.

Spannungen und Ströme außerhalb des zulässigen Messbereiches können das Gerät zerstören.

· Befolgen Sie die Messbereichsangaben aus Kap. ["19. Technische Daten" auf Seite 106](#page-105-0)! · Kontrollieren Sie bei einer Messbereichsüberschreitung Ihre Installation und Anschlüsse!

Bei einer Messbereichsüberschreitung erscheint in der Geräteanzeige, z.B. für die Spannung, der Warnhinweis *"Messbereichsüberschreitung"* mit der Angabe des Spannungspfades.

| Messbereichsueberschreitung!     |         |          |  |
|----------------------------------|---------|----------|--|
| <b>Basisgeraet</b>               | Modul 1 | Modul 6  |  |
| U <sub>2</sub><br>U3<br>U1       | Modul 2 | Modul 7  |  |
| 4<br> 3<br>12<br>$\overline{11}$ | Modul 3 | Modul 8  |  |
| 8<br>16<br>17<br>15              | Modul 4 | Modul 9  |  |
| 112<br>110<br>111<br> 9          | Modul 5 | Modul 10 |  |
|                                  |         |          |  |

*Abb. Beispiel-Warnhinweis: Überspannung U1*

# *INFORMATION*

Das Gerät zeigt die Messbereichsüberschreitung, bis sie behoben wurde! Nach Beendigung der Messbereichsüberschreitung erscheint die entsprechende Messwertanzeige.

Grenzwerte für Messbereichsüberschreitungen (200 ms Effektivwerte):

 $I = 6 A<sub>eff</sub>$  $U_{L-N}$  = 720  $V_{eff}$ 

#### 18.2 Vorgehen im Fehlerfall

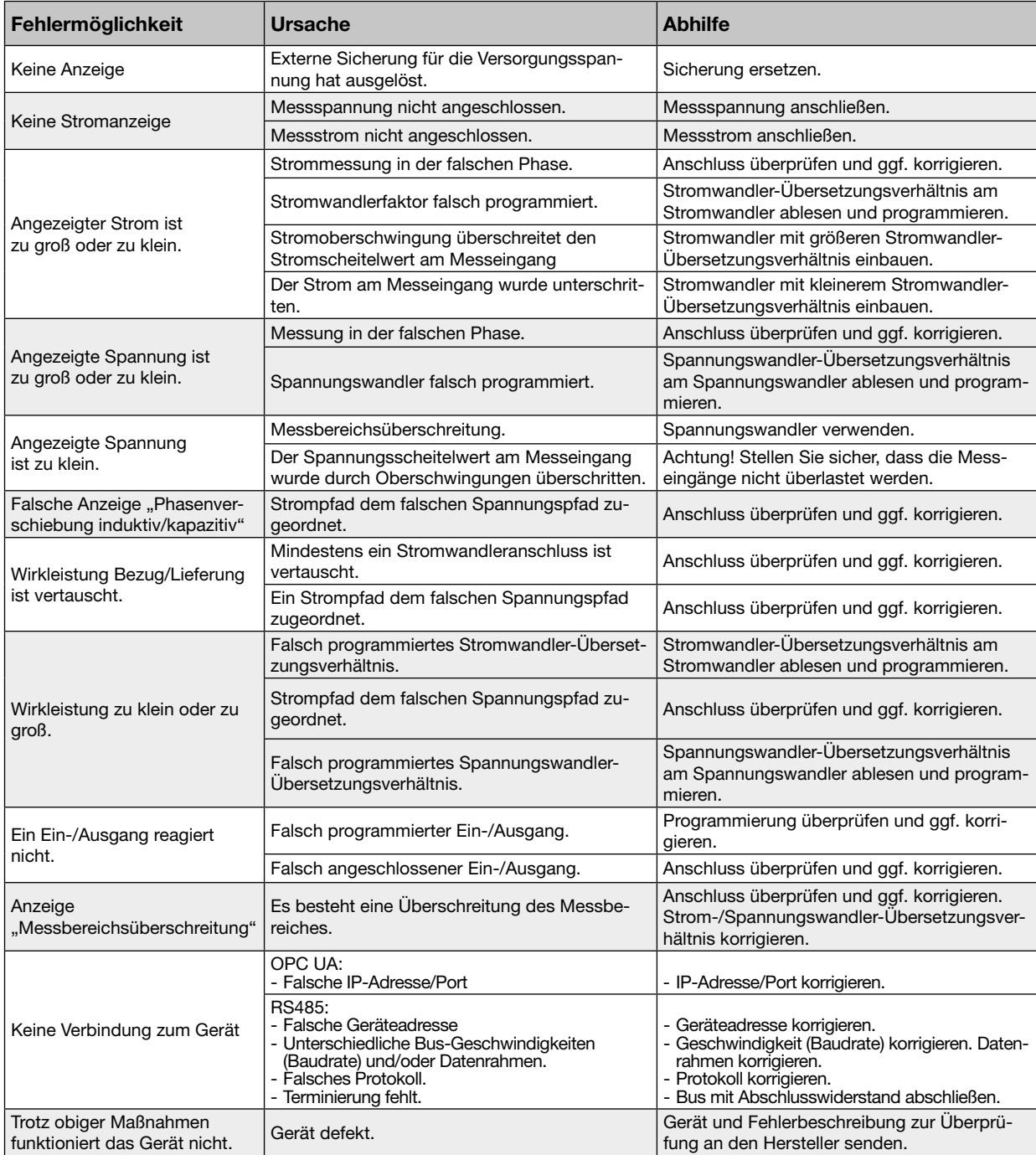

## *ACHTUNG*

Sachschaden durch überlastete Messeingänge!

Zu hohe Strom- und Spannungswerte überlasten die Messeingänge und können das Gerät beschädigen. · Befolgen Sie die angegebenen Grenzwerte auf dem Typenschild und in den technischen Daten ab [Seite 106](#page-105-0)!

Kontrollieren Sie Ihre Installation und Anschlüsse!

 $\overline{a}$ 

# <span id="page-105-0"></span>19. Technische Daten

#### 19.1 Technische Daten

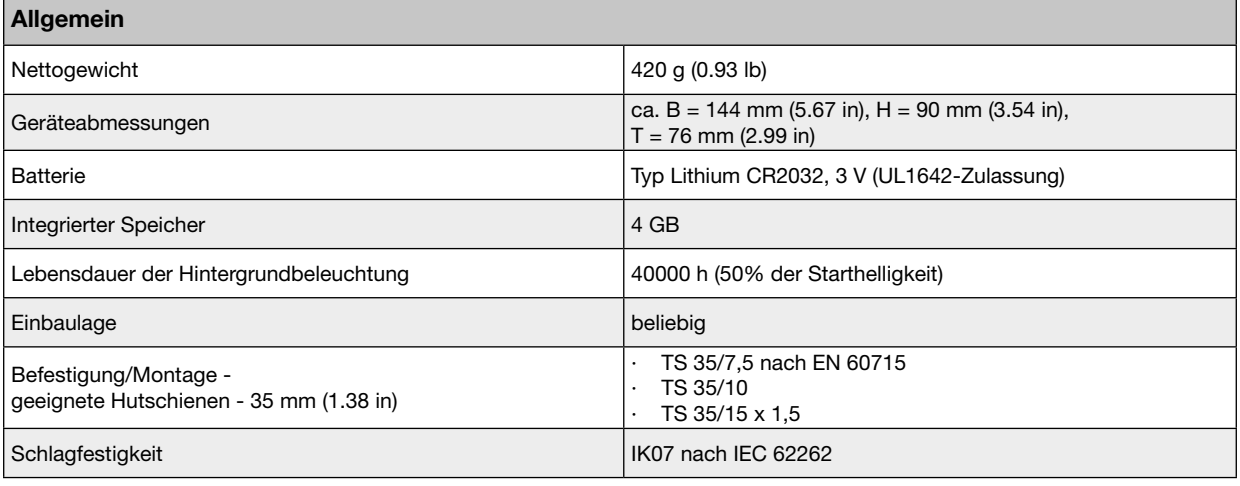

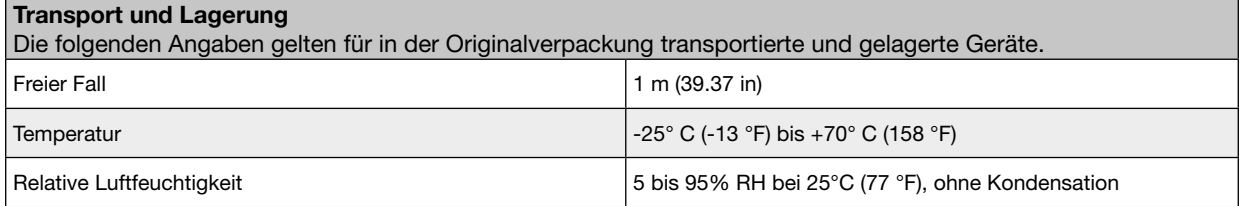

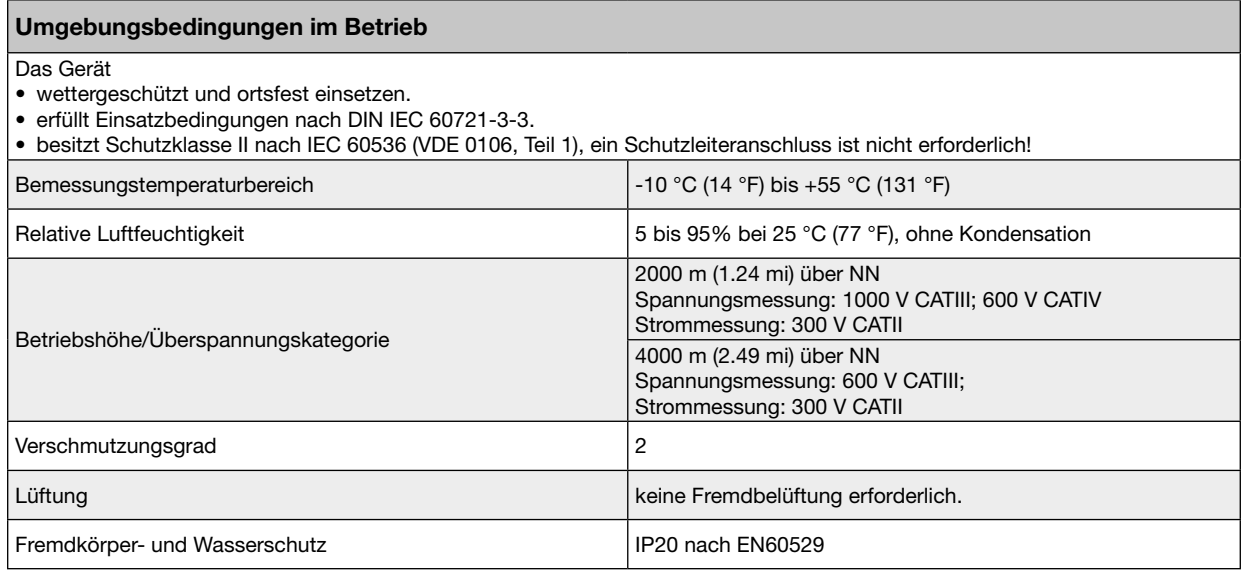

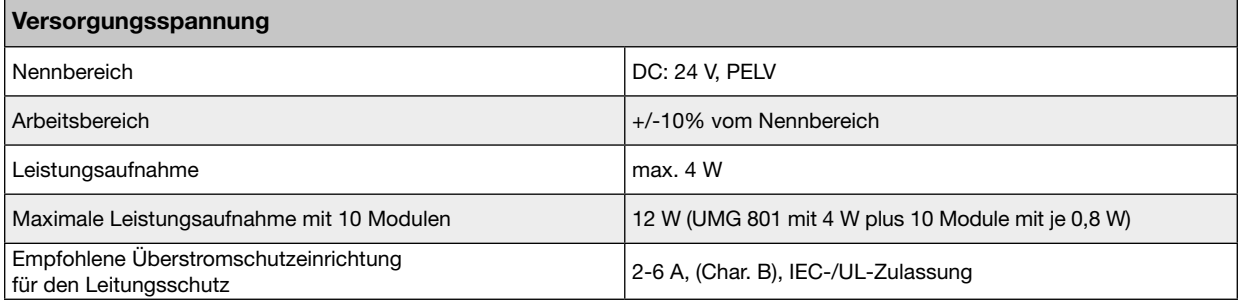

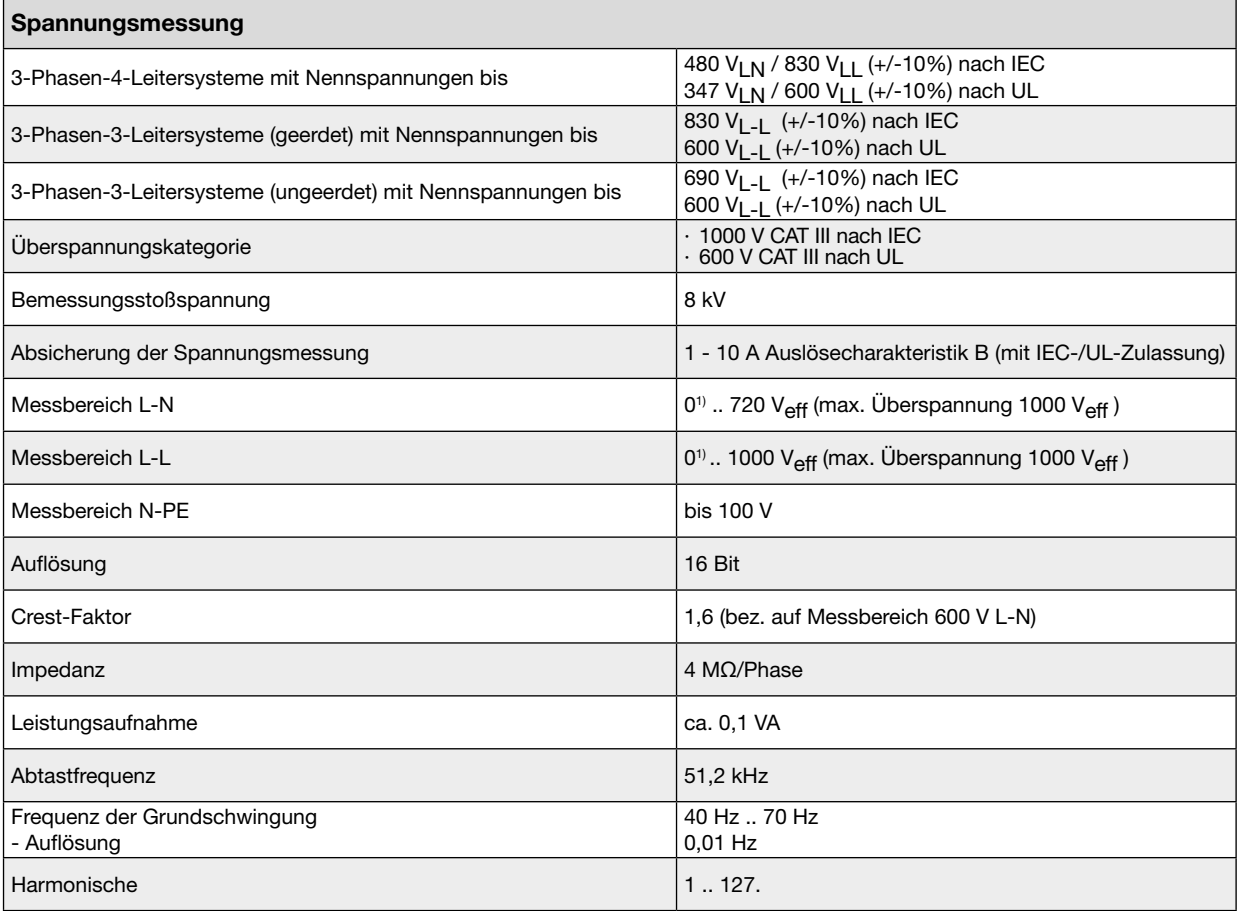

1) ... Das Gerät misst nur, wenn an mindestens einem Spannungsmesseingang eine Spannung L-N von >10 Veff oder eine Spannung L-L von >18 V<sub>eff</sub> anliegt.

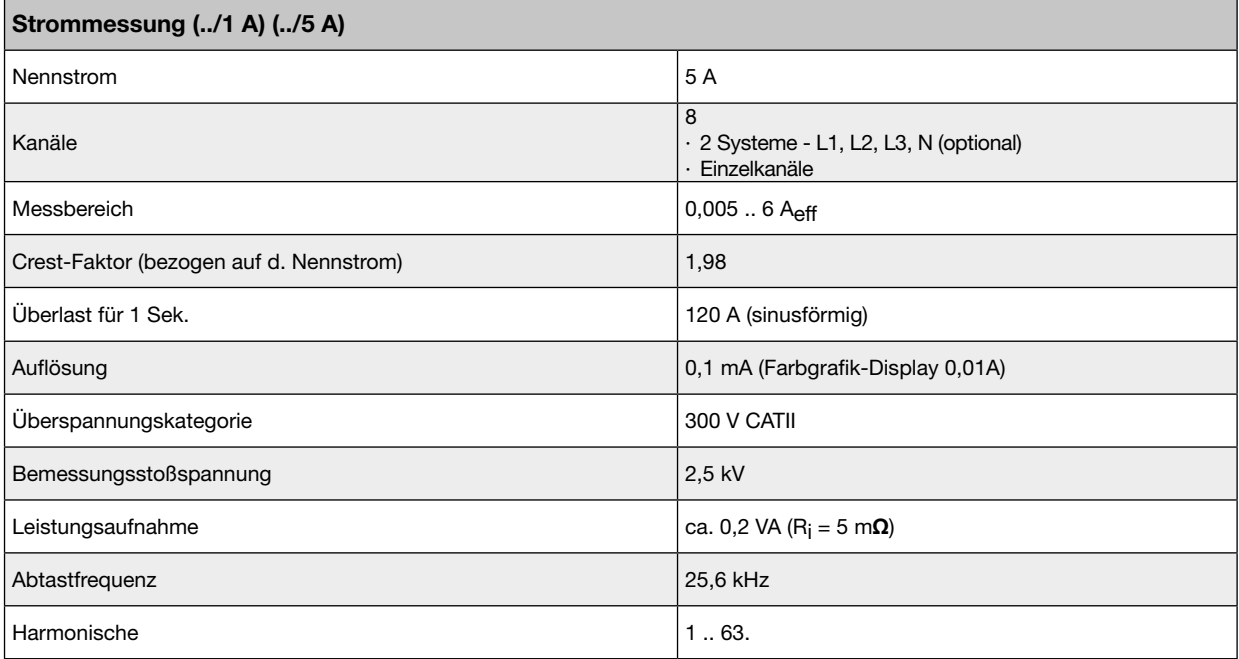

Das Gerät besitzt wahlweise 4 Multifunktionskanäle, für die Verwendung als

· Differenzstrom-Messeingänge und/oder Temperatur-Messeingänge (gemischt),

· zusätzliche Systemeingänge (L1, L2, L3; N)

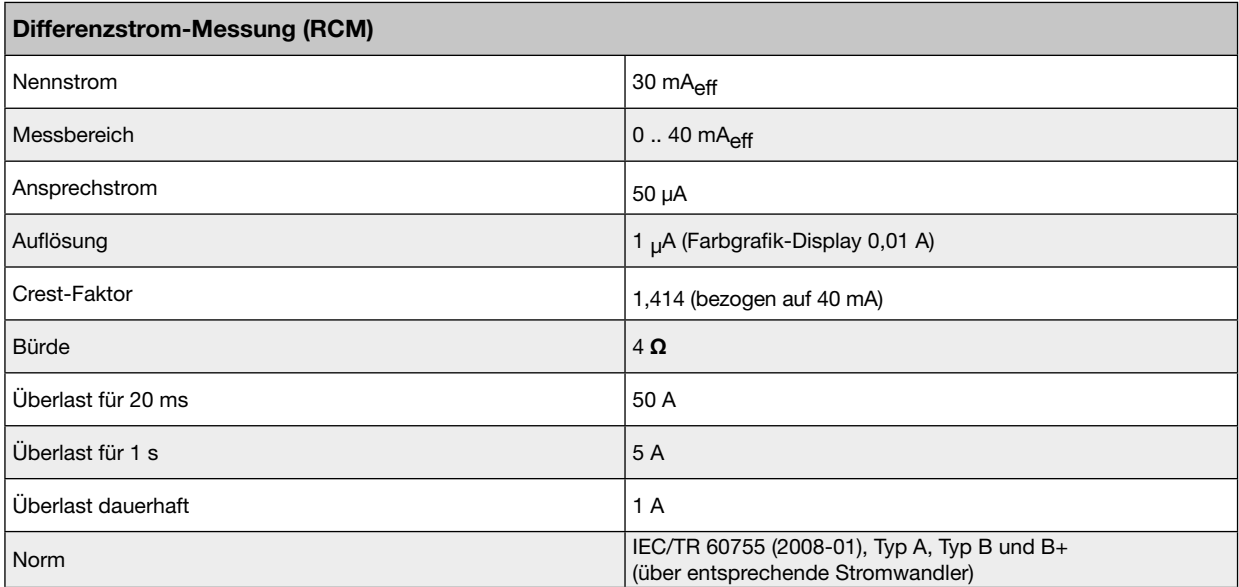

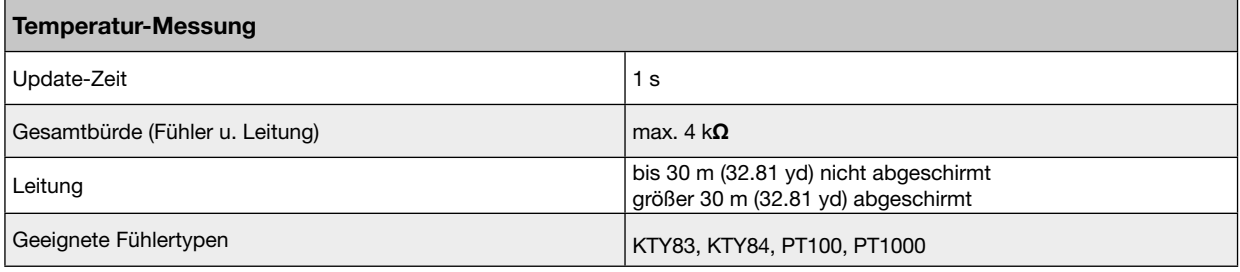

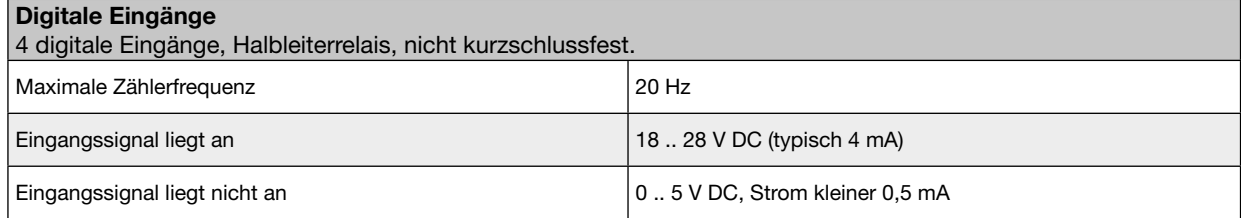

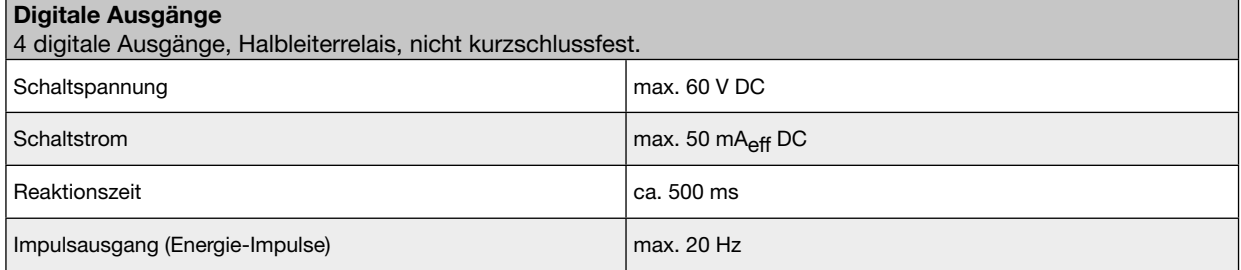
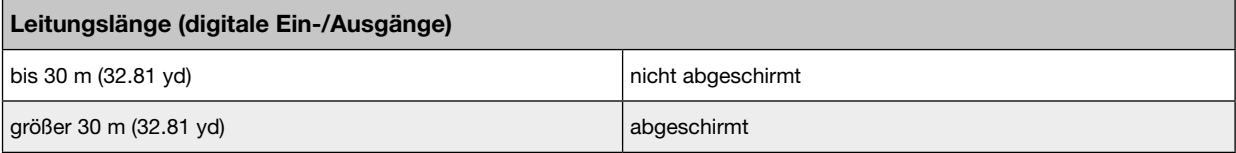

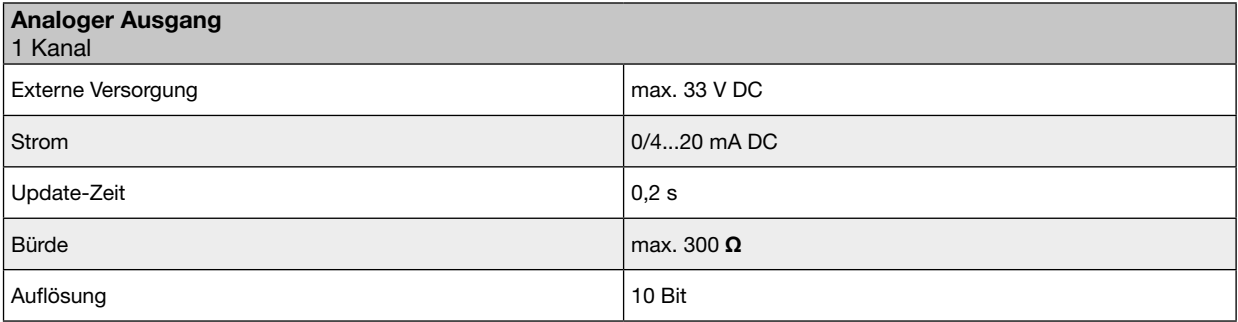

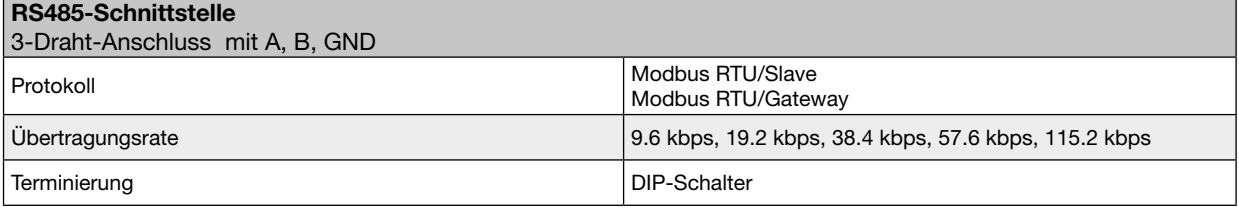

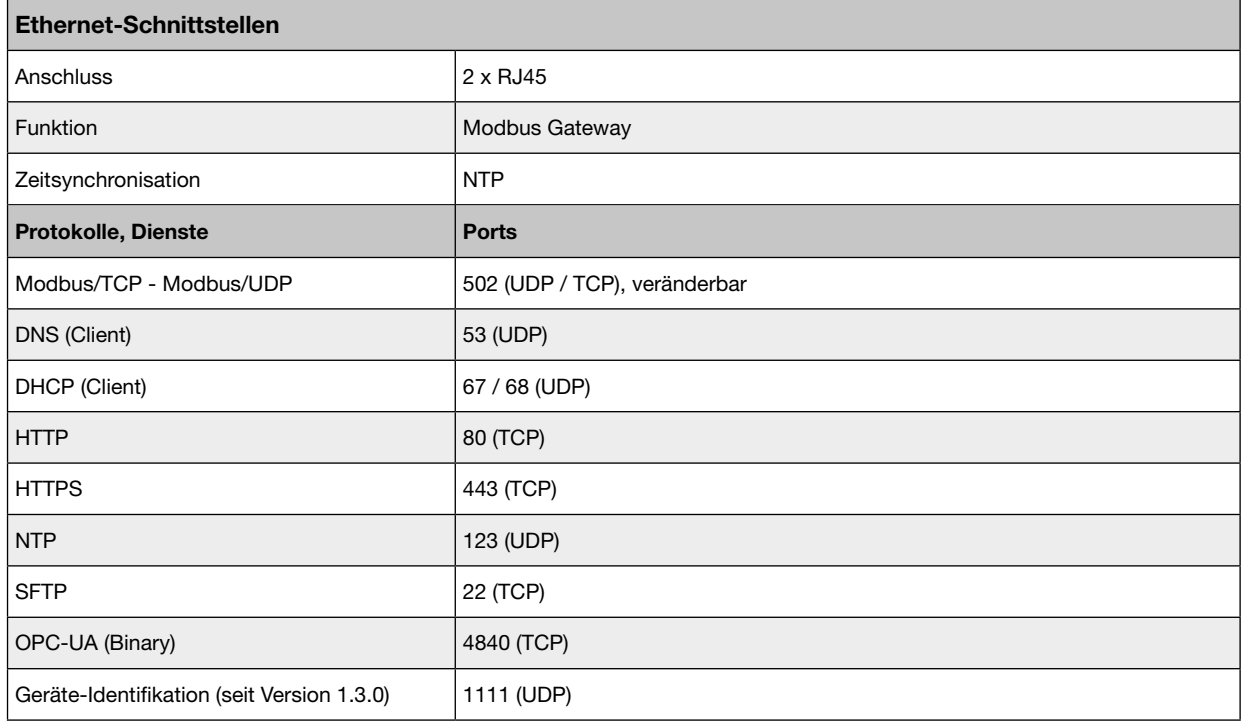

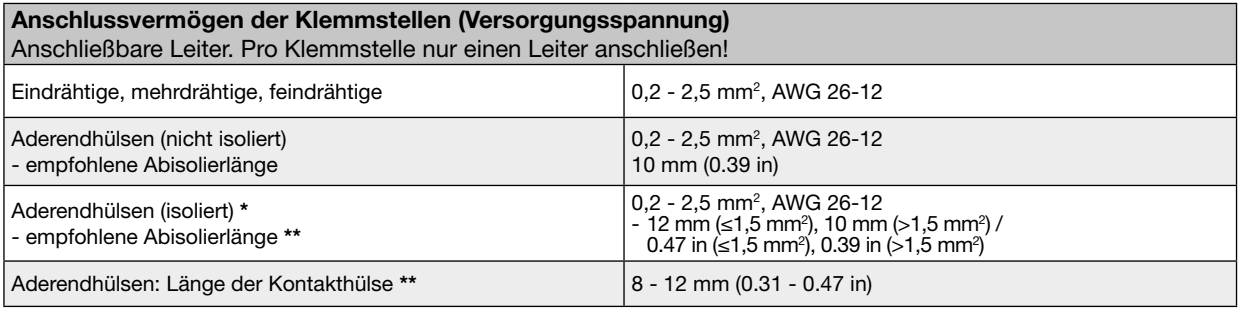

\* ... Gilt für Aderendhülsen mit einem maximalen Außendurchmesser des Kunststoffkragens bis 4,5 mm (0.18 in).

\*\*.. Abhängig vom verwendeten Aderendhülsen-Typ (Aderendhülsen-Hersteller).

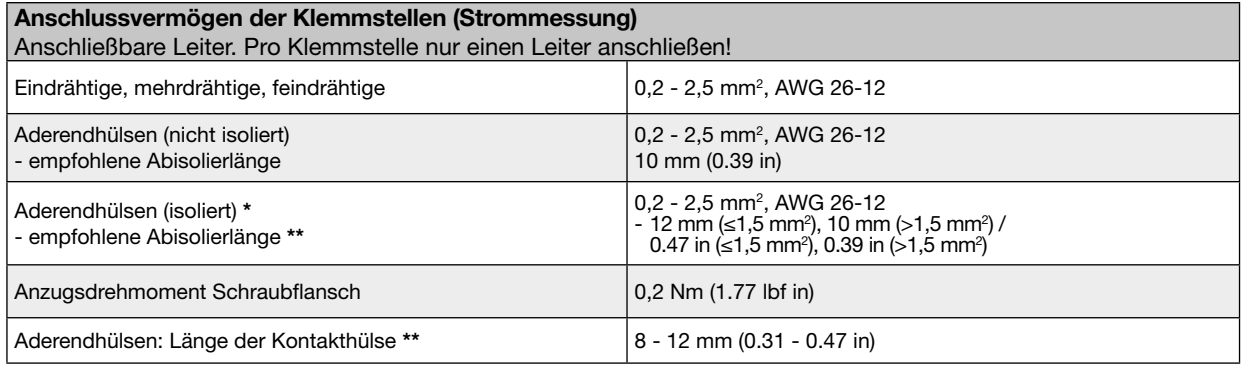

\* ... Gilt für Aderendhülsen mit einem maximalen Außendurchmesser des Kunststoffkragens bis 4,5 mm (0.18 in).

\*\*.. Abhängig vom verwendeten Aderendhülsen-Typ (Aderendhülsen-Hersteller).

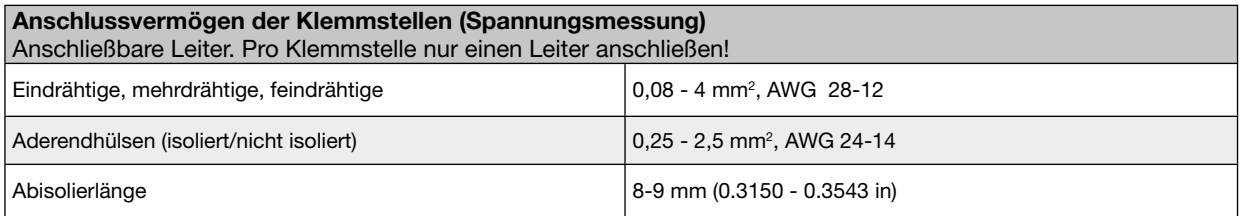

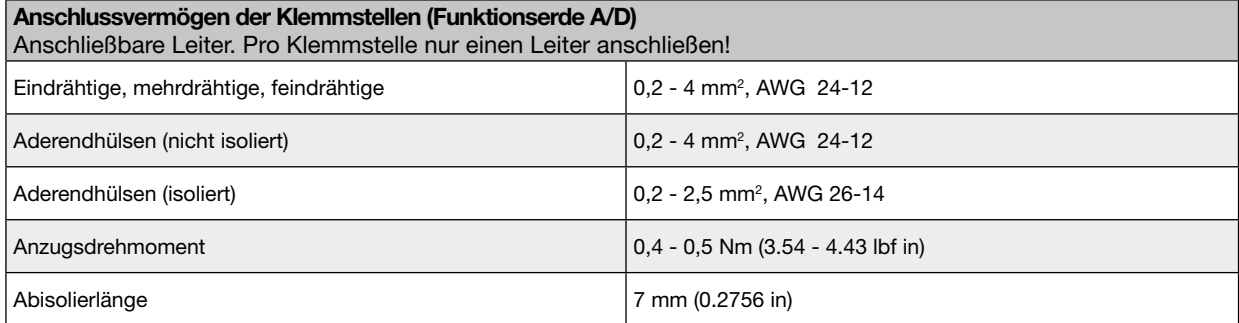

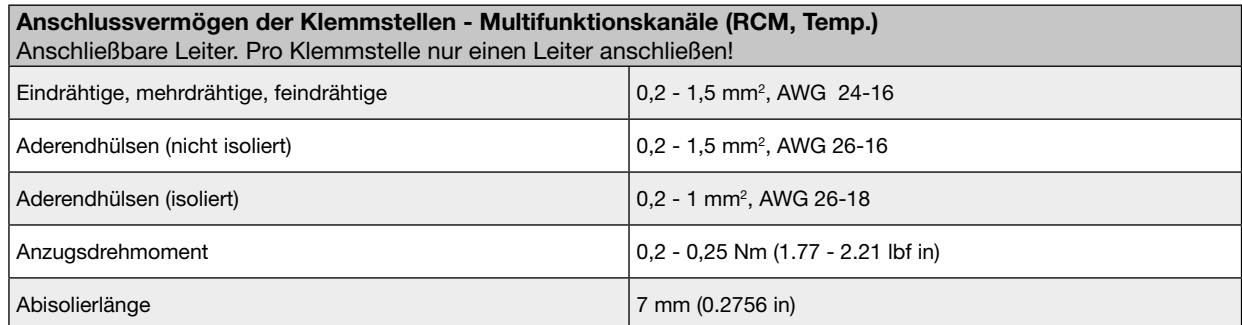

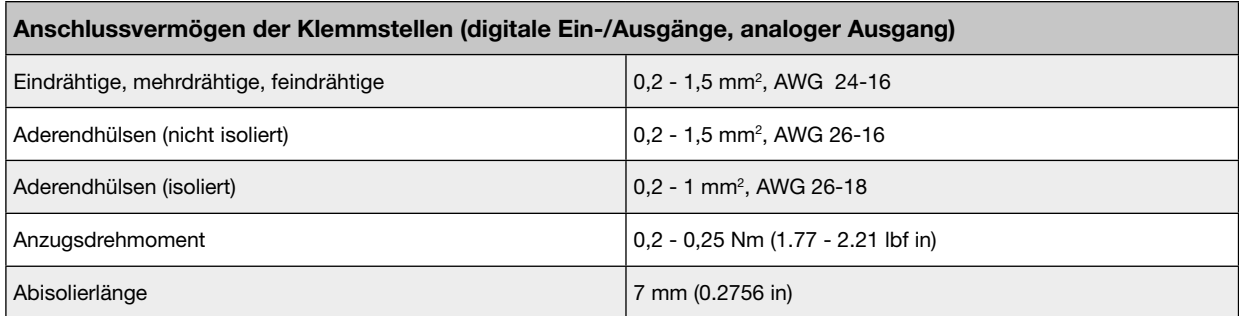

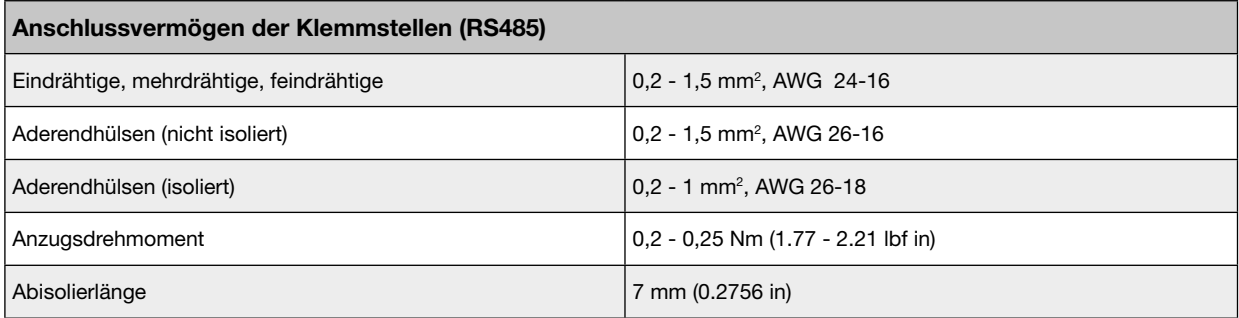

#### Potentialtrennung und elektrische Sicherheit der Schnittstellen

Die Schnittstellen (RS485, Ethernet) besitzen

· eine doppelte Isolierung zu den Eingängen der Spannungs- und Strommessung.

· eine Funktionsisolierung gegeneinander, zur Versorgungsspannung, zu den Messeingängen Differenzstrom und Temperatur, zu den digitalen Ein-/Ausgängen und zum analogen Ausgang.

Die Schnittstellen der angeschlossenen Geräte benötigen eine doppelte oder verstärkte Isolierung gegen Netzspannungen (gemäß IEC 61010-1: 2010).

#### Potentialtrennung und elektrische Sicherheit der Multifunktionskanäle (RCM, Temp.)

Die Eingänge der Multifunktionskanäle besitzen

- · eine doppelte Isolierung zu den Eingängen der Spannungs- und Strommessung.
- keine Isolierung untereinander und zur Versorgungsspannung.
- · eine Funktionsisolierung zu den Schnittstellen Ethernet, RS485, zu den digitalen Ein-/Ausgängen und zum analogen Ausgang.

Externe Sensoren und/oder Messwandler benötigen eine doppelte Isolierung zu Anlagenteilen mit gefährlicher Berührungsspannung (gemäß IEC61010-1:2010).

#### Potentialtrennung und elektrische Sicherheit der digitalen Ein- und Ausgänge (I/Os) und des analogen Ausgangs

Die digitalen Ein- und Ausgänge und der analoge Ausgang besitzen

- · eine doppelte Isolierung zu den Eingängen der Spannungs- und Strommessung.
- · eine Funktionsisolierung gegeneinander, zur Versorgungsspannung, zu den Schnittstellen Ethernet, RS485 und zu den Multifunktionskanälen.

## 19.2 Kenngrößen von Funktionen

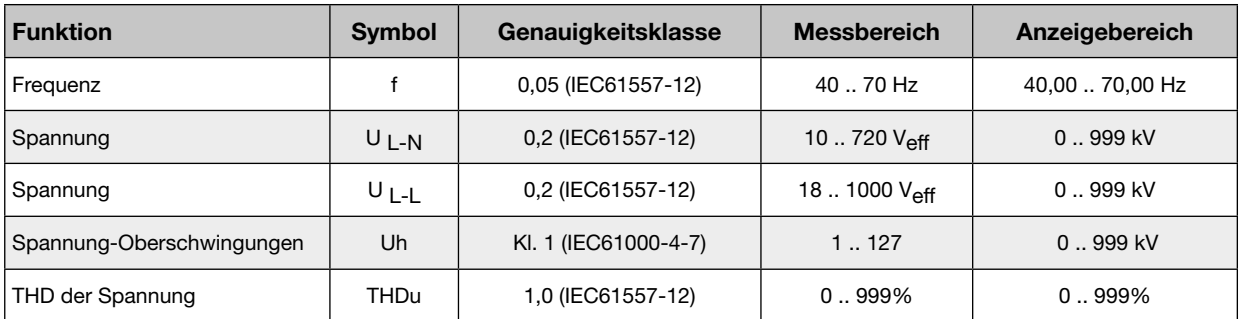

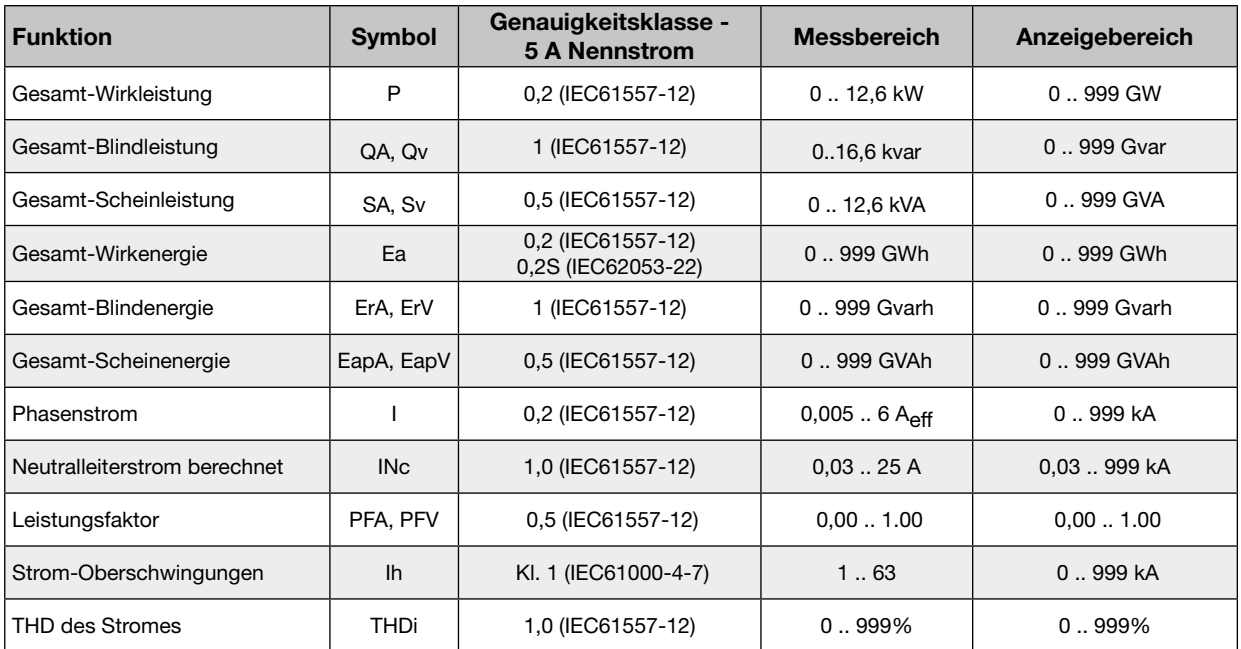

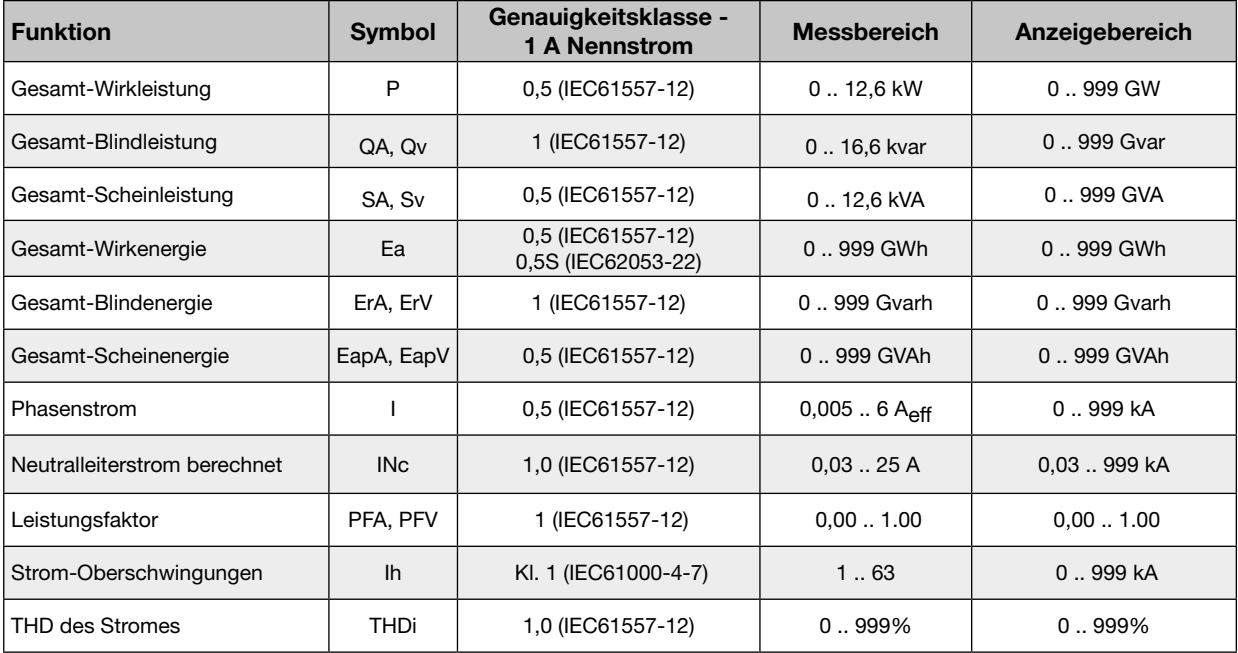

## 19.3 Parameter- und Modbus-Adressenliste

## *INFORMATION*

Eine Standard-Modbus-Adressenliste mit Erläuterungen zu Messwerten und einer Formelsammlung finden Sie im Download-Bereich auf www.janitza. de.

## 19.4 Information zum Speichern von Messwerten und Konfigurationsdaten

## *INFORMATION*

Das Gerät speichert folgende Messwerte spätes- tens alle 5 Minuten: · S0-Zählerstände · Min.- / Max.- / Mittelwerte · Energiewerte (Arbeitswerte) Konfigurationsdaten speichert das Gerät sofort  $(1-2 s)!$ 

# 20. Maßbilder

· Die Abbildungen dienen der Veranschaulichung und sind nicht maßstabsgetreu.

ndi.

· Alle Maßangaben in mm (in).

<u>e de la compa</u> <u> La La La La</u> JI J  $\odot$  $\odot$ **S** <u>भ</u>  $\Box$ ٣I ے ш  $\circledcirc$  $\overline{O}$ Buchsen für Busverbinder

Ansicht von unten

 $\mathbb{R}^k$ 

## Ansicht von oben

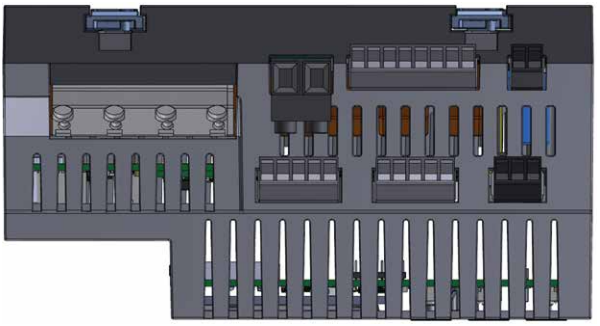

Ansicht von links

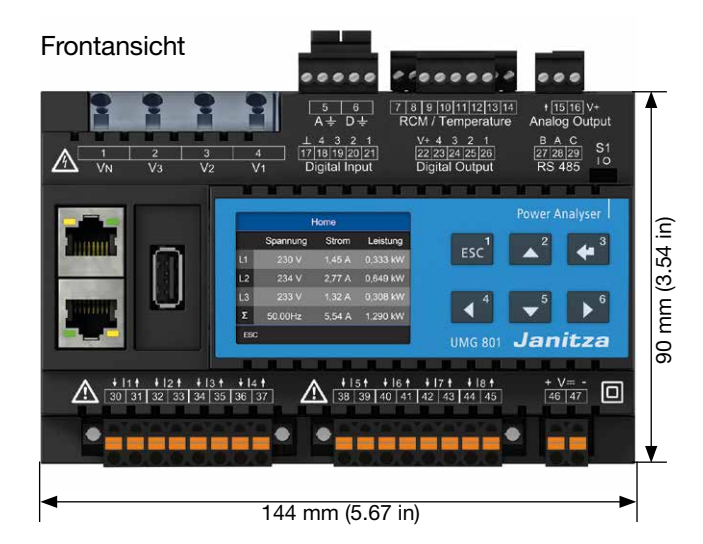

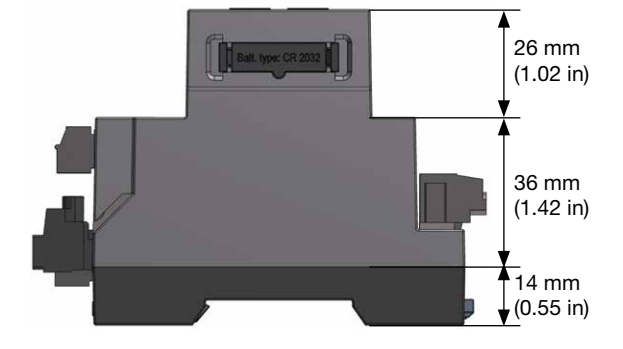

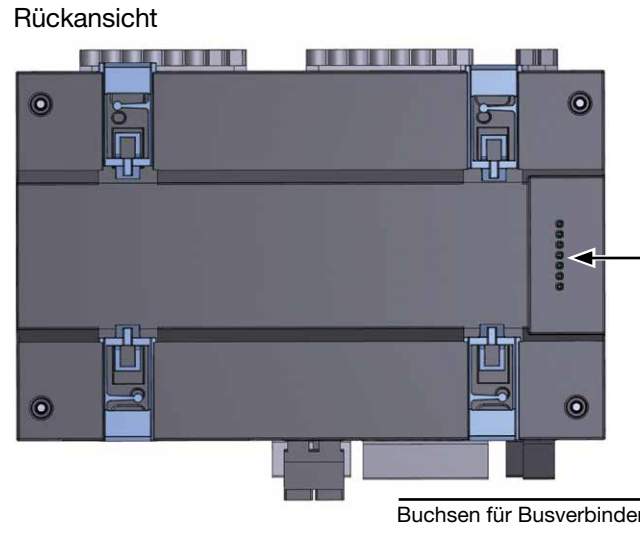

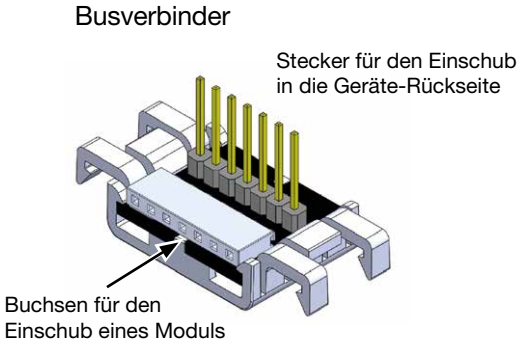

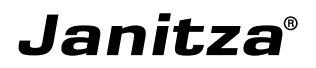

Janitza electronics GmbH Vor dem Polstück 6 D-35633 Lahnau

Support Tel. +49 6441 9642-22 E-Mail: info@janitza.de info@janitza.de | www.janitza.de